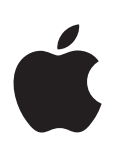

# **iPad Manuale Utente**

Per software iOS 7.1

# **Contenuto**

# **Capitolo 1: [Panoramica su iPad](#page-6-0)**

- [Panoramica su iPad](#page-6-0)
- [Accessori](#page-7-0)
- [Schermo Multi-Touch](#page-8-0)
- [Tasto Standby/Riattiva](#page-8-0)
- [Tasto Home](#page-9-0)
- [Tasti del volume e interruttore laterale](#page-9-0)
- [Vassoio della scheda SIM](#page-10-0)
- [Icone di stato](#page-10-0)

#### **[Capitolo 2: Introduzione](#page-12-0)**

- [Configurare iPad](#page-12-0)
- [Connettersi a una rete Wi-Fi](#page-12-0)
- [ID Apple](#page-13-0)
- [Configurare account Mail e altri account](#page-13-0)
- [Gestire contenuti sui tuoi dispositivi](#page-13-0) iOS
- [iCloud](#page-14-0)
- [Collegare iPad al computer](#page-15-0)
- [Eseguire la sincronizzazione con iTunes](#page-16-0)
- [Il nome di iPad](#page-16-0)
- [Data e ora](#page-16-0)
- [Impostazioni internazionali](#page-17-0)
- [Visualizzare il Manuale Utente su iPad](#page-17-0)

#### **Capitolo 3: [Nozioni di base](#page-18-0)**

- [Utilizzare le app](#page-18-0)
- [Personalizzare iPad](#page-21-0)
- [Scrivere testo](#page-23-0)
- [Dettatura](#page-26-0)
- [Ricerca](#page-27-0)
- [Centro di Controllo](#page-28-0)
- [Avvisi e Centro Notifiche](#page-28-0)
- [Suoni e silenzio](#page-29-0)
- [Non disturbare](#page-29-0)
- [AirDrop, iCloud e altri modi per condividere](#page-30-0)
- [Trasferire file](#page-31-0)
- [Hotspot personale](#page-31-0)
- [AirPlay](#page-32-0)
- [AirPrint](#page-32-0)
- [Dispositivi Bluetooth](#page-32-0)
- [Restrizioni](#page-33-0)
- [Privacy](#page-33-0)
- [Sicurezza](#page-34-0)
- [Caricare e controllare lo stato della batteria](#page-36-0)
- [Viaggiare con iPad](#page-37-0)

#### **[Capitolo 4: Siri](#page-38-0)**

- [Usare Siri](#page-38-0)
- [Raccontare di te a Siri](#page-39-0)
- [Apportare delle correzioni](#page-39-0)
- [Impostazioni Siri](#page-39-0)

#### **[Capitolo 5: Messaggi](#page-40-0)**

- [Servizio iMessage](#page-40-0)
- [Inviare e ricevere messaggi](#page-40-0)
- [Gestire le conversazioni](#page-41-0)
- [Condividere foto, video e altro](#page-42-0)
- [Impostazioni Messaggi](#page-42-0)

#### **[Capitolo 6: Mail](#page-43-0)**

- [Scrivere messaggi](#page-43-0)
- [Visualizzare un'anteprima dei messaggi](#page-44-0)
- [Terminare di scrivere un messaggio in un secondo momento](#page-44-0)
- [Visualizzare i messaggi importanti](#page-44-0)
- [Allegati](#page-45-0)
- [Lavorare con più messaggi](#page-46-0)
- [Visualizzare e salvare un indirizzo](#page-46-0)
- [Stampare un messaggio](#page-46-0)
- [Impostazioni Mail](#page-47-0)

#### **[Capitolo 7: Safari](#page-48-0)**

- [Panoramica di Safari](#page-48-0)
- [Cercare sul web](#page-49-0)
- [Navigare sul web](#page-49-0)
- [Conservare i preferiti](#page-50-0)
- [Condividere le tue scoperte](#page-51-0)
- [Compilare moduli](#page-51-0)
- [Evitare le distrazioni con Reader](#page-52-0)
- [Salvare un elenco lettura per un secondo momento](#page-52-0)
- [Sicurezza e privacy](#page-53-0)
- [Impostazioni Safari](#page-53-0)

#### **[Capitolo 8: Musica](#page-54-0)**

- [iTunes Radio](#page-54-0)
- [Ottenere musica](#page-55-0)
- [Sfogliare e ascoltare musica](#page-55-0)
- [Playlist](#page-57-0)
- [Genius: fatto pensando a te](#page-57-0)
- [Siri](#page-58-0)
- [iTunes Match](#page-58-0)
- [Impostazioni musica](#page-59-0)

#### **[Capitolo 9:](#page-60-0)  FaceTime**

- [Panoramica di FaceTime](#page-60-0)
- [Effettuare e rispondere chiamate](#page-61-0)
- [Gestire le chiamate](#page-61-0)

#### **[Capitolo 10:](#page-62-0)  Calendario**

- [Panoramica di Calendario](#page-62-0)
- [Inviti](#page-63-0)
- [Utilizzare più calendari](#page-63-0)
- [Condividere i calendari iCloud](#page-64-0)
- [Impostazioni Calendario](#page-64-0)

#### **[Capitolo 11: Immagini](#page-65-0)**

- [Visualizzare foto e video](#page-65-0)
- [Organizzare le foto e i video](#page-66-0)
- [Condivisione foto di iCloud](#page-66-0)
- [Il mio streaming foto](#page-67-0)
- [Condividere foto e video](#page-68-0)
- [Modificare le foto e ritagliare i video](#page-68-0)
- [Stampare foto](#page-69-0)
- [Importare foto e video](#page-69-0)
- [Impostazioni Immagini](#page-70-0)

#### **[Capitolo 12:](#page-71-0)  Fotocamera**

- [Panoramica di Fotocamera](#page-71-0)
- [Scattare foto e registrare video](#page-71-0)
- [HDR](#page-72-0)
- [Visualizzare, condividere e stampare](#page-72-0)
- [Impostazioni Fotocamera](#page-73-0)

#### **[Capitolo 13:](#page-74-0)  Contatti**

- [Panoramica di Contatti](#page-74-0)
- [Aggiungere contatti](#page-75-0)
- [Impostazioni Contatti](#page-76-0)

#### **[Capitolo 14: Orologio](#page-77-0)**

- [Panoramica di Orologio](#page-77-0)
- [Sveglie e timer](#page-78-0)

#### **[Capitolo 15:](#page-79-0)  Mappe**

- [Trovare una località](#page-79-0)
- [Visualizzare altre informazioni](#page-80-0)
- [Ottenere indicazioni](#page-80-0)
- [3D e Flyover](#page-81-0)
- [Impostazioni Mappe](#page-81-0)

#### **[Capitolo 16: Video](#page-82-0)**

- [Panoramica di Video](#page-82-0)
- [Aggiungere video alla libreria](#page-82-0)
- [Controlli di riproduzione](#page-83-0)
- [Impostazioni Video](#page-84-0)

#### **[Capitolo 17:](#page-85-0)  Note**

- [Panoramica di Note](#page-85-0)
- [Condividere note con più account](#page-86-0)

#### **Capitolo 18: [Promemoria](#page-87-0)**

- [Promemoria programmati](#page-88-0)
- [Promemoria relativi alla posizione](#page-88-0)
- [Impostazioni Promemoria](#page-88-0)

#### **Capitolo 19: [Photo Booth](#page-89-0)**

- [Scattare foto](#page-89-0)
- [Gestire le foto](#page-90-0)

#### **[Capitolo 20:](#page-91-0)  Game Center**

- [Panoramica su Game](#page-91-0) Center
- [Giocare con i tuoi amici](#page-92-0)
- [Impostazioni Game Center](#page-92-0)

#### **[Capitolo 21:](#page-93-0)  Edicola**

[Panoramica di Edicola](#page-93-0)

#### **[Capitolo 22:](#page-94-0)  iTunes Store**

- [Panoramica su iTunes](#page-94-0) Store
- [Sfogliare o cercare](#page-95-0)
- [Acquistare, noleggiare o utilizzare un codice](#page-95-0)
- [Impostazioni iTunes](#page-96-0) Store

#### **[Capitolo 23:](#page-97-0)  App Store**

- [Panoramica su App](#page-97-0) Store
- [Cercare app](#page-97-0)
- [Acquistare, usare un codice e scaricare](#page-98-0)
- [Impostazioni Apple Store](#page-99-0)

#### **[Capitolo 24: iBooks](#page-100-0)**

- [Ottenere iBooks](#page-100-0)
- [Leggere un libro](#page-100-0)
- [Interagire con i contenuti multimediali](#page-101-0)
- [Studiare le note e i termini del glossario](#page-102-0)
- [Organizzare i libri](#page-102-0)
- [Leggere i PDF](#page-103-0)
- [Impostazioni iBooks](#page-103-0)

#### **[Capitolo 25:](#page-104-0)  Podcast**

- [Panoramica di Podcast](#page-104-0)
- [Ottenere podcast](#page-104-0)
- [Controlli di riproduzione](#page-105-0)
- [Organizzare i podcast](#page-106-0)
- [Impostazioni di Podcast](#page-106-0)

#### **[Appendice A:](#page-107-0)  Accessibilità**

- [Funzioni di accessibilità](#page-107-0)
- [Abbreviazioni accessibilità](#page-108-0)
- [VoiceOver](#page-108-0)
- Siri
- [Zoom](#page-119-0)
- [Inverti colori](#page-119-0)
- [Pronuncia selezione](#page-120-0)
- [Pronuncia testo automatico](#page-120-0)
- [Testo grande, in grassetto e ad alto contrasto](#page-120-0)
- [Movimento ridotto dello schermo](#page-120-0)
- [Etichette interruttore Attiva/Disattiva](#page-120-0)
- [Apparecchi acustici](#page-121-0)
- [Sottotitoli e sottotitoli per non udenti](#page-121-0)
- [Audio mono e bilanciamento audio](#page-122-0)
- [Segnali acustici assegnabili](#page-122-0)
- [Accesso Guidato](#page-122-0)
- [Controllo interruttori](#page-123-0)
- [AssistiveTouch](#page-126-0)
- [Tastiere con formato panoramico](#page-127-0)
- [Accessibilità in OS X](#page-127-0)

#### **Appendice B: [iPad in azienda](#page-128-0)**

- [iPad in azienda](#page-128-0)
- [Posta, contatti, calendari](#page-128-0)
- [Accesso alla rete](#page-128-0)
- [Applicazioni](#page-129-0)

#### **[Appendice C: Tastiere internazionali](#page-130-0)**

- [Utilizzare le tastiere internazionali](#page-130-0)
- [Metodi di input speciali](#page-131-0)

#### **[Appendice D: Sicurezza, utilizzo e supporto](#page-133-0)**

- [Importanti informazioni sulla sicurezza](#page-133-0)
- [Importanti informazioni sull'utilizzo](#page-135-0)
- [Sito di supporto di iPad](#page-136-0)
- [Riavviare o ripristinare iPad](#page-136-0)
- [Ripristinare le impostazioni di iPad](#page-137-0)
- [Un'app non riempie lo schermo](#page-137-0)
- [La tastiera su schermo non viene visualizzata](#page-137-0)
- [Ottenere informazioni su iPad](#page-137-0)
- [Informazioni sull'utilizzo](#page-138-0)
- [Disabilitare iPad](#page-138-0)
- [Impostazioni VPN](#page-138-0)
- [Impostazioni dei profili](#page-138-0)
- [Eseguire il backup di iPad](#page-139-0)
- [Aggiornare e ripristinare il software di iPad](#page-140-0)
- [Impostazioni cellulare](#page-140-0)
- [Suono, musica e video](#page-141-0)
- [Vendere o regalare iPad a un'altra persona](#page-142-0)
- [Altre informazioni, servizi e supporto](#page-143-0)
- [Dichiarazione di conformità FCC](#page-143-0)
- [Dichiarazione di conformità del Canada](#page-144-0)
- [Informazioni sullo smaltimento e il riciclo](#page-144-0)
- [Apple e l'ambiente](#page-145-0)

# <span id="page-6-0"></span>**Panoramica su iPad**

Questa guida descrive iOS 7,1 per iPad 2, iPad (terza e quarta generazione), iPad Air, iPad mini e iPad mini con display Retina.

# Panoramica su iPad

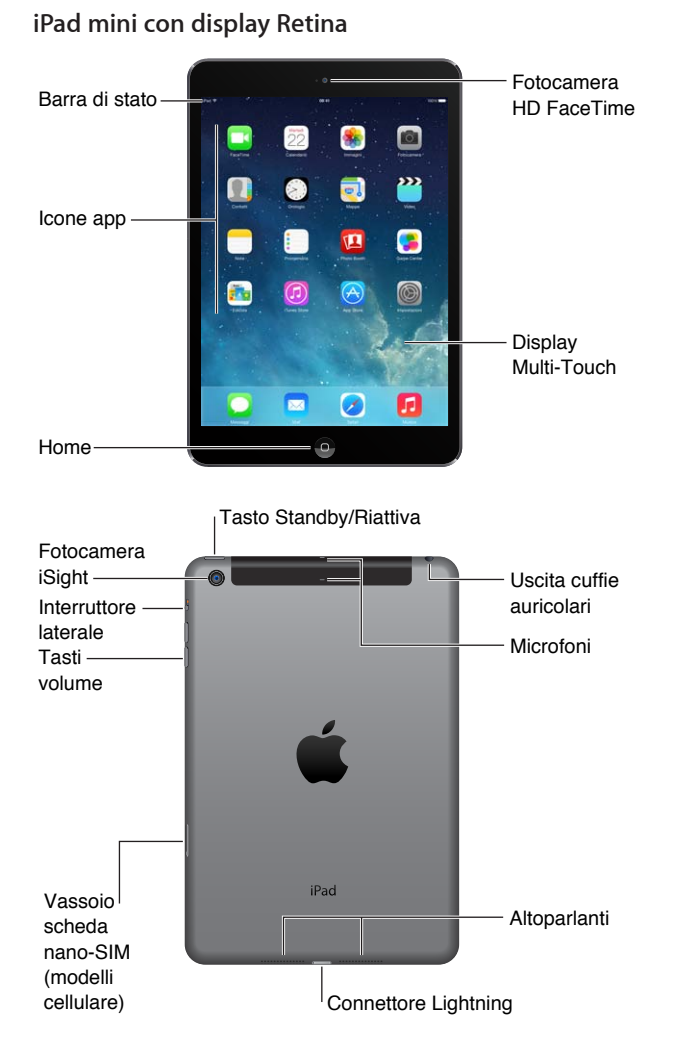

**1**

#### <span id="page-7-0"></span>**iPad Air**

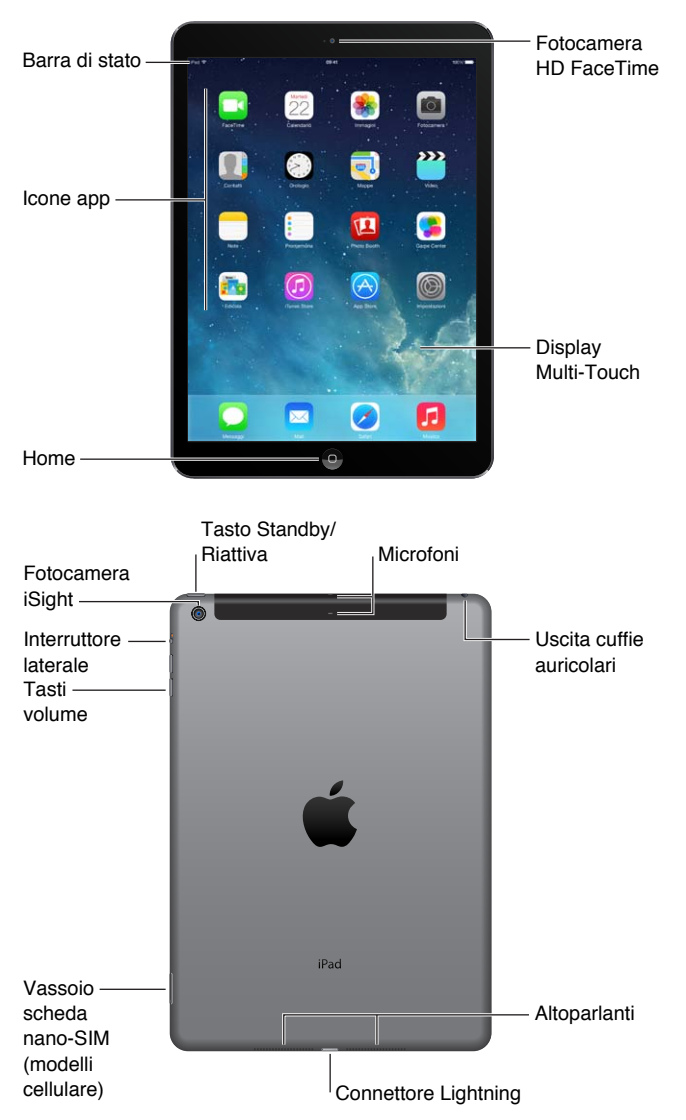

Le funzionalità e le app possono variare a seconda del modello di iPad, la località in cui ti trovi, la lingua e il gestore. Per sapere quali caratteristiche sono supportate nella tua regione, consulta l'indirizzo: [www.apple.com/it/ios/feature-availability](http://www.apple.com/it/ios/feature-availability/).

# Accessori

I seguenti accessori sono inclusi con iPad:

**Alimentatore di corrente USB:** utilizza l'alimentatore di corrente per caricare iPad e caricare la batteria. L'alimentatore è simile a quello mostrato nell'immagine qui sotto, dipendendo dal modello di iPad e dal tuo paese.

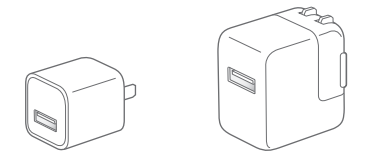

<span id="page-8-0"></span>**Cavo da Lightning a USB:** utilizza questo cavo per collegare iPad (quarta generazione o successive) o iPad mini all'alimentatore di corrente USB o al computer.

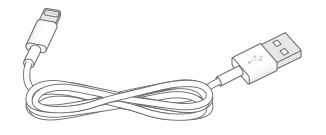

# Schermo Multi-Touch

Pochi semplici gesti (tocca, trascina e pizzica) sono tutto quello di cui hai bisogno per utilizzare iPad e le sue app.

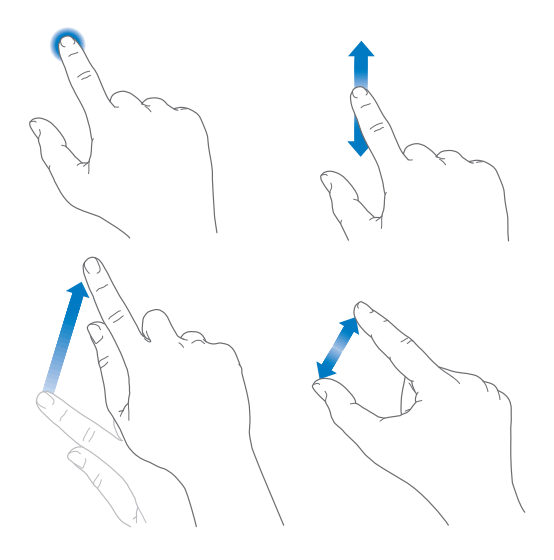

# <span id="page-8-1"></span>Tasto Standby/Riattiva

Quando non usi iPad puoi bloccarlo e metterlo in stato di stop. Quando iPad è bloccato, se tocchi lo schermo non accade nulla, ma puoi continuare ad ascoltare la musica e a utilizzare i tasti del volume.

Tasto Standby/ Riattiva Tasto<br>Standby/<br>Riattiva

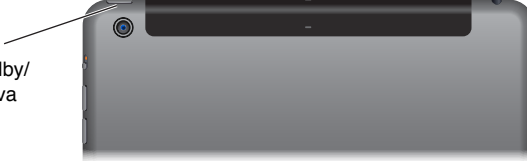

**Bloccare iPad:** premi il tasto Standby/Riattiva.

**Sbloccare iPad:** premi il tasto Home o il tasto Standby/Riattiva, quindi trascina il cursore che appare sullo schermo.

**Accendere iPad:** mantieni premuto il tasto Standby/Riattiva fino a quando non appare il logo Apple.

**Spegnere iPad:** mantieni premuto il tasto Standby/Riattiva per alcuni secondi fino a quando sullo schermo non appare il cursore, quindi trascina il cursore sullo schermo.

Se non tocchi lo schermo per due minuti, iPad si blocca. Puoi impostare il tempo richiesto prima che iPad si blocchi o un codice di blocco per sbloccare iPad.

**Impostare il tempo di blocco automatico:** vai in Impostazioni > Generali > Restrizioni > Blocco automatico.

<span id="page-9-0"></span>**Impostare un codice:** vai in Impostazioni > Codice.

iPad Smart Cover o iPad Smart Case, in vendita separatamente, possono bloccare o sbloccare iPad automaticamente (iPad 2 o successivi).

**Impostare iPad Smart Cover o iPad Smart Case affinché blocchino e sblocchino iPad:** vai in Impostazioni > Generali, quindi attiva "Blocca/sblocca".

#### Tasto Home

Il tasto Home ti riporta alla schermata Home quando desideri. Inoltre offre altre scorciatoie vantaggiose.

**Andare alla schermata Home:** premi il tasto Home.

Sulla schermata Home, tocca un'app per aprirla. Consulta [Iniziare dalla schermata Home](#page-18-1) a pagina [19.](#page-18-0)

**Visualizzare tutte le app attive:** fai clic due volte sul tasto Home quando iPad è sbloccato, quindi scorri a destra o sinistra.

**Usare Siri (iPad terza generazione o successivo):** premi e tieni premuto il tasto Home. Consulta [Usare Siri](#page-38-1) a pagina [39.](#page-38-0)

## Tasti del volume e interruttore laterale

Utilizza i tasti Volume per regolare il volume dei brani e degli altri contenuti multimediali, degli avvisi e degli effetti audio. Utilizza l'interruttore laterale per disabilitare il suono di avvisi e notifiche audio. Oppure, impostalo per impedire a iPad di passare dall'orientamento verticale a quello orizzontale.

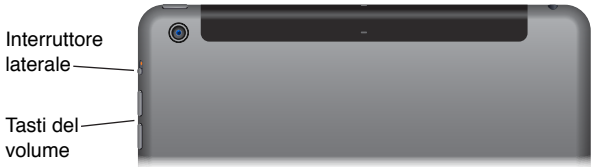

**Regolare il volume:** premi i tasti del volume.

- *Disattivare l'audio:* premi e tieni premuto il tasto "Volume giù".
- *Impostare un limite per il volume:* vai in Impostazioni > Musica > Limite volume.

*ATTENZIONE:* Per importanti informazioni sulla prevenzione di danni all'udito, consulta [Importanti informazioni sulla sicurezza](#page-133-1) a pagina [134.](#page-133-0)

**Disattivare l'audio di notifiche, avvisi ed effetti sonori:** fai scorrere l'interruttore laterale verso i tasti del volume.

L'interruttore laterale non disattiva l'audio di musica, podcast, filmati e programmi TV.

**Usare l'interruttore laterale per bloccare l'orientamento dello schermo:** vai in Impostazioni > Generali, quindi tocca "Blocco rotazione".

Puoi anche utilizzare "Non disturbare" per disattivare il suono di chiamate FaceTime, avvisi e notifiche.

<span id="page-10-0"></span>**Impostare iPad su "Non disturbare":** scorri verso l'alto dal bordo inferiore dello schermo per aprire Centro di Controllo, quindi tocca . Se è attiva l'opzione "Non disturbare" e lo schermo è bloccato, non viene riprodotto alcun suono e lo schermo non si illumina quando ricevi avvisi e notifiche. Le sveglie, tuttavia, continuano a suonare. Se lo schermo è sbloccato, "Non disturbare" non ha alcun effetto.

Per pianificare ore di riposo, consentire le chiamate FaceTime solo da persone specifiche, oppure consentire le chiamate FaceTime ripetute, vai in Impostazioni > Non disturbare. Consulta [Non](#page-29-1)  [disturbare](#page-29-1) a pagina [30](#page-29-0).

# Vassoio della scheda SIM

La scheda SIM sui modelli di iPad Wi-Fi + cellulare viene utilizzata per la connessione dati cellulare. Se la scheda SIM non è installata o se cambi gestore, potresti dover installare o sostituire la scheda SIM.

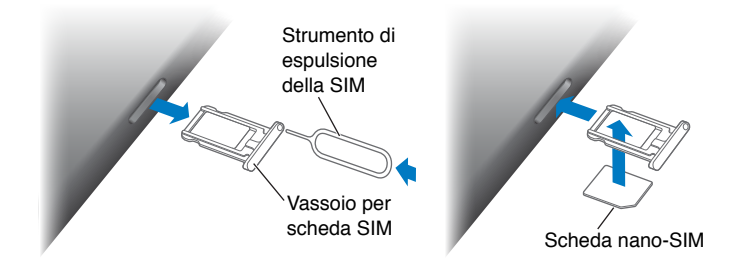

**Aprire il vassoio della scheda SIM:** inserisci uno strumento di espulsione della SIM nel foro del vassoio della scheda SIM, quindi premi con decisione e spingi dentro lo strumento fino a quando il vassoio viene espulso. Estrai il vassoio della scheda SIM per installare o sostituire la scheda SIM. Se non disponi dello strumento di espulsione della SIM, prova a utilizzare la punta di una graffetta piccola.

Per ulteriori informazioni, consulta [Impostazioni cellulare](#page-140-1) a pagina [141.](#page-140-0)

# Icone di stato

Le icone della barra di stato nella parte superiore dello schermo forniscono informazioni su iPad:

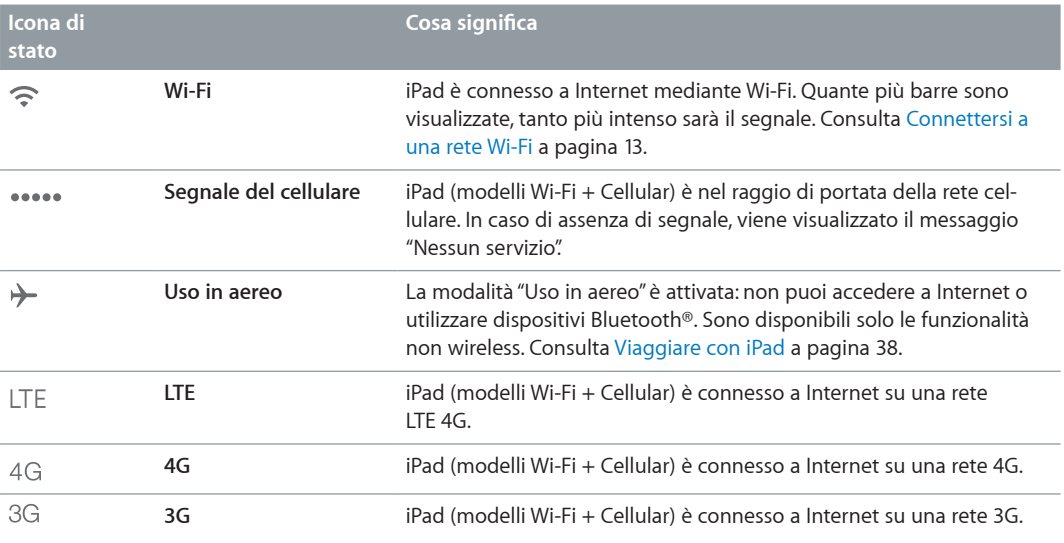

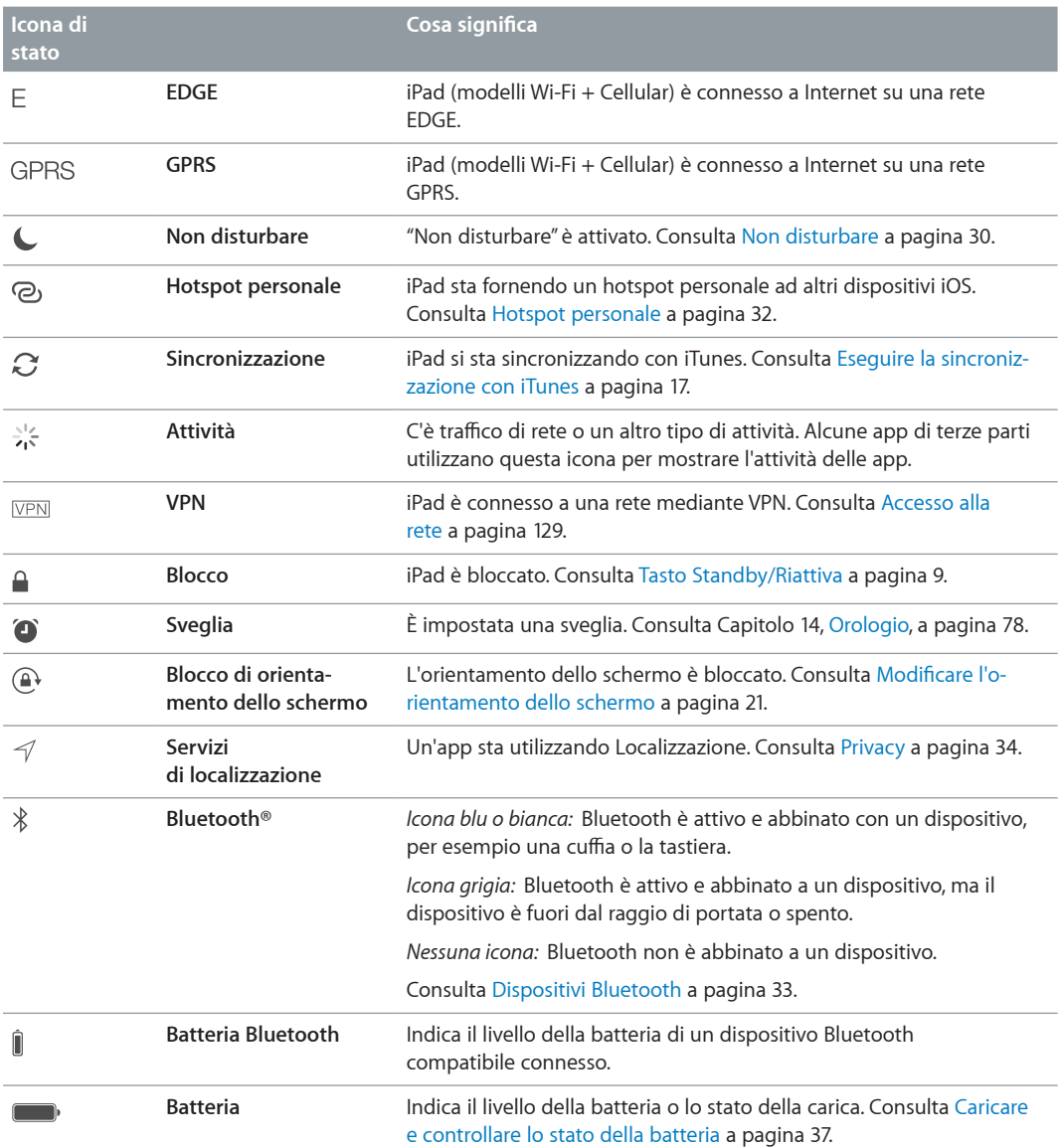

# <span id="page-12-0"></span>**Introduzione**

Leggi questo capitolo per imparare a impostare iPad, configurare account e-mail, utilizzare iCloud e altro ancora.

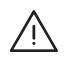

· *ATTENZIONE:* Per evitare lesioni, leggi [Importanti informazioni sulla sicurezza](#page-133-1) a pagina [134](#page-133-0) prima di usare iPad.

# Configurare iPad

**Configurare iPad:** accendi iPad e segui le istruzioni su schermo. Impostazione Assistita ti guida attraverso tutto il processo di configurazione e include:

- Connessione a una rete Wi-Fi
- Accesso o creazione di un ID Apple gratuito
- Inserimento di un codice
- Impostazione di iCloud e Portachiavi iCloud
- Attivazione di funzionalità consigliate, come Localizzazione e Trova il mio iPad

Durante la configurazione, puoi copiare app, impostazioni e contenuti da un altro iPad ripristinando da un backup di iCloud o da iTunes. Consulta [Eseguire il backup di iPad](#page-139-1) a pagina [140](#page-139-0).

Se durante la configurazione non hai accesso a una connessione Internet Wi-Fi, puoi utilizzare la connessione a Internet del computer; devi solo collegare iPad al computer quando ti viene richiesto da Impostazione Assistita. Per assistenza su come collegare iPad al computer, consulta [Collegare iPad al computer](#page-15-1) a pagina [16](#page-15-0).

# <span id="page-12-1"></span>Connettersi a una rete Wi-Fi

Se  $\widehat{\mathbb{R}}$  appare nella parte superiore dello schermo, sei connesso a una rete Wi-Fi. iPad si collega di nuovo ogni volta che ritorni nello stesso luogo.

**Connettersi a una rete Wi-Fi o regolare le impostazioni Wi-Fi:** vai in Impostazioni > Wi-Fi.

- *Scegliere una rete:* tocca una delle reti elencate e, se viene richiesto, inserisci la password.
- *Richiedere accesso a una rete:* attiva "Richiedi accesso reti" per ricevere la richiesta quando una rete Wi-Fi è disponibile. In caso contrario, quando non è disponibile nessuna rete utilizzata in precedenza, devi accedere a una rete manualmente.
- *Dissociare una rete:* tocca  $\overline{1}$ ) accanto a una rete a cui ti sei connesso in precedenza. Quindi, tocca "Dissocia questa rete".
- *Connettersi a un'altra rete:* tocca Altro, quindi inserisci il nome della rete. Devi conoscere il nome della rete, il tipo di sicurezza e la password.

**Configurare una rete Wi-Fi personale:** se hai attivato una base AirPort nuova o non configurata e ti trovi nel raggio di portata, puoi utilizzare iPad per configurarla. Vai in Impostazioni > Wi-Fi e cerca "Configura una base AirPort". Tocca il nome della base e Impostazione Assistita farà il resto.

<span id="page-13-0"></span>**Gestire una rete AirPort:** se iPad è collegato a una base AirPort, vai in Impostazioni > Wi-Fi, tocca  $(i)$  accanto al nome della rete, quindi tocca "Gestisci questa rete". Se non hai ancora scaricato Utility Airport, tocca OK per aprire App Store e scaricarla (è richiesta una connessione a Internet).

# ID Apple

L'ID Apple è il nome utente per un account gratuito che ti permette di accedere ai servizi Apple, tra cui iTunes Store, App Store e iCloud. Ti serve un solo ID Apple per tutto ciò che riguarda Apple. Potrebbero essere previsti dei costi per i servizi e i prodotti che utilizzi, acquisti o noleggi.

Se disponi di un ID Apple, usalo la prima volta che configuri iPad e per effettuare l'accesso quando utilizzi un servizio Apple. Se non disponi già di un ID Apple, puoi crearne uno quando ti viene richiesto di eseguire l'accesso.

**Creare un nuovo ID Apple:** vai in Impostazioni > iTunes Store e App Store > e tocca Accedi. Se hai già eseguito l'accesso e vuoi creare un altro ID Apple, prima tocca il tuo ID Apple ID, quindi tocca Esci.

Per ulteriori informazioni, consulta [support.apple.com/kb/he37?viewlocale=it\\_IT](http://support.apple.com/kb/he37?viewlocale=it_IT).

# Configurare account Mail e altri account

iPad funziona con iCloud, Microsoft Exchange e con i principali servizi per calendari, contatti e messaggi e-mail basati su Internet.

Se non hai ancora un account e-mail, puoi impostare gratuitamente un account iCloud durante la configurazione di iPad o impostarlo successivamente in Impostazioni > iCloud. Consulta [iCloud](#page-14-1) a pagina [15.](#page-14-0)

**Configurare un account di posta iCloud:** vai in Impostazioni > iCloud.

**Configurare un altro account:** vai in Impostazioni > Posta, contatti, calendari

Puoi aggiungere contatti utilizzando un account LDAP o CardDAV, se la tua società o organizzazione lo supporta. Consulta [Aggiungere contatti](#page-75-1) a pagina [76.](#page-75-0)

Per ulteriori informazioni sulla configurazione di un account Microsoft Exchange in ambiente aziendale, consulta [Posta, contatti, calendari](#page-128-2) a pagina [129](#page-128-0).

# Gestire contenuti sui tuoi dispositivi iOS

Puoi trasferire informazioni e file tra iPad e gli altri dispositivi iOS e computer utilizzando iCloud o iTunes.

- *iCloud* archivia contenuti, quali musica, foto, calendari, contatti, documenti e altro ancora, e grazie alla tecnologia push li invia in modalità wireless a tutti i tuoi dispositivi iOS e computer, tenendo tutto aggiornato. Consulta [iCloud](#page-14-1) a pagina [15.](#page-14-0)
- *iTunes* sincronizza musica, video, foto e altro tra il computer e iPad. Le modifiche realizzate su un dispositivo sono copiate anche sugli altri durante la sincronizzazione. Puoi anche utilizzare iTunes per copiare un file su iPad per utilizzarlo con un'app oppure per copiare sul computer un documento creato su iPad. Consulta [Eseguire la sincronizzazione con iTunes](#page-16-1) a pagina [17](#page-16-0).

Puoi utilizzare iCloud o iTunes, o entrambi, a seconda delle tue necessità. Per esempio, puoi utilizzare "Streaming foto" di iCloud per inviare automaticamente le foto scattate con iPad su tutti gli altri tuoi dispositivi, e utilizzare iTunes per sincronizzare gli album fotografici dal computer su iPad.

<span id="page-14-0"></span>*Importante:* Per evitare i duplicati, mantieni sincronizzati i contatti, i calendari e le note utilizzando iCloud o iTunes, ma non entrambi.

Puoi anche scegliere di gestire manualmente i contenuti da iTunes selezionando l'apposita opzione nel pannello Sommario di iPad. Quindi puoi trascinare brani o video dalla libreria di iTunes su iPad utilizzando iTunes. Questa operazione è utile quando la libreria iTunes contiene troppi elementi per poter essere aggiunti tutti su iPad.

*Nota:* Se utilizzi iTunes Match, puoi gestire manualmente solo i video.

## <span id="page-14-1"></span>iCloud

iCloud archivia i tuoi contenuti, tra cui musica, foto, contatti, calendari e documenti supportati. I contenuti archiviati in iCloud vengono trasferiti in modalità wireless sugli altri dispositivi iOS e computer configurati con lo stesso account iCloud.

iCloud è disponibile su:

- Dispositivi iOS con iOS 5 o versione successiva
- Computer Mac con OS X Lion v10.7.2 o versione successiva
- PC con "Pannello di controllo iCloud" per Windows (sono richiesti Windows 7 o Windows 8)

*Nota:* iCloud potrebbe non essere disponibile in tutte le regioni e le funzionalità di iCloud potrebbero variare a seconda della zona. Per ulteriori informazioni, vai su [www.apple.com/it/icloud](http://www.apple.com/it/icloud/).

Le funzionalità di iCloud includono:

- *App e libri*: in qualsiasi momento scarica gratuitamente gli acquisti effettuati su App Store e iBooks Store.
- *Posta, contatti, calendari*: tieni aggiornati i contatti dei messaggi e-mail, i calendari, le note e i promemoria su tutti i tuoi dispositivi.
- *Documenti nella nuvola*: per le app compatibili con iCloud, tieni aggiornati documenti e dati delle app su tutti i tuoi dispositivi.
- *iTunes nella nuvola*: scarica gratuitamente e in qualsiasi momento su iPad la musica e i programmi TV acquistati precedentemente su iTunes.
- *Trova il mio iPad*: individua il tuo iPad su una mappa, visualizza un messaggio, riproduci un suono, blocca lo schermo o cancella i dati da remoto. Consulta [Trova il mio iPad](#page-35-0) a pagina [36](#page-35-1).
- *Immagini*: utilizza "Il mio streaming foto" per inviare automaticamente le foto che scatti con iPad anche agli altri tuoi dispositivi. Usa Condivisione foto di iCloud per condividere foto e video solo con le persone che vuoi e per permettere loro di aggiungere foto, video e commenti. Consulta [Condivisione foto di iCloud](#page-66-1) a pagina [67](#page-66-0) e [Il mio streaming foto](#page-67-1) a pagina [68.](#page-67-0)
- *Backup*: esegui un backup automatico di iPad su iCloud quando è collegato alla corrente elettrica e connesso alla rete Wi-Fi. Consulta [Eseguire il backup di iPad](#page-139-1) a pagina [140.](#page-139-0)
- *Trova i miei amici*: non perdere di vista amici e parenti (quando sono connessi a una rete Wi-Fi o cellulare) usando l'app Trova i miei amici. Scarica l'app gratuitamente da App Store.
- *iTunes Match*: con una iscrizione a iTunes Match, tutta la musica, compresa quella che hai importato dai CD o acquistato in posti diversi da iTunes, appare su tutti i tuoi dispositivi e può essere scaricata e riprodotta su richiesta. Consulta [iTunes Match](#page-58-1) a pagina [59](#page-58-0).
- *Pannelli iCloud*: visualizza le pagine web che hai aperto sui dispositivi iOS e i computer OS X. Consulta Capitolo [7,](#page-48-0) [Safari](#page-48-0), a pagina [49](#page-48-0).
- *Portachiavi iCloud*: mantieni aggiornate le password e le informazioni della carta di credito salvate sui tuoi dispositivi. Consulta [Portachiavi iCloud](#page-34-1) a pagina [35](#page-34-0).

<span id="page-15-0"></span>Con iCloud, ottieni un account e-mail gratuito e 5GB di spazio per posta, documenti e backup. La musica, le app, i programmi TV e i libri acquistati non vengono calcolati nel tuo spazio libero.

**Accedere, creare un account iCloud o impostare le opzioni iCloud:** vai in Impostazioni > iCloud.

**Acquistare altro spazio su iCloud:** vai in Impostazioni > iCloud > Archivio e backup, quindi tocca Acquista più spazio o Modifica piano di archiviazione. Per informazioni sull'acquisto di spazio libero su iCloud consulta [help.apple.com/icloud](http://help.apple.com/icloud/).

**Attivare "Download automatici" per musica, app o libri:** vai in Impostazioni > iTunes Store e App Store.

**Visualizzare e scaricare acquisti fatti precedentemente:** 

- *iTunes Store:* puoi accedere ai brani e ai video acquistati nelle app Musica e Video. Oppure, in iTunes Store, tocca Acquistati  $\mathcal{L}$ .
- App Store: vai su App Store, quindi tocca Acquistati  $\mathcal{D}$ .
- *iBooks Store: vai su iBooks, tocca Store, quindi tocca Acquistati*  $\mathcal{C}.$

**Trova il mio iPad:** vai su [www.icloud.com](http://www.icloud.com/), accedi con l'ID Apple, quindi scegli "Trova il mio iPhone". Utilizzalo per trovare anche un iPad o un iPod touch.

*Importante:* Trova il mio iPad deve prima essere attivato in Impostazioni > iCloud.

Per ulteriori informazioni su iCloud, consulta il sito [www.apple.com/it/icloud](http://www.apple.com/it/icloud/). Per informazioni di supporto, consulta il sito [www.apple.com/it/support/icloud](http://www.apple.com/it/support/icloud/).

# <span id="page-15-1"></span>Collegare iPad al computer

Utilizza il cavo USB per collegare iPad al computer. Il collegamento di iPad al computer ti permette di sincronizzare informazioni, musica e altri contenuti con iTunes. Puoi anche eseguire la sincronizzazione con iTunes in modalità wireless. Consulta [Eseguire la sincronizzazione con](#page-16-1)  [iTunes](#page-16-1) a pagina [17](#page-16-0). Per usare iPad con il computer, ti occorrono:

- Un Mac con una porta USB 2.0 o 3.0 o un PC con una porta USB 2.0 e uno dei seguenti sistemi operativi:
	- OS X 10.6.8 o versione successiva.
	- Windows 8, Windows 7, Windows Vista o Windows XP Home o Professional con Service Pack 3 o versione successiva
- iTunes, disponibile all'indirizzo [www.itunes.com/it/download](http://www.itunes.com/it/download/)

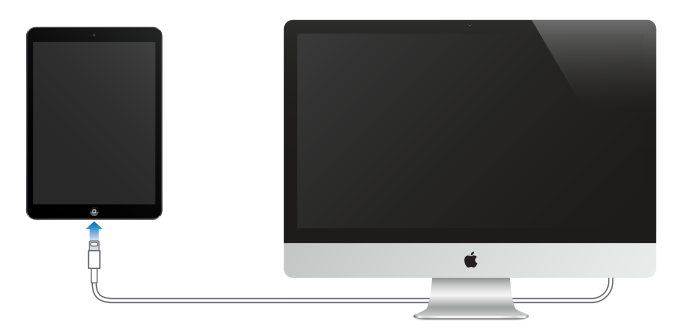

Se iPad si sta sincronizzando con il computer, puoi scollegarlo in qualsiasi momento. Controlla nella parte superiore della schermata di iTunes sul computer o su iPad per vedere se la sincronizzazione è in corso. Se scolleghi iPad dal computer quando è in corso la sincronizzazione, alcuni dati potrebbero non essere sincronizzati fino al prossimo collegamento di iPad al computer.

# <span id="page-16-1"></span><span id="page-16-0"></span>Eseguire la sincronizzazione con iTunes

La sincronizzazione con iTunes copia informazioni dal computer su iPad e viceversa. Puoi effettuare la sincronizzazione collegando iPad al computer mediante il cavo USB oppure puoi impostare iTunes affinché sincronizzi in modalità wireless tramite Wi-Fi. Puoi impostare iTunes per la sincronizzazione di musica, immagini, video, podcast, app e altro ancora. Per informazioni sulla sincronizzazione di iPad, apri iTunes sul computer, quindi seleziona "Aiuto iTunes" dal menu Aiuto.

**Eseguire la sincronizzazione in modalità wireless:** collega iPad al computer usando il cavo USB in dotazione. In iTunes sul computer, seleziona iPad, fai clic su Riepilogo, quindi attiva "Sincronizza con iPad via Wi-Fi".

Se la sincronizzazione Wi-Fi è attiva, iPad avvia la sincronizzazione quando è collegato a una sorgente di alimentazione, iPad e il computer sono collegati alla stessa rete wireless e iTunes è aperto sul computer.

#### **Suggerimenti per sincronizzare con iTunes sul computer**

Collega iPad al computer, selezionalo in iTunes e imposta le opzioni nei diversi pannelli.

- Nel pannello Riepilogo, puoi configurare iTunes perché sincronizzi automaticamente iPad ogni volta che è collegato al computer. Per annullare temporaneamente questa impostazione, tieni premuto Comando e Opzione (Mac) o Maiuscole e Ctrl (PC) fino a quando iPad appare nella finestra di iTunes.
- Se desideri codificare le informazioni archiviate sul computer quando iTunes effettua un backup, seleziona "Codifica backup iPad" nel pannello Sommario. I backup codificati vengono identificati da un'icona a forma di lucchetto  $\triangleq$  ed è richiesta una password per ripristinare il backup. Se non selezioni questa opzione, le altre password (per esempio, quelle degli account e-mail) non vengono incluse nel backup e dovranno essere inserite nuovamente se utilizzi il backup per ripristinare iPad.
- Quando sincronizzi gli account di posta nel pannello Info, vengono trasferite dal computer su iPad solamente le impostazioni. Le modifiche effettuate a un account su iPad non vengono sincronizzate sul computer.
- Nel pannello Info, fai clic su Avanzate che ti consente di *sostituire* le informazioni presenti su iPad con quelle presenti sul computer durante la sincronizzazione successiva.
- Nel pannello Foto, puoi sincronizzare le immagini e i video contenuti in una cartella del computer.

#### Il nome di iPad

Il nome del tuo iPad viene utilizzato da iTunes e da iCloud.

**Cambiare il nome del tuo iPad:** vai in Impostazioni > Generali > Info > Nome.

#### Data e ora

Normalmente la data e l'ora vengono impostati automaticamente in base alla tua posizione; controlla se le informazioni sono corrette nella schermata Blocco schermo.

**Impostare se iPad aggiorna automaticamente la data e l'ora:** vai in Impostazioni > Generali > Data e Ora, quindi attiva o disattiva Automatiche. Se imposti iPad per aggiornare l'ora automaticamente, il dispositivo ottiene l'ora corretta in rete e la aggiorna in base al fuso orario in cui ti trovi. Alcune reti non supportano il protocollo Network Time, quindi in alcune regioni iPad potrebbe non essere in grado di stabilire automaticamente l'ora locale.

<span id="page-17-0"></span>**Impostare la data e l'ora manualmente:** vai in Impostazioni > Generali > Data e Ora, quindi disattiva Automatiche.

**Impostare se iPad mostra l'ora nel formato 24 ore o nel formato 12 ore:** vai in Impostazioni > Generali > Data e Ora, quindi attiva o disattiva il formato 24 ore. (il formato 24 ore potrebbe non essere disponibile in tutte le regioni).

#### Impostazioni internazionali

Vai in Impostazioni > Generali > Internazionale per impostare:

- La lingua di iPad
- La tastiera utilizzata
- Il formato regionale (per date, ore e prefissi telefonici)
- Il formato del calendario

#### Visualizzare il Manuale Utente su iPad

Puoi visualizzare il *Manuale Utente di iPad* su iPad in Safari e nell'app gratuita iBooks.

Visualizzare il manuale in Safari: in Safari, tocca  $\Box$ , quindi tocca il preferito Manuale Utente di iPad. Oppure vai su [help.apple.com/ipad](http://help.apple.com/ipad/).

Aggiungere un'icona per il manuale utente alla schermata Home: tocca  $\hat{I}$ , quindi tocca "Aggiungi a Home".

**Visualizzare il manuale in iBooks:** se non hai installato iBooks, apri App Store, quindi cerca e installa iBooks. Apri iBooks e tocca Store. Cerca "Manuale Utente iPad", quindi seleziona e scarica il manuale.

Per ulteriori informazioni su iBooks, consulta Capitolo [24](#page-100-0), [iBooks](#page-100-0), a pagina [101.](#page-100-0)

# <span id="page-18-0"></span>**Nozioni di base**

# Utilizzare le app

Tutte le app disponibili su iPad, oltre a quelle scaricate da App Store, appaiono nella schermata Home.

#### <span id="page-18-1"></span>**Iniziare dalla schermata Home**

Tocca un'app per aprirla.

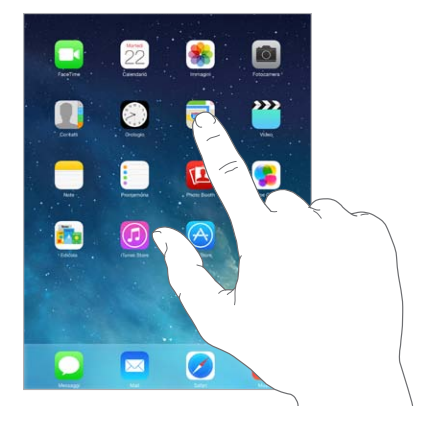

premi il tasto Home in qualsiasi momento per tornare alla schermata Home. Scorri verso destra o sinistra per visualizzare altre schermate.

#### **Multitasking**

iPad ti consente di eseguire più applicazioni contemporaneamente.

**Visualizzare le app in esecuzione:** clicca due volte sul tasto Home per visualizzare lo schermo multitasking. Scorri a destra o a sinistra per vedere di più. Per passare a un'altra app, toccala.

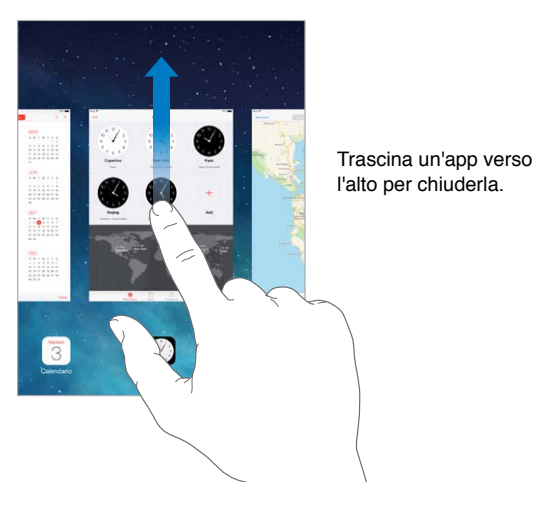

**Chiudere un'app:** se un'app non funziona correttamente, puoi forzarne l'uscita. Dallo schermo multitasking, trascina l'app verso l'alto. Quindi prova ad aprirla di nuovo.

Se disponi di molte app, puoi usare Spotlight per trovarle e aprirle. Trascina verso il basso il centro della schermata Home per visualizzare il campo di ricerca. Consulta [Ricerca](#page-27-1) a pagina [28](#page-27-0).

#### **Sfogliare**

Trascina un elenco verso il basso per visualizzare di più. Scorri per sfogliare rapidamente, tocca lo schermo per fermare lo scorrimento. Alcuni elenchi hanno un indice. Tocca una lettera per avanzare.

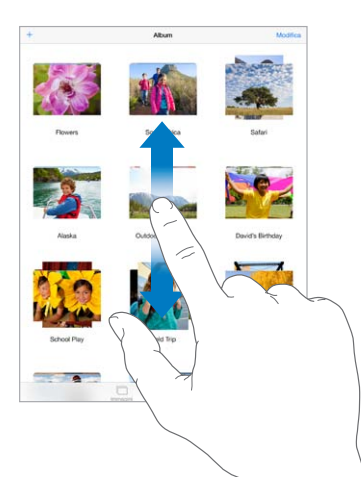

Trascina una foto, una mappa o una pagina web in qualsiasi direzione vederne un'altra.

Per passare velocemente alla parte superiore di una pagina, tocca la barra di stato nella parte superiore dello schermo.

#### **Ingrandire o ridurre**

Allarga le dita su una foto, una pagina web o una mappa per ingrandire, quindi pizzica per ritornare alle dimensioni originali. In Immagini, continua a pizzicare per visualizzare la raccolta o l'album in cui è inclusa la foto.

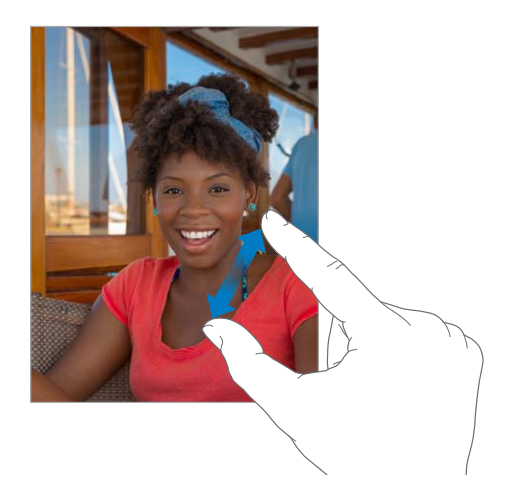

Oppure, tocca due volte una foto o una pagina per ingrandire o tocca due volte di nuovo per ridurre. In Mappe, tocca due volte per ingrandire l'immagine e tocca una volta con due dita per ridurre l'immagine.

#### <span id="page-20-1"></span>**Gesti multitasking**

Puoi utilizzare i gesti multitasking su iPad per tornare alla schermata Home, mostrare lo schermo multitasking o passare a un'altra app.

**Tornare alla schermata Home:** apri e chiudi quattro o cinque dita insieme.

**Mostrare lo schermo multitasking:** scorri in alto con quattro o cinque dita.

**Passare da un'app all'altra:** scorri a sinistra o a destra con quattro o cinque dita.

**Attivare o disattivare i gesti multitasking:** vai in Impostazioni > Generali > Gesti multitasking.

#### <span id="page-20-0"></span>**Modificare l'orientamento dello schermo**

Molte app offrono una vista differente quando iPad è in orientamento orizzontale.

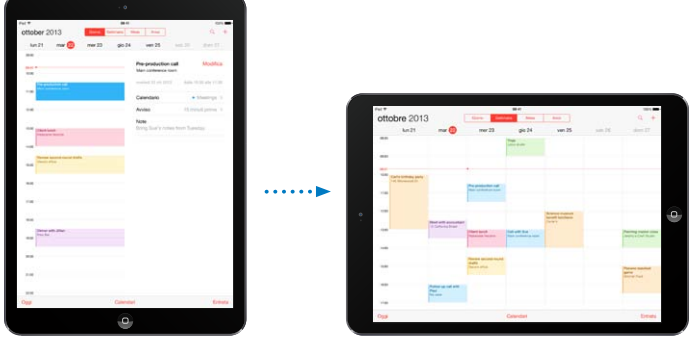

**Bloccare l'orientamento dello schermo:** scorri verso l'alto dal bordo inferiore dello schermo per aprire Centro di Controllo, quindi tocca  $\bigoplus$ .

L'icona del blocco dell'orientamento  $\widehat{\mathbb{C}}^*$  appare nella barra di stato quando l'orientamento dello schermo è bloccato.

Puoi anche usare l'interruttore laterale per bloccare l'orientamento dello schermo anziché per disattivare l'audio delle notifiche e degli effetti sonori. Vai su Impostazioni > Generali e sotto "Usa interruttore laterale per" tocca "Blocca rotazione".

# <span id="page-21-0"></span>Personalizzare iPad

#### **Organizzare le app**

**Organizzare le app:** tocca e tieni premuta qualsiasi app nella schermata Home finché inizia a muoversi, quindi trascina le app intorno allo schermo. Trascina un'app fino al bordo laterale dello schermo per spostarla in un'altra schermata Home, oppure fino al Dock nella parte inferiore dello schermo. Premi il tasto Home per salvare le modifiche effettuate.

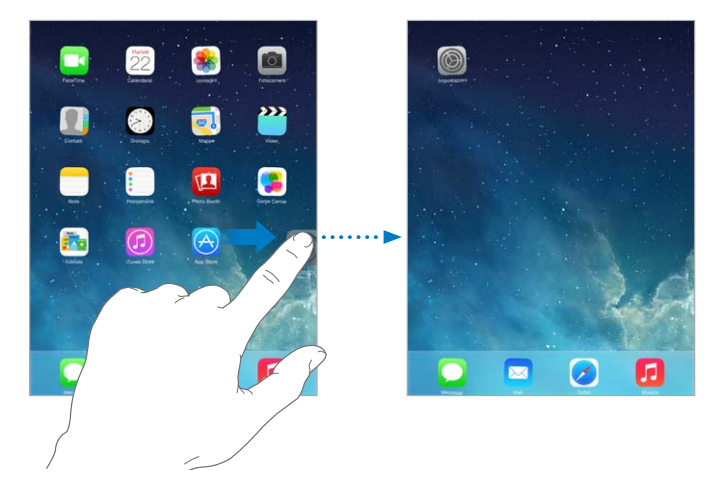

**Creare una nuova schermata Home:** mentre organizzi le app, trascina un'app sul bordo destro dello schermo della schermata Home più a destra. I punti sopra al Dock mostrano la schermata Home attualmente visualizzata.

Quando iPad è collegato al computer, puoi personalizzare la schermata Home utilizzando iTunes. In iTunes, seleziona iPad, quindi fai clic su App.

**Ricominciare da capo:** vai in Impostazioni > Generali > Ripristina, quindi tocca "Ripristina layout Home" per ripristinare il layout originale delle schermate Home e delle app. La cartelle vengono rimosse e lo sfondo originale ripristinato.

#### **Organizzare in cartelle**

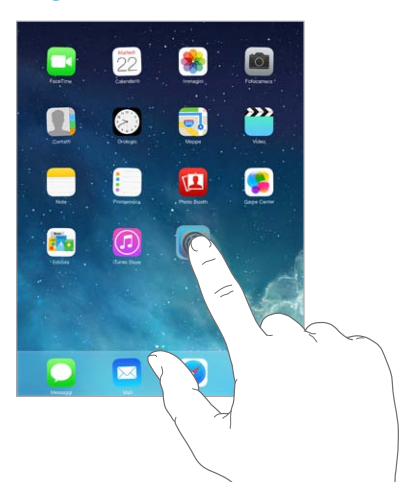

**Creare una cartella:** quando organizzi le app, trascina un'app sopra un'altra. Tocca il nome della cartella per chiamarla in un altro modo. Trascina le app per aggiungerle o rimuoverle. Quando hai terminato, premi il tasto Home.

In una cartella puoi avere più pagine di app.

**Eliminare una cartella:** trascina fuori tutte le app e la cartella viene eliminata automaticamente.

#### **Cambiare lo sfondo**

Le impostazioni Sfondo consentono di impostare un'immagine o una foto per la schermata "Blocco schermo" o quella Home. Puoi scegliere tra immagini dinamiche e statiche.

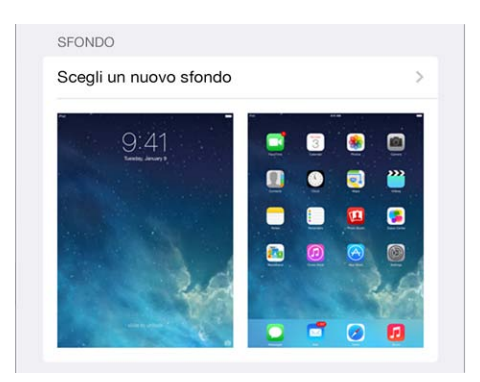

**Cambiare lo sfondo:** Vai in Impostazioni > Sfondi e luminosità > Scegli un nuovo sfondo.

**Attivare o disattivare lo zoom prospettiva:** quando scegli un'immagine per il nuovo sfondo, tocca il pulsante "Zoom prospettiva". Per gli sfondi che hai già impostato, vai alle impostazioni "Sfondi e luminosità" e tocca l'immagine del blocco schermo o della schermata Home per visualizzare il pulsante "Zoom prospettiva". L'impostazione "Zoom prospettiva" determina se lo zoom viene attivato automaticamente per lo sfondo selezionato.

*Nota:* Il pulsante "Zoom prospettiva" non compare se è attivata l'opzione "Riduci movimento" nelle impostazioni Accessibilità. Consulta [Movimento ridotto dello schermo](#page-120-1) a pagina [121](#page-120-0).

#### **Regolare la luminosità dello schermo**

**Regolare la luminosità dello schermo:** vai in Impostazioni > Luminosità e sfondo, quindi trascina il cursore. Se l'opzione Luminosità automatica è attivata, iPad regola la luminosità dello schermo in base alle condizioni di luce ambientali attuali grazie al relativo sensore integrato.

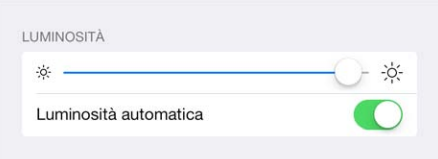

Puoi regolare la luminosità dello schermo anche in Centro di Controllo.

# <span id="page-23-0"></span>Scrivere testo

La tastiera su schermo ti permette di inserire testo quando ne hai bisogno.

#### **Inserire testo**

Tocca un campo di testo per visualizzare la tastiera su schermo, quindi tocca le lettere per scrivere.

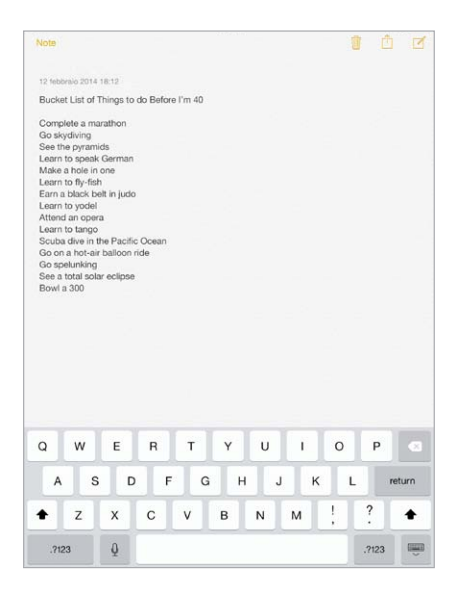

Puoi anche utilizzare una tastiera Apple Wireless Keyboard per digitare. Consulta [Utilizzare una](#page-25-0)  [tastiera Apple Wireless Keyboard](#page-25-0) a pagina [26](#page-25-1). Per usare la dettatura anziché digitare, consulta [Dettatura](#page-26-1) a pagina [27](#page-26-0).

Per scrivere una lettera in maiuscolo tocca Maiuscole, oppure tocca il tasto Maiuscole e scorri verso una lettera. Per attivare "Blocco maiuscole", tocca due volte il tasto Maiuscole. Per inserire numeri, segni di punteggiatura o simboli, tocca il tasto Numero  $\cdot$  ?123 o il tasto Simboli  $+$   $\star$  #. Per concludere rapidamente una frase con un punto seguito dallo spazio, devi solo toccare due volte la barra spaziatrice.

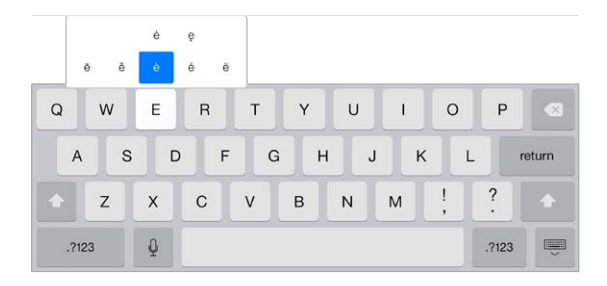

**Per inserire lettere accentate o altri caratteri alternativi:** tocca e tieni premuto un tasto, quindi scorri per scegliere una delle opzioni.

**Nascondere la tastiera su schermo:** tocca il tasto Tastiera .

In base al tipo di app e alla lingua usata, iPad potrebbe correggere l'ortografia e anticipare quello che stai per scrivere. Per accettare un suggerimento inserisci uno spazio o un segno di punteggiatura, oppure tocca il tasto Invio. Per scartare un suggerimento, tocca la "x." Se scarti lo stesso suggerimento più di una volta, iPad smette di suggerirlo. Se vedi una parola sottolineata in rosso, toccala per visualizzare le correzioni suggerite. Se la parola che desideri non appare, digita la correzione.

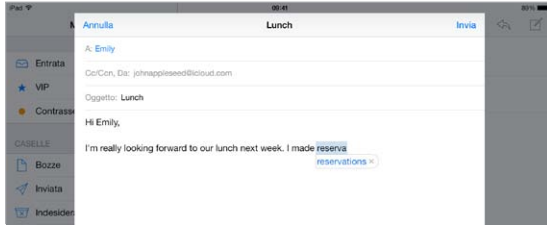

**Impostare le opzioni di digitazione:** vai in Impostazioni > Generali > Tastiera.

#### **Modificare testo**

**Modificare testo:** tocca e tieni premuto il testo per visualizzare la lente di ingrandimento, quindi trascina per posizionare il punto di inserimento.

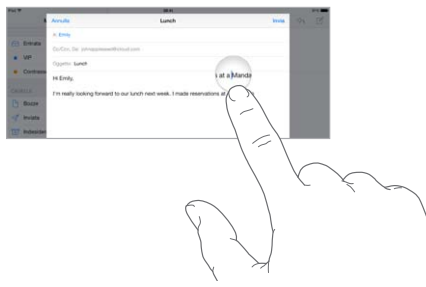

**Selezionare testo:** tocca il punto di inserimento per visualizzare le opzioni di selezione. Oppure tocca due volte una parola per selezionarla. Trascina i punti di trascinamento per selezionare più o meno testo. In documenti di sola lettura, come pagine web, tocca e tieni premuto per selezionare una parola.

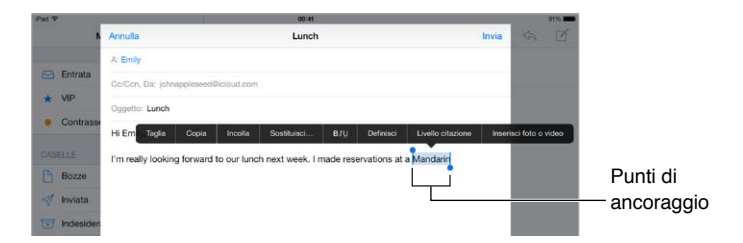

Puoi tagliare, copiare o incollare sul testo selezionato. Inoltre, con alcune app puoi ottenere le opzioni grassetto, corsivo o sottolineato (tocca B/I/U). Inoltre puoi visualizzare la definizione di una parola oppure fare in modo che iPad suggerisca un'alternativa. Per visualizzare tutte le opzioni, potrebbe essere necessario toccare .

**Annullare l'ultima modifica eseguita:** agita iPad, quindi tocca Annulla.

**Giustificare il testo:** seleziona il testo, quindi tocca la freccia sinistra o la freccia destra (non sempre disponibili).

#### <span id="page-25-1"></span>**Salvare sequenze di tasti**

 $On<sub>m</sub>$ **Omw** Invia

Un'abbreviazione ti consente di inserire una parola o una frase digitando solamente alcuni caratteri. Ad esempio, digita "sav" per inserire "Sto arrivando!". Questa opzione è impostata di default. Per aggiungerne altre, vai in Impostazioni > Generali > Tastiera.

**Creare un'abbreviazione:** vai in Impostazioni > Generali > Tastiera, quindi tocca Aggiungi abbreviazione.

**C'è una parola o una frase che utilizzi e che non vuoi che venga corretta?** crea un'abbreviazione, ma lascia il campo Abbreviazione vuoto.

**Usare iCloud per mantenere aggiornato il dizionario personale sugli altri tuoi dispositivi:** vai in Impostazioni > iCloud, quindi attiva "Documenti e dati".

#### <span id="page-25-0"></span>**Utilizzare una tastiera Apple Wireless Keyboard**

Puoi anche utilizzare una tastiera Apple Wireless Keyboard (disponibile separatamente) per inserire testo su iPad. La tastiera si connette utilizzando la tecnologia Bluetooth, quindi devi prima abbinarla a iPad.

**Abbinare una tastiera Apple Wireless Keyboard a iPad:** accendi la tastiera, vai in Impostazioni > Bluetooth e attiva Bluetooth, quindi tocca la tastiera quando appare nell'elenco Dispositivi.

Una volta abbinata, la tastiera si collega a iPad ogni volta che si trova nel raggio di portata (fino a circa 10 metri). Quando è collegata, la tastiera su schermo non appare più.

**Ridurre il consumo della batteria:** disattiva Bluetooth e la tastiera wireless quando questa non sono in uso. Puoi disattivare Bluetooth  $\hat{\mathcal{X}}$  in Centro di Controllo. Per spegnere la tastiera, mantieni premuto l'interruttore On/Off fino a quando la luce verde si spegne.

**Annullare l'abbinamento di una tastiera wireless:** Vai in Impostazioni > Bluetooth, tocca accanto al nome della tastiera, quindi tocca "Ignora questo dispositivo".

Consulta [Dispositivi Bluetooth](#page-32-1) a pagina [33](#page-32-0).

#### **Aggiungere o modificare una tastiera**

Puoi attivare o disattivare le opzioni di digitazione (ad esempio correzione grammaticale), aggiungere una tastiera per scrivere in un'altra lingua e modificare il layout della tastiera su schermo o di quella Apple Wireless Keyboard.

**Impostare le opzioni di digitazione:** vai in Impostazioni > Generali > Tastiera.

**Aggiungere una tastiera per un'altra lingua:** vai in Impostazioni > Generali > Tastiera > Tastiere > Aggiungi nuova tastiera.

**Cambiare tastiera:** se in Impostazioni > Internazionale > Tastiere hai impostato delle tastiere per altre lingue, puoi cambiare tastiera premendo i tasti Comando e Spazio.

Per informazioni sull'uso delle tastiere internazionali, consulta [Utilizzare le tastiere internazio](#page-130-1)[nali](#page-130-1) a pagina [131.](#page-130-0)

**Cambiare il layout della tastiera:** vai in Impostazioni > Generali > Tastiera > Tastiere, seleziona una tastiera, quindi scegli il layout.

#### <span id="page-26-0"></span>**Layout di tastiera**

Su iPad, puoi scrivere con una tastiera divisa, che si trova nella parte inferiore dello schermo, oppure con una tastiera disancorata, al centro dello schermo.

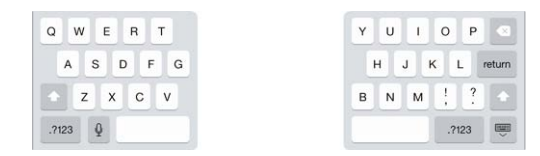

Regolare la tastiera: tocca e mantieni premuto **quindi:** 

- *Utilizzare la tastiera suddivisa:* fai scorrere il dito su Suddividi, quindi sollevalo. Oppure, dividi la tastiera dal centro.
- *Spostare la tastiera nella parte centrale dello schermo:* fai scorrere il dito su Disancora, quindi solleva il dito.
- *Ritornare alla tastiera intera:* fai scorrere il dito su "Ancora e unisci", quindi solleva il dito.
- *Tornare alla tastiera intera nella parte inferiore dello schermo:* fai scorrere il dito su Ancora, quindi solleva il dito.

**Attivare o disattivare la tastiera suddivisa:** vai in Impostazioni > Generali > Tastiera > Tastiera suddivisa.

# <span id="page-26-1"></span>**Dettatura**

Se il tuo modello di iPad supporta questa funzione, puoi dettare anziché scrivere un testo. Verifica che Siri sia attivo (in Impostazioni > Generali > Siri) e che iPad sia collegato a Internet.

*Nota:* Dettatura potrebbe non essere disponibile per tutte le lingue o in tutte le zone e le caratteristiche potrebbero variare. Potrebbero essere applicati costi aggiuntivi per i dati cellulare.

Dettare testo: tocca **U** sulla tastiera di iPad, quindi inizia a parlare. Quando hai terminato, tocca Fine.

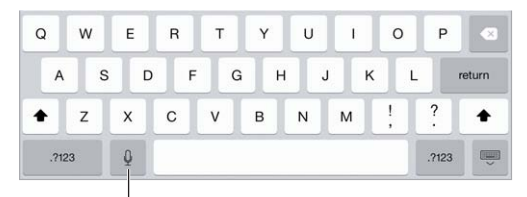

Tocca per avviare la dettatura.

Aggiungere testo: tocca di nuovo  $\psi$  e continua a dettare. Per inserire testo, tocca per iniziare a posizionare il punto di inserimento. Puoi anche sostituire il testo selezionato dettando.

**Aggiungere la punteggiatura o formattare il testo:** pronuncia il segno di punteggiatura o il formato. Per esempio, "Cara Carla virgola l'assegno è stato spedito punto esclamativo" diventa "Cara Carla, l'assegno è stato spedito!" I comandi per la punteggiatura e la formattazione comprendono:

- virgolette … chiudi virgolette
- nuovo paragrafo
- nuova riga
- maiuscolo per iniziare in maiuscolo la parola successiva
- attiva maiuscole… disattiva maiuscole per scrivere in maiuscolo il primo carattere di ogni parola
- <span id="page-27-0"></span>• attiva tutto maiuscolo - per scrivere la parola successiva tutta in maiuscolo
- attiva tutto maiuscolo … disattiva tutto maiuscolo per scrivere le parole incluse tutte in maiuscolo
- attiva tutto minuscolo … disattiva tutto minuscolo per scrivere le parole incluse tutte in minuscolo
- attiva senza spazio… disattiva senza spazio per scrivere una serie di parole unite
- faccina sorridente per inserire :-)
- faccina triste per inserire :-(
- faccina con occhiolino per inserire ;-)

#### <span id="page-27-1"></span>**Ricerca**

Molte app includono un campo di ricerca dove puoi scrivere per cercare qualcosa relativo a quell'app. Con Ricerca Spotlight, puoi cercare in tutte le app contemporaneamente.

**Cercare su iPad:** scorri verso il basso dal centro di qualsiasi schermata Home per mostrare il campo di ricerca. I risultati appaiono mentre digiti, per nascondere la tastiera e visualizzare più risultati sullo schermo, tocca Cerca. Tocca un elemento nell'elenco per aprirlo.

Puoi utilizzare Ricerca Spotlight anche per trovare e aprire un'app.

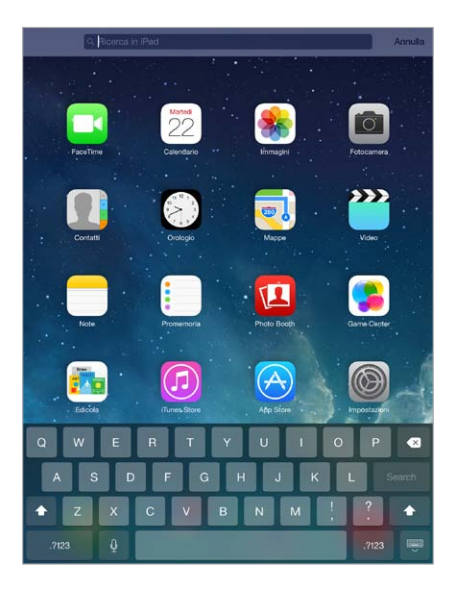

**Scegliere le app ed i contenuti da cercare:** vai in Impostazioni > Generali > Ricerca Spotlight. Puoi anche cambiare l'ordine di ricerca.

# <span id="page-28-1"></span><span id="page-28-0"></span>Centro di Controllo

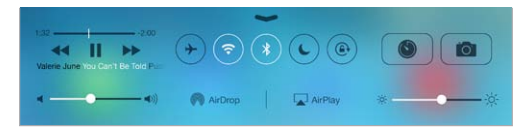

Centro di Controllo ti offre la possibilità di accedere istantaneamente alla fotocamera, AirDrop, AirPlay, timer, ai controlli di riproduzione audio e ad altre comode funzionalità. Puoi regolare la luminosità, bloccare l'orientamento dello schermo, attivare e disattivare i servizi wireless e attivare AirDrop per scambiare foto e altri elementi con altri dispositivi iOS 7 vicino a te che supportino AirDrop. Consulta [AirDrop, iCloud e altri modi per condividere](#page-30-1) a pagina [31](#page-30-0).

**Aprire Game Center:** scorri verso l'alto dal bordo inferiore di qualsiasi schermata (anche Blocco schermo).

**Aprire app audio attualmente in riproduzione:** tocca il titolo del brano.

**Chiudere Centro di Controllo:** scorri verso il basso, tocca la parte superiore dello schermo o premi il tasto Home.

**Disattivare l'accesso a Centro di Controllo nelle app o su "Blocco schermo":** vai in Impostazioni > Centro di Centro di Controllo.

# Avvisi e Centro Notifiche

#### **Avvisi**

Avvisi ti avverte quando ci sono degli eventi importanti. Gli avvisi possono apparire brevemente sulla parte superiore dello schermo o rimanere al centro dello schermo fino a quando confermi di averli letti.

Alcune app possono anche includere un badge sulla propria icona nella schermata Home, per informarti sul numero di elementi in attesa: per esempio, il numero di nuovi messaggi e-mail. In caso di problemi, per esempio quando un messaggio non può essere inviato, sul badge viene visualizzato un punto esclamativo  $\left( \cdot\right)$ . Su una cartella, un badge numerato indica il numero totale di notifiche per tutte le app incluse.

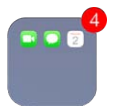

Gli avvisi possono apparire anche sulla schermata "Blocco schermo".

**Rispondere a un avviso quando iPad è bloccato:** fai scorrere il dito sull'avviso da sinistra a destra.

**Disattivare il suono degli avvisi:** vai in Impostazioni > Non disturbare.

**Impostare i suoni:** vai in Impostazioni > Suoni.

#### <span id="page-29-0"></span>**Centro Notifiche**

Centro Notifiche raccoglie tutte le notifiche in un unico posto, così puoi controllarle quando vuoi. Controlla tutti gli avvisi oppure solo quelli che non hai controllato. Oppure tocca il pannello Oggi per ottenere un resoconto degli eventi della giornata, ad esempio previsioni del tempo, appuntamenti, compleanni, quotazioni azionarie e anche un breve riassunto degli eventi del giorno dopo.

**Aprire Centro Notifiche:** scorri verso il basso dal bordo superiore dello schermo.

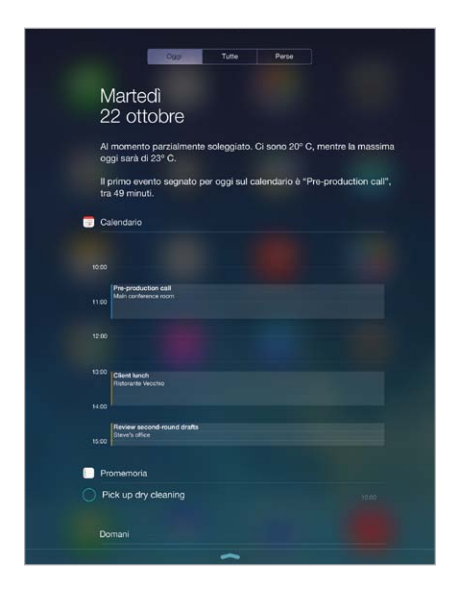

**Impostare le opzioni di notifica:** vai in Impostazioni > Centro Notifiche. Tocca un'app per configurare le opzioni di notifica. Puoi anche toccare Modifica per stabilire l'ordine in cui appaiono le notifiche delle app. Tocca = , quindi trascina l'app in una nuova posizione.

**Chiudere Centro Notifiche:** Scorri verso l'alto o premi il pulsante Home.

# Suoni e silenzio

Puoi modificare o disattivare i suoni che iPad riproduce quando ricevi una chiamata FaceTime, un messaggio di testo, un'e-mail, un tweet, un post di Facebook, un promemoria o un altro evento.

**Impostare le opzioni dei suoni:** vai in Impostazioni > Suoni per visualizzate opzioni come suoni di avviso e suonerie, volume di suoneria e avvisi.

Se vuoi disattivare temporaneamente l'audio di chiamate FaceTime in entrata, avvisi ed effetti sonori, consulta la seguente sezione.

#### <span id="page-29-1"></span>Non disturbare

"Non disturbare" è un modo molto semplice per mettere iPad in modalità silenziosa quando si è a cena o si sta dormendo. "Non disturbare" disattiva l'audio di chiamate FaceTime e avvisi e lo schermo non si illumina.

**Attivare "Non disturbare":** scorri verso l'alto dal bordo inferiore dello schermo per aprire Centro di Controllo, quindi tocca . Quando "Non disturbare" è attivo,  $\Box$  appare nella barra di stato.

*Nota:* Le sveglie continuano a suonare anche quando "Non disturbare" è attivo. Se vuoi che non emetta alcun suono, spegni iPad.

**Configurare "Non disturbare":** vai in Impostazioni > Non disturbare.

<span id="page-30-0"></span>Puoi programmare le ore in cui non vuoi essere disturbato per nessun motivo, consentire le chiamate FaceTime di Preferiti o gruppi di contatti e consentire alle chiamate FaceTime ripetute di squillare comunque in caso di emergenza. Puoi anche impostare se vuoi che "Non disturbare" disattivi la suoneria di iPad unicamente quando è bloccato o anche quando è sbloccato.

# <span id="page-30-1"></span>AirDrop, iCloud e altri modi per condividere

In molte app puoi toccare il pulsante Condividi o  $\hat{\mathbb{D}}$  per visualizzare le opzioni di condivisione e altre opzioni. Le opzioni variano in base all'app utilizzata.

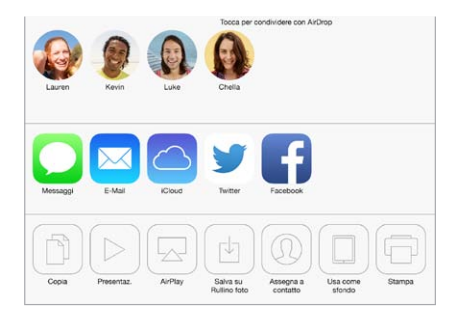

AirDrop ti permette di condividere foto, video, siti web, posizioni e altri elementi con altri dispositivi iOS 7 intorno a te che supportino AirDrop utilizzando la rete wireless. AirDrop richiede un account iCloud e trasferisce le informazioni utilizzando la rete Wi-Fi o quella Bluetooth. Devi essere collegato alla stessa rete Wi-Fi o a circa 30 piedi (10 metri) dall'altro dispositivo. Ai fini di sicurezza, i trasferimenti vengono codificati.

**Condividere un elemento utilizzando AirDrop:** tocca Condividi oppure  $\hat{\mathbb{L}}$ , quindi tocca AirDrop e tocca il nome dell'utente AirDrop vicino a te. AirDrop è disponibile anche in Centro di Controllo, basta che scorri verso l'alto dal bordo inferiore dello schermo.

**Ricevere elementi AirDrop da altre persone:** scorri verso l'alto dal bordo inferiore dello schermo per aprire Centro di Controllo. Tocca AirDrop, quindi scegli di ricevere gli elementi solo dai Contatti o da Tutti. Puoi accettare o rifiutare qualsiasi richiesta nel momento in cui la ricevi.

**Aggiungere una foto o un video a uno streaming condiviso:** tocca iCloud (un'opzione di condivisione disponibile nell'app Immagini), scegli uno streaming (o creane uno nuovo), quindi tocca Pubblica.

**Utilizzare Twitter, Facebook, Flickr, o Vimeo:** accedi al tuo account in Impostazioni. I pulsanti di condivisione di Twitter, Facebook, Flickr, e Vimeo ti permettono di accedere all'impostazione appropriata se non hai ancora eseguito l'accesso.

*Nota:* quando scrivi un tweet, il numero nell'angolo inferiore destro mostra il numero di caratteri che puoi ancora digitare. Gli allegati occupano circa 140 caratteri di un tweet.

# <span id="page-31-0"></span>Trasferire file

Ci sono molti modi per trasferire file tra iPad ed il computer o un altro dispositivo iOS. Se hai un'app che funziona con iCloud su più dispositivi, puoi usare iCloud per mantenere aggiornati i documenti delle app automaticamente su tutti i dispositivi. Consulta [iCloud](#page-14-1) a pagina [15](#page-14-0).

**Trasferire file utilizzando iTunes:** collega iPad al computer usando il cavo in dotazione. In iTunes sul computer, seleziona iPad, quindi fai clic su App. Utilizza la sezione "Condivisione file" per trasferire documenti tra iPad e il computer. Le app che supportano la condivisione file appaiono nell'elenco App. Per eliminare un file, selezionalo nell'elenco Documenti, quindi premi il tasto Elimina.

Inoltre, puoi visualizzare i file ricevuti come allegati e-mail su iPad.

Alcune app potrebbero condividere contenuti utilizzando AirDrop. Consulta [AirDrop, iCloud e](#page-30-1)  [altri modi per condividere](#page-30-1) a pagina [31](#page-30-0).

## <span id="page-31-1"></span>Hotspot personale

Utilizza Hotspot personale per condividere la connessione Internet di iPad (Wi-Fi + Cellular). I computer possono condividere la connessione Internet utilizzando la rete Wi-Fi, Bluetooth, o un cavo USB. Altri dispositivi iOS possono condividere la connessione utilizzando la rete Wi-Fi. "Hotspot personale" funziona solo se iPad è connesso a Internet tramite la rete dati cellulare.

*Nota:* Questa caratteristica potrebbe non essere disponibile con tutti i gestori di telefonia mobile. Il servizio potrebbe non essere gratuito. Per ulteriori informazioni, contatta il tuo gestore.

**Condividere una connessione a Internet:** vai in Impostazioni > Cellulare e tocca "Imposta hotspot personale", se disponibile, per impostare il servizio con il tuo gestore.

Dopo aver attivato Hotspot personale, altri dispositivi possono connettersi nei seguenti modi:

- *Wi-Fi:* sul dispositivo, scegli iPad dall'elenco di reti Wi-Fi disponibili.
- *USB:* collega iPad al computer usando il cavo in dotazione. Nelle preferenze Network sul tuo computer, scegli iPad e configura le impostazioni di rete.
- *Bluetooth:* su iPad, vai in Impostazioni > Bluetooth e attiva Bluetooth. Per abbinare e collegare iPad a un dispositivo, consulta la documentazione fornita con il computer.

*Nota:* Quando viene rilevato un dispositivo, una striscia blu appare nella parte superiore dello schermo di iPad. L'icona Hotspot personale  $\mathfrak{D}$  viene visualizzata nella barra di stato dei dispositivi iOS che utilizzano Hotspot personale.

**Cambiare la password Wi-Fi per iPad:** vai in Impostazioni, Hotspot personale > Password Wi-Fi, quindi inserisci una password di almeno 8 caratteri.

**Monitorare l'uso della rete dati cellulare:** vai in Impostazioni > Cellulare. Consulta [Impostazioni](#page-140-1)  [cellulare](#page-140-1) a pagina [141.](#page-140-0)

# <span id="page-32-2"></span><span id="page-32-0"></span>**AirPlay**

Utilizza AirPlay per eseguire streaming di musica, foto e video in modalità wireless a Apple TV e altri dispositivi con AirPlay abilitato utilizzando la stessa rete Wi-Fi di iPad.

**Visualizzare i controlli AirPlay:** scorri verso l'alto dal bordo inferiore dello schermo per aprire Centro di Controllo, quindi tocca ...

Eseguire lo streaming di contenuti: tocca ..., quindi seleziona il dispositivo con cui vuoi effettuare lo streaming.

Tornare a iPad: tocca , quindi scegli iPad.

**Per duplicare lo schermo di iPad sul televisore:** tocca  $\Box$ , scegli Apple TV, quindi tocca Duplicazione. Viene visualizzata una barra blu nella parte superiore dello schermo di iPad quando Duplicazione AirPlay è attivo.

Puoi anche collegare iPad a un televisore, un proiettore o un altro schermo esterno con il cavo o adattatore Apple adeguato. Consulta l'indirizzo [support.apple.com/kb/HT4108?viewlocale=it\\_IT.](http://support.apple.com/kb/HT4108?viewlocale=it_IT)

#### AirPrint

Usa AirPrint per stampare in modalità wireless con una stampante con AirPrint abilitato, da app come Mail, Immagini e Safari. Molte app disponibili su App Store potrebbero supportare AirPrint.

iPad e la stampante devono essere connessi allo stesso network Wi-Fi. Per ulteriori informazioni su AirPrint, consulta l'indirizzo [support.apple.com/kb/HT4356?viewlocale=it\\_IT](http://support.apple.com/kb/HT4356?viewlocale=it_IT).

**Stampare un documento:** tocca  $\Diamond$  o  $\Diamond$  (in base al tipo di app che stai utilizzando).

**Controllare lo stato di una stampa:** fai doppio clic sul tasto Home, quindi tocca Stampante. Il badge sull'icona mostra il numero di documenti sono in coda di stampa.

**Annullare un lavoro di stampa:** selezionalo in Stampante, quindi tocca Annulla stampa.

#### <span id="page-32-1"></span>Dispositivi Bluetooth

Con iPad puoi utilizzare i dispositivi Bluetooth, come cuffie auricolari, kit per auto e cuffie stereo o una tastiera Apple Wireless Keyboard. Per informazioni sui profili Bluetooth supportati, vai su [support.apple.com/kb/HT3647?viewlocale=it\\_IT](http://support.apple.com/kb/HT3647?viewlocale=it_IT).

*ATTENZIONE:* Per importanti informazioni su come prevenire danni all'udito ed evitare distrazioni mentre guidi, consulta [Importanti informazioni sulla sicurezza](#page-133-1) a pagina [134.](#page-133-0)

*Nota:* L'uso di alcuni accessori con iPad potrebbe influenzare le prestazioni wireless. Non tutti gli accessori per iPhone e iPod touch sono completamente compatibili con iPad. L'attivazione della modalità "Uso in aereo" potrebbe eliminare l'interferenza audio tra iPad e un accessorio. Riposizionare o spostare iPad e l'accessorio collegato potrebbe migliorare le prestazioni wireless.

**Attivare Bluethooth:** vai in Impostazioni > Bluetooth.

**Connettersi a un dispositivo Bluetooth:** tocca il dispositivo nell'elenco Dispositivi, quindi segui le istruzioni su schermo per connetterlo. Per informazioni sull'abbinamento Bluetooth, consulta la documentazione fornita con il dispositivo. Per informazioni sull'utilizzo di una tastiera Apple Wireless Keyboard, consulta [Utilizzare una tastiera Apple Wireless Keyboard](#page-25-0) a pagina [26](#page-25-1).

iPad deve trovarsi a circa 30 piedi (10 metri) dal dispositivo Bluetooth.

<span id="page-33-0"></span>**Ripristinare l'uscita audio su iPad:** disattiva o annulla l'abbinamento con il dispositivo, disattiva Bluetooth in Impostazioni > Bluetooth, oppure usa AirPlay  $\Box$  per passare all'uscita audio su iPad. Consulta [AirPlay](#page-32-2) a pagina [33](#page-32-0). L'uscita audio viene ripristinata su iPad se il dispositivo Bluetooth non si sposta fuori dal raggio di portata.

**Annullare l'abbinamento su un dispositivo:** in Impostazioni > Bluetooth, tocca  $\widehat{\mathbb{O}}$  accanto al nome del dispositivo, quindi tocca "Ignora questo dispositivo". Se non vedi l'elenco Dispositivi, assicurati che Bluetooth sia attivo.

# Restrizioni

Puoi impostare delle restrizioni per l'utilizzo di alcune app e per i contenuti acquistati. Per esempio, i genitori possono limitare l'accesso a determinati contenuti musicali espliciti affinché non vengano visualizzati nelle playlist, oppure possono impedire che determinate impostazioni vengano modificate. Utilizza le restrizioni per impedire l'uso di certe app, l'installazione di nuove app o la modifica di account o del limite del volume.

**Attivare le restrizioni:** vai in Impostazioni > Generali > Restrizioni, quindi tocca Abilita restrizioni. Ti verrà chiesto di definire un codice di accesso restrizioni, necessario al fine di modificare le impostazioni effettuate. Questo codice può essere diverso da quello utilizzato per sbloccare iPad.

*Importante:* Se dimentichi il codice di blocco, devi ripristinare il software di iPad. Consulta [Ripristinare iPad](#page-140-2) a pagina [141](#page-140-0).

## <span id="page-33-1"></span>**Privacy**

Le impostazioni sulla privacy ti consentono di visualizzare e controllare quali app e servizi di sistema hanno accesso ai servizi di localizzazione, contatti, calendari, promemoria e foto.

L'opzione Localizzazione consente alle app basate sulla posizione, quali Mappe, Meteo e Fotocamera di raccogliere e utilizzare dati relativi alla tua posizione. La posizione approssimata viene determinata mediante l'utilizzo di reti Wi-Fi locali, se è attivata la connessione Wi-Fi. I dati sulla posizione raccolti da Apple vengono raccolti in modo da non identificarti personalmente. Quando un'app utilizza Localizzazione,  $\mathcal A$  appare nella barra di stato.

**Attivare o disattivare Localizzazione:** vai in Impostazioni > Privacy > Localizzazione. Puoi disattivare questa opzione solo per alcuni i servizi e app oppure per tutti. Se disattivi Localizzazione, la prossima volta che una app o un servizio tenteranno di utilizzare questa funzionalità ti verrà chiesto di riattivarli.

**Disattivare Localizzazione per i servizi di sistema:** molti servizi di sistema, come ad esempio iAd da posizione, utilizzano Localizzazione. Per visualizzare lo stato, disattivarli o attivarli, oppure per mostrare  $\mathcal I$  nella barra dei menu quando i servizi usano la tua posizione, vai in Impostazioni  $>$ Privacy > Localizzazione > Servizi di sistema.

**Disattivare l'accesso a informazioni private:** vai in Impostazioni > Privacy. Puoi visualizzare quali app o funzionalità hanno richiesto e ottenuto accesso alle seguenti informazioni:

- Contatti
- Calendario
- Promemoria
- Immagini
- Condivisione Bluetooth
- Microfono
- <span id="page-34-0"></span>• Twitter
- Facebook

Puoi disattivare l'accesso di ogni app per ogni categoria di informazioni. Rivedi i termini e l'informativa sulla privacy per ogni app di terze parti per capire come vengono usati i dati richiesti.

#### **Sicurezza**

Le funzionalità di sicurezza ti permettono di proteggere le informazioni su iPad impedendo l'accesso da parte di altri.

#### **Utilizzare un codice con la protezione dei dati**

Per maggiore sicurezza, puoi impostare un codice da inserire ogni volta che accendi o riattivi iPad.

**Impostare un codice:** vai in Impostazioni > Codice e imposta un codice di quattro cifre.

L'impostazione di un codice attiva la protezione dei dati, che utilizza il codice come una chiave per criptare i messaggi di Mail e gli allegati archiviati su iPad utilizzando la crittografia AES a 256 bit. Anche altre app potrebbero utilizzare la protezione dei dati.

**Aumentare la sicurezza:** disattiva "Codice semplice" e utilizza un codice più lungo. Per inserire un codice che è una combinazione di numeri e lettere, usa la tastiera. Se preferisci sbloccare iPad usando il tastierino numerico, imposta un codice più lungo usando solo numeri.

**Consentire l'accesso alle funzionalità quando iPad è bloccato:** vai in Impostazioni > Codice. Le funzionalità facoltative includono:

• Siri (se abilitato, consulta [Impostazioni Siri](#page-39-1) a pagina [40](#page-39-0))

**Consentire l'accesso a Centro di Controllo quando iPad è bloccato:** vai in Impostazioni > Centro di Centro di Controllo. Consulta [Centro di Controllo](#page-28-1) a pagina [29](#page-28-0).

**Cancellare i dati dopo dieci tentativi falliti di inserimento del codice:** vai in Impostazioni > Codice e tocca "Inizializza dati". Dopo dieci tentativi di inserimento del codice non riusciti, tutte le impostazioni vengono riportate ai valori originali e tutte le informazioni e i file multimediali vengono inizializzati rimuovendo la chiave di codifica dei dati.

Se dimentichi il codice di blocco, devi ripristinare il software di iPad. Consulta [Ripristinare iPad](#page-140-2) a pagina [141](#page-140-0).

#### <span id="page-34-1"></span>**Portachiavi iCloud**

Portachiavi iCloud mantiene aggiornati i nomi utente e le password dei siti web, nonché le informazioni delle carte di credito configurate con Safari, su iPad e sugli altri dispositivi iOS e computer Mac con OS X Mavericks.

Il portachiavi iCloud funziona con il generatore di password e il riempimento automatico di Safari. Quando configuri un nuovo account, il generatore di password di Safari ti suggerisce una password unica e difficile da indovinare. Puoi utilizzare "Riempimento automatico" per fare in modo che iPad inserisca il tuo nome utente e password, in modo da rendere più semplice l'accesso. Consulta [Compilare moduli](#page-51-1) a pagina [52](#page-51-0).

*Nota:* Alcuni siti web non supportano il riempimento automatico.

Il portachiavi iCloud funziona su tutti i dispositivi iOS 7 e computer Mac con OS X Mavericks approvati. Il portachiavi iCloud è protetto da codifica AES a 256 bit in archiviazione e trasferimento e non può essere letto da Apple.

<span id="page-35-1"></span>**Configurare il portachiavi iCloud:** vai in Impostazioni > iCloud > Portachiavi. Attiva "Portachiavi iCloud", quindi segui le istruzioni sullo schermo. Se hai configurato il portachiavi iCloud su altri dispositivi, dovrai approvarne l'utilizzo da uno di essi o utilizzare il codice di sicurezza iCloud.

*Importante:* Il Codice di sicurezza iCloud non può essere recuperato da Apple. Se hai dimenticato il tuo codice di sicurezza, dovrai iniziare tutto da capo e configurare di nuovo il Portachiavi iCloud.

**Configurare Riempimento automatico:** vai in Impostazioni > Safari > Password e riempimento autom. Assicurati che "Nomi e password" e "Carte di credito" siano attivati (lo sono di default). Per aggiungere informazioni delle carte di credito, tocca "Carte di credito salvate".

Il codice di sicurezza della carta di credito non viene salvato. Dovrai inserirlo manualmente.

Per riempire automaticamente nomi, password o informazioni delle carte di credito su siti che lo supportano, tocca un campo di testo, quindi tocca "Riempimento automatico".

Per proteggere le tue informazioni personali, imposta un codice se attivi il portachiavi iCloud e "Riempimento automatico".

#### **Limita raccolta dati pubblicitari**

**Restringere o reimpostare "Limita raccolta dati pubblicitari":** vai in Impostazioni > Privacy > Pubblicità. Attiva "Limita raccolta dati pubblicitari" per impedire alle app di accedere all'identificatore pubblicità del tuo iPad. Per ulteriori informazioni, tocca "Altre info".

#### <span id="page-35-0"></span>**Trova il mio iPad**

"Trova il mio iPad" ti aiuta a localizzare e proteggere il tuo iPad utilizzando l'app gratuita "Trova il mio iPhone" (disponibile su App Store) su un altro iPad, iPhone e iPod touch, oppure utilizzando un browser web su Mac o PC collegato alla pagina [www.icloud.com/find.](http://www.icloud.com/find) "Trova il mio iPhone" include "Blocco attivazione", che rende più difficile l'utilizzo o la vendita di iPad qualora dovessi smarrirlo. Per disattivare "Trova il mio iPad" o per inizializzare e riattivare iPad, sono richiesti l'ID Apple e la password.

**Attivare "Trova il mio iPad":** vai in Impostazioni > iCloud.

*Importante:* Per usare queste funzionalità, "Trova il mio iPad" deve essere attivato *prima* di perdere iPad. iPad deve essere in grado di connettersi a Internet affinché tu possa localizzare e proteggere il dispositivo.

**Usare "Trova il mio iPhone":** apri l'app "Trova il mio iPhone" su un dispositivo iOS, oppure vai all'indirizzo [www.icloud.com/find](http://www.icloud.com/find) sul computer. Accedi e seleziona il tuo dispositivo.

- *Emetti suono:* riproduce un suono per due minuti.
- *Modalità perso:* se perdi iPad, puoi bloccarlo immediatamente con un codice e inviare un messaggio con il numero a cui contattarti. Inoltre, iPad tiene traccia dei luoghi in cui è stato e te li comunica quando controlli l'app Trova il mio iPad.
- *Inizializza iPad:* elimina tutte le informazioni e i file multimediali presenti su iPad e ripristina le impostazioni di fabbrica.

*Nota:* Prima di vendere o regalare iPad, è opportuno inizializzarlo per rimuovere completamente tutti i tuoi dati personali e disattivare il blocco attivazione di "Trova il mio iPad". vai in Impostazioni > Generali > Ripristina > Cancella contenuto e impostazioni: Consulta [Vendere o](#page-142-1)  [regalare iPad a un'altra persona](#page-142-1) a pagina [143](#page-142-0).
#### Caricare e controllare lo stato della batteria

iPad è dotato di una batteria agli ioni di litio ricaricabile interna. Per ulteriori informazioni sulla batteria, compresi i suggerimenti su come ottimizzarne la durata, consulta [www.apple.com/it/batteries](http://www.apple.com/it/batteries/).

*ATTENZIONE:* Per importanti informazioni sulla sicurezza relative alla batteria e alla carica di iPad, consulta [Importanti informazioni sulla sicurezza](#page-133-0) a pagina [134](#page-133-1).

**Ricaricare la batteria:** il modo migliore di caricare la batteria di iPad è collegare il dispositivo a una presa di corrente utilizzando il cavo e l'alimentatore USB.

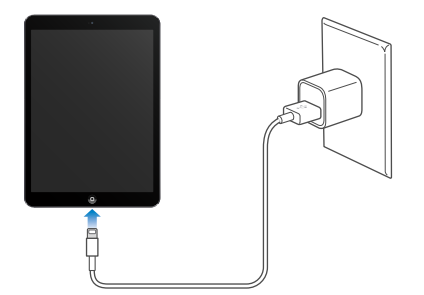

iPad potrebbe inoltre ricaricarsi lentamente se collegato a un porta USB 2.0 sul computer. Se il Mac o il PC non forniscono abbastanza corrente per caricare iPad, nella barra di stato viene visualizzato il messaggio "Non in carica".

*Importante:* La batteria di iPad potrebbe scaricarsi invece di caricarsi se iPad è collegato a un computer spento, in stop o in modalità di standby, a un hub USB o alla porta USB di una tastiera.

L'icona della batteria nell'angolo superiore destro della barra di stato mostra il livello della batteria o lo stato della carica.

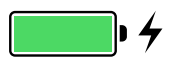

**Visualizzare la percentuale di carica della batteria:** vai in Impostazioni > Generali > Uso e attiva "Percentuale batteria".

*Importante:* Se la batteria di iPad è quasi completamente scarica, potrebbe essere visualizzata l'immagine di una batteria quasi esaurita. Ciò indica che è necessario ricaricare iPad per almeno venti minuti prima di poterlo utilizzare nuovamente. Se la batteria di iPad è completamente scarica, lo schermo potrebbe rimanere inattivo per due minuti prima che venga visualizzata l'immagine della batteria scarica.

Le batterie ricaricabili dispongono di un numero limitato di cicli di carica e potrebbe essere necessaria la sostituzione. La batteria di iPad non può essere sostituita dall'utente; la sostituzione può essere effettuata solamente da un fornitore di servizi autorizzato. Consulta [www.apple.com/it/batteries/replacements.html.](http://www.apple.com/it/batteries/replacements.html)

#### Viaggiare con iPad

La tua compagnia aerea potrebbe consentire di mantenere acceso iPad se si attiva "Uso in aereo"; presta attenzione agli annunci immediatamente dopo l'imbarco oppure chiedi a un membro dell'equipaggio. La rete Wi-Fi e quella Bluetooth sono disattivate nella modalità "Uso in aereo", quindi non puoi effettuare né ricevere chiamate FaceTime o utilizzare funzionalità che richiedono la comunicazione wireless. Puoi ascoltare musica, giocare a videogiochi, guardare video o utilizzare altre app che non richiedono l'accesso a Internet. Se la linea aerea lo permette, puoi attivare di nuovo Wi-Fi o Bluetooth, anche nella modalità "Uso in aereo".

**Attivare la modalità Uso in aereo:** scorri verso l'alto dal bordo inferiore dello schermo per aprire Centro di Controllo, quindi tocca > . Puoi anche attivare o disattivare "Uso in aereo" in Impostazioni. Quando la modalità di uso in aereo è attiva, compare  $\rightarrow$  nella barra di stato nella parte superiore della schermata.

Puoi anche attivare o disattivare Wi-Fi e Bluetooth in Centro di Controllo. Consulta [Centro di](#page-28-0)  [Controllo](#page-28-0) a pagina [29](#page-28-1).

## <span id="page-38-1"></span>**Siri**

#### <span id="page-38-0"></span>Usare Siri

Tutte le potenzialità di Siri a tua disposizione con una domanda.

**Avviare Siri:** premi e tieni premuto il tasto Home fino a quando Siri emette un segnale acustico.

*Nota:* Per usare Siri, iPad deve essere connesso a Internet. Consulta [Connettersi a una rete Wi-Fi](#page-12-0) a pagina [13.](#page-12-1) Potrebbero essere applicati costi per la connessione cellulare.

Puoi chiedere a Siri qualsiasi cosa, ad esempio: "imposta il timer per 3 minuti" o "che film danno stasera?". Apri app, attiva o disattiva funzioni, ad esempio Bluetooth, "Non disturbare" e Accessibilità. Siri capisce la voce naturale, quindi non è necessario imparare dei comandi speciali o delle parole chiave.

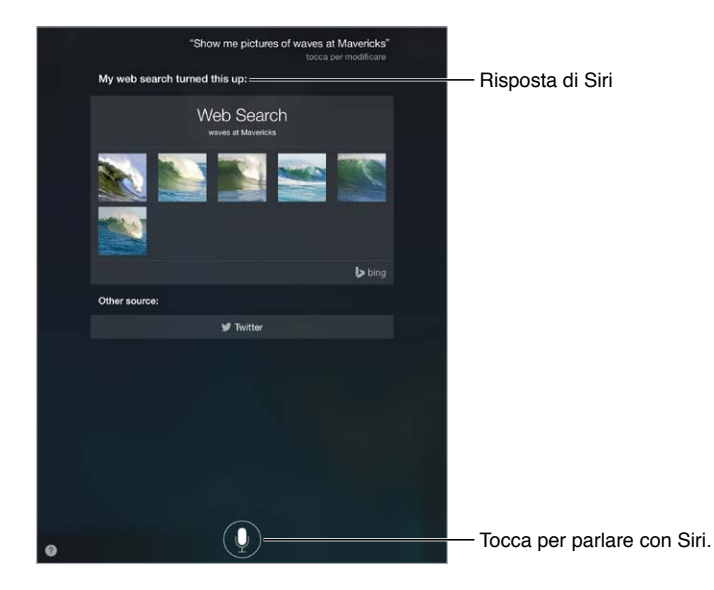

Per ottenere dei suggerimenti, chiedi a Siri: "cosa puoi fare?" o tocca 2.

Spesso Siri visualizza delle informazioni utili sullo schermo. Tocca le informazioni per aprire un'app specifica o ottenere ulteriori dettagli.

**Controllare manualmente quando Siri è in ascolto:** In alternativa a lasciar che sia Siri a notare automaticamente quando smetti di parlare, puoi tenere premuto il pulsante Home mentre parli e rilasciarlo quando hai terminato.

**Cambiare il genere della voce di Siri:** vai in Impostazioni > Generali > Siri (questa caratteristica potrebbe non essere disponibile in tutte le regioni).

**Parlare a Siri usando degli auricolari:** collega gli auricolari, quindi premi e tieni premuto il testo centrale o quello di chiamata.

#### Raccontare di te a Siri

Se fai sapere a Siri chi sei, puoi accedere a servizi personalizzati, ad esempio puoi dire "dimmi come arrivare a casa".

**Dire a Siri chi sei:** compila la tua scheda personale in Contatti, quindi vai in Impostazioni > Generali > Siri > Le mie info e tocca la scheda con i tuoi dati.

Assicurati di includere anche l'indirizzo di casa e del lavoro e le persone correlate.

*Nota:* Le informazioni relative alla posizione non vengono tracciate o archiviate fuori da iPad. Se non vuoi utilizzare i servizi di localizzazione, vai in Informazioni > Privacy e disattiva Localizzazione. Puoi ancora utilizzare Siri, ma Siri non sarà in grado di eseguire le richieste che hanno bisogno della tua posizione.

#### Apportare delle correzioni

**Se vuoi annullare l'ultimo comando:** pronuncia "annulla", tocca l'icona di Siri o premi il tasto Home.

Se Siri non capisce una richiesta, puoi toccare lo schermo per modificarla.

Oppure tocca di nuovo  $\bigcirc$  e chiarisci la richiesta. Per esempio, "Volevo dire Torino". Non preoccuparti di specificare quello che *non* volevi dire!

#### Impostazioni Siri

Per configurare le opzioni di Siri, vai in Impostazioni > Generali > Siri. Le opzioni comprendono:

- Attivazione e disattivazione di Siri.
- Lingua.
- Genere voce (questa caratteristica potrebbe non essere disponibile in tutte le regioni).
- Feedback vocale.
- Scheda "Le mie info"

**Impedire l'accesso a Siri quando iPad è bloccato:** vai in Impostazioni > Codice. Puoi anche disabilitare Siri attivando le restrizioni. Consulta [Restrizioni](#page-33-0) a pagina [34](#page-33-1).

## **Messaggi**

## **5**

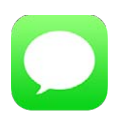

#### Servizio iMessage

Con l'app Messaggi e il servizio iMessage integrato, puoi inviare messaggi di testo illimitati tramite Wi-Fi agli utenti che utilizzano iOS 5 o versione successiva oppure OS X Mountain Lion o versione successiva. Messaggi può includere foto, video e altre informazioni. Puoi vedere quando le persone stanno scrivendo e far sapere loro quando hai letto i loro messaggi. I messaggi iMessage vengono visualizzati su tutti i dispositivi iOS collegati allo stesso account, così puoi iniziare una conversazione su un dispositivo e continuarla su un altro. Per ragioni di sicurezza, i messaggi iMessage vengono codificati prima di essere inviati.

*ATTENZIONE:* per importanti informazioni su come evitare le distrazioni mentre guidi, consulta [Importanti informazioni sulla sicurezza](#page-133-0) a pagina [134.](#page-133-1)

*Nota:* Potrebbero essere applicati costi aggiuntivi per te e per gli utenti iPhone e iPad con cui scambi messaggi utilizzando la rete dati cellulare.

#### Inviare e ricevere messaggi

Tocca il pulsante di composizione per iniziare una nuova conversazione.

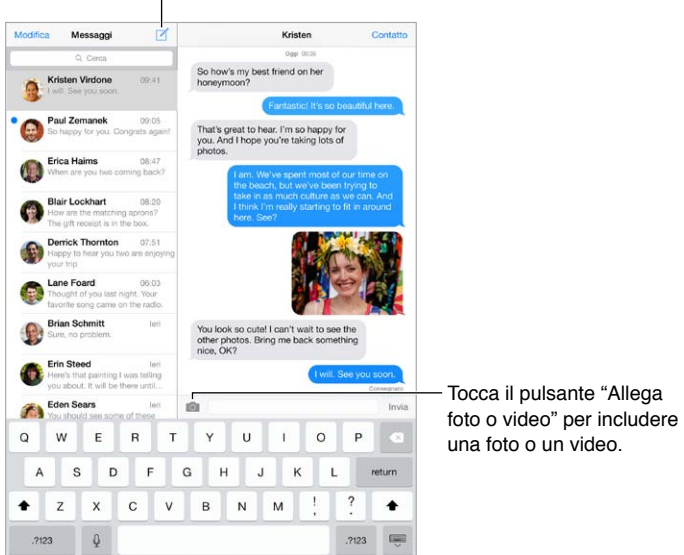

Avviare una conversazione scritta: tocca  $\mathbb Z$ , quindi inserisci il numero di telefono o l'indirizzo e-mail, oppure tocca  $\circled{+}$  e seleziona un contatto.

*Nota:* Se il messaggio non può essere inviato, viene visualizzato un avviso (1). Tocca l'avviso in una conversazione per cercare di inviare il messaggio di nuovo.

**Riprendere una conversazione:** tocca la conversazione nell'elenco Messaggi.

**Nascondere la tastiera:** tocca nell'angolo inferiore destro.

**Usare caratteri immagine:** vai in Impostazioni > Generali > Tastiera > Tastiere > Aggiungi nuova tastiera, quindi tocca Emoji per renderla disponibile. Quindi mentre scrivi un messaggio, tocca  $\bigoplus$ per attivare la tastiera Emoji. Consulta [Metodi di input speciali](#page-131-0) a pagina [132](#page-131-1).

**Visualizzare l'ora in cui un messaggio è stato inviato o ricevuto:** trascina il fumetto del messaggio a sinistra.

**Inviare una chiamata FaceTime alla persona a cui stai scrivendo un messaggio:** tocca Contatto nella parte superiore dello schermo, quindi tocca  $\Box$ <sup>0</sup> o .

**Visualizzare le informazioni di contatto di una persona:** tocca Contatto nella parte superiore dello schermo, quindi tocca  $(i)$  o . Tocca un elemento delle informazioni per eseguire un'azione, ad esempio effettuare una chiamata FaceTime.

**Visualizzare messaggi precedenti in una conversazione:** tocca la barra di stato per scorrere fino alla parte superiore. Tocca "Carica messaggi precedenti" se necessario.

Inviare messaggi a un gruppo: tocca  $\mathbb Z$ , quindi inserisci più destinatari.

**Bloccare i messaggi di interlocutori non desiderati:** sulla scheda del contatto, tocca Blocca contatto. Per visualizzare la scheda di un contatto mentre leggi un messaggio, tocca Contatto, quindi tocca  $(i)$ . Puoi anche bloccare le chiamate di un interlocutore non desiderato in Impostazioni > FaceTime > Bloccati. Non riceverai le chiamate FaceTime o i messaggi di testo dai contatti bloccati. Per ulteriori informazioni su come bloccare le chiamate, consulta l'indirizzo [support.apple.com/kb/HT5845?viewlocale=it\\_IT](http://support.apple.com/kb/HT5845?viewlocale=it_IT).

#### Gestire le conversazioni

Le conversazioni vengono salvate nell'elenco dei messaggi. Un punto blu **indica i messaggi** non letti. Tocca una conversazione per visualizzarla o per continuarla.

**Visualizzare l'elenco dei messaggi:** scorri a destra.

**Inoltrare una conversazione:** seleziona la conversazione, tocca e tieni premuto un messaggio, tocca Altro, seleziona le parti da includere, quindi tocca  $\triangle$ .

**Eliminare un messaggio:** tocca e tieni premuto un messaggio o un allegato, tocca Altro, se lo desideri seleziona altri elementi, quindi tocca  $\mathbb{U}$ . Per eliminare tutto il testo e gli allegati, senza eliminare la conversazione, tocca "Elimina tutto".

**Eliminare una conversazione:** nell'elenco Messaggi, scorri la conversazione da destra verso sinistra, quindi tocca Elimina.

**Cercare una conversazione:** nell'elenco d iMessage,e tocca la parte superiore dello schermo per visualizzare il campo di ricerca, quindi inserisci il testo da ricercare. Puoi cercare conversazioni anche dalla schermata Home. Consulta [Ricerca](#page-27-0) a pagina [28](#page-27-1).

#### Condividere foto, video e altro

Puoi inviare foto, video, località, info contatti e memo vocali. La dimensione massima consentita per gli allegati è stabilita dal tuo fornitore di servizi. Se necessario, iPad comprime gli allegati foto e video.

**Inviare una foto o un video:** tocca **[0]**. Puoi scegliere una foto o un video esistenti su iPad, oppure puoi acquisirne di nuovi.

**Visualizzare una foto o un video in dimensioni reali:** tocca la foto o il video. Per visualizzare altre foto e altri video nella conversazione, tocca  $\Xi$ . Tocca  $\zeta$  per tornare alla conversazione.

Inviare elementi da un'altra app: in un'altra app, tocca Condividi o <sup>f</sup>i, quindi tocca Messaggio.

**Condividere, salvare o stampare un allegato:** tocca l'allegato, quindi tocca  $\hat{\mathbb{L}}$ .

**Copiare una foto o un video:** tocca e tieni premuto l'allegato, quindi tocca Copia.

**Aggiungere una persona ai tuoi contatti:** in una conversazione, tocca Contatto, quindi tocca "Crea nuovo contatto".

**Salvare le informazioni di un contatto:** tocca Contatto nella parte superiore dello schermo, tocca  $(i)$ , quindi tocca "Crea nuovo contatto" o "Aggiungi a contatto".

#### Impostazioni Messaggi

Vai in Impostazioni > Messaggi, dove puoi:

- Attivare o disattivare iMessage.
- Notificare agli altri quando hai letto i loro messaggi.
- Specificare numeri di telefono, ID Apple e indirizzi e-mail da usare con Messaggi.
- Mostrare il campo Oggetto.
- Bloccare i messaggi di interlocutori non desiderati.

**Gestire le notifiche per i messaggi:** Consulta [Centro Notifiche](#page-29-0) a pagina [30.](#page-29-1)

**Configurare il tono di avviso per i messaggi di testo in entrata:** Consulta [Suoni e silenzio](#page-29-2) a pagina [30](#page-29-1).

### **Mail**

**6**

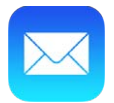

#### Scrivere messaggi

Mail ti permette di accedere ai tuoi account e-mail, ovunque tu sia.

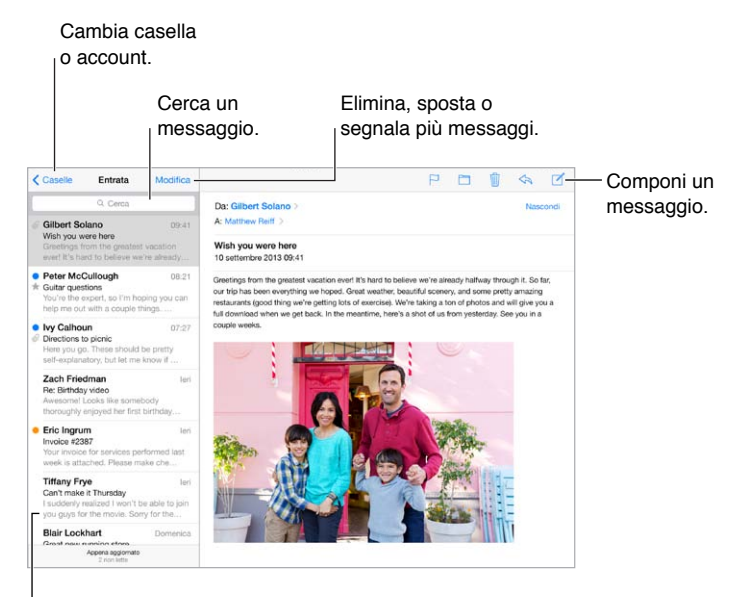

Modifica la lunghezza dell'anteprima in Impostazioni > Posta, contatti, calendari.

**Inserire una foto o un video:** tocca il punto di inserimento, quindi tocca "Inserisci foto o video". Consulta anche [Modificare testo](#page-24-0) a pagina [25](#page-24-1).

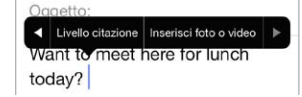

**Includere un testo quando rispondi:** tocca il punto di inserimento, quindi seleziona il testo che vuoi includere. Tocca  $\Diamond$ , quindi tocca Rispondi. Puoi disattivare il rientro del testo incluso in Impostazioni > Posta, contatti, calendari > Aumenta livello citazione.

**Inviare un messaggio da un altro account:** tocca il campo Da per selezionare un account.

**Cambiare un destinatario da Cc a Ccn:** quando hai inserito i mittenti, puoi trascinarli da un campo all'altro o cambiare l'ordine.

#### Visualizzare un'anteprima dei messaggi

• Michelle Humphrey  $09:38$  > Fwd: You will NOT believe this. I can't stop laughing! To check this out, turn the brightness up all the way, ...

**Visualizzare un'anteprima più lunga:** vai in Impostazioni > Posta, contatti, calendari > Anteprima. Puoi visualizzare fino a cinque righe.

**Scoprire se un messaggio è indirizzato a te:** vai in Impostazioni > Posta, contatti, calendari e attiva "Mostra etichetta A/Cc". Se l'etichetta dice "Cc" invece di "A", il messaggio ti è stato inviato in copia conoscenza. Puoi anche utilizzare la casella A/Cc, che raccoglie tutti i messaggi inviati a te. Per mostrarla, tocca Modifica mentre visualizzi l'elenco Caselle.

#### Terminare di scrivere un messaggio in un secondo momento

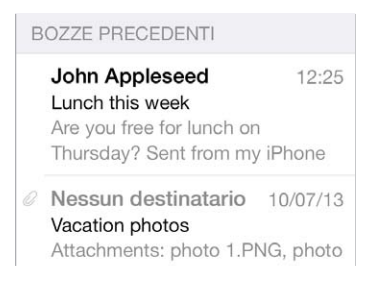

**Salvare un messaggio senza inviarlo:** se stai scrivendo un messaggio e vuoi finire di scriverlo più tardi, tocca Annulla, quindi tocca Salva bozza.

**Terminare di scrivere un messaggio salvato come bozza:** tocca e mantieni premuto Componi. Scegli la bozza dall'elenco, quindi finisci di scriverlo e invialo, oppure salvalo nuovamente come bozza.

**Visualizzare le bozze dei messaggi di tutti gli account:** mentre visualizzi l'elenco Caselle, tocca Modifica, tocca "Aggiungi casella", quindi attiva la casella "Tutte le bozze".

**Eliminare una bozza:** nell'elenco "Bozze precedenti", scorri a sinistra su una bozza, quindi tocca Elimina.

#### Visualizzare i messaggi importanti

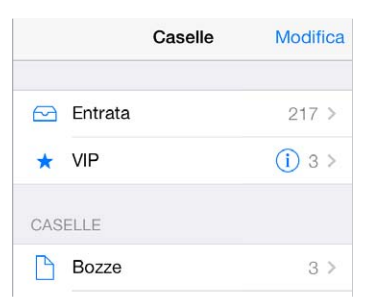

**Raccogliere i messaggi importanti:** aggiungi le persone importanti all'elenco VIP e i loro messaggi appariranno tutti nella casella VIP. Tocca il nome del mittente in un messaggio, quindi tocca "Aggiungi a VIP". Per mostrare la casella VIP, tocca Modifica mentre visualizzi l'elenco Caselle.

**Ricevere notifiche per i messaggi importanti:** Centro Notifiche ti consente di sapere quando ricevi un messaggio nella casella Preferiti o un messaggio da uno dei VIP. Vai in Impostazioni > Centro Notifiche > Mail.

**Contrassegnare un messaggio per trovarlo successivamente:** tocca mentre leggi un messaggio. Puoi cambiare l'aspetto dell'indicatore dei messaggi contrassegnati in Impostazioni > Posta, contatti, calendari > Stile contrassegno. Per vedere la casella smart Contrassegnate, tocca Modifica mentre visualizzi l'elenco Caselle, quindi tocca Contrassegnate.

**Cercare un messaggio:** scorri fino all'inizio o tocca la parte superiore dell'elenco messaggi per visualizzare il campo di ricerca. La ricerca cerca nel campo indirizzo, in quello dell'oggetto e nel corpo del messaggio. Per cercare in più account simultaneamente, cerca utilizzando una casella smart, ad esempio "Inviate (tutte)".

**Cercare per intervallo di tempo:** scorri verso l'alto o tocca in cima all'elenco dei messaggi per mostrare il campo di ricerca, quindi digita qualcosa come "riunione di febbraio" per trovare tutti i messaggi di febbraio con la parola "riunione".

**Cercare per stato del messaggio:** per trovare tutti i messaggi contrassegnati o non letti dalle persone nel tuo elenco VIP, tocca "contrassegna i messaggi vip non letti". Puoi anche cercare un messaggio per altri attributi, come ad esempio "allegato."

**Sbarazzarsi dei messaggi indesiderati:** tocca mentre leggi un messaggio, quindi tocca "Sposta in Indesiderata" per archiviarlo nella cartella Indesiderata. Se sposti involontariamente un messaggio, agita iPad immediatamente per annullare l'azione.

**Creare una cartella preferita:** le caselle dei preferiti appaiono all'inizio dell'elenco Caselle. Per aggiungere un preferito, visualizza l'elenco Caselle e tocca Modifica. Tocca "Aggiungi casella", quindi seleziona la casella che vuoi aggiungere. Per le caselle preferite riceverai anche delle notifiche push.

#### Allegati

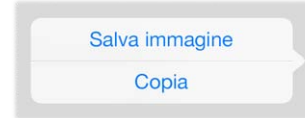

**Salvare una foto o un video nell'album "Rullino foto":** tocca e tieni premuti la foto o il video fino a quando appare un menu, quindi tocca "Salva immagine".

**Usare un allegato con un'altra app:** tocca e tieni premuto l'allegato fino a quando appare un menu, quindi tocca l'app con cui vuoi aprire l'allegato.

**Visualizzare i messaggi con allegati:** la casella Allegati mostra i messaggi con gli allegati da tutti gli account. Per aggiungerla, visualizza l'elenco Caselle e tocca Modifica.

#### Lavorare con più messaggi

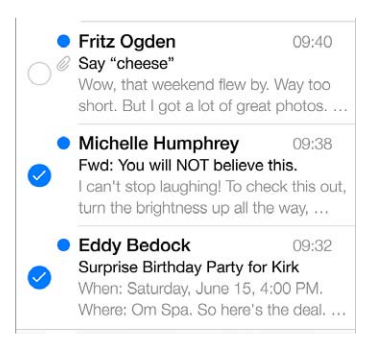

**Eliminare, spostare o segnalare più messaggi:** mentre visualizzi un elenco di messaggi, tocca Modifica. Seleziona dei messaggi, quindi scegli un'azione. Se fai un errore, agita iPad immediatamente per annullare l'azione.

**Organizzare la posta utilizzando le caselle:** tocca Modifica nell'elenco delle caselle per crearne una nuova, oppure per modificare il nome di una casella o per eliminarla. Alcune caselle integrate non possono essere modificate. Esistono numerose caselle smart, ad esempio "Non lette", che visualizzano i messaggi di tutti gli account. Tocca quelle che desideri utilizzare.

**Recuperare un messaggio eliminato:** apri il messaggio nella casella Cestino dell'account, quindi tocca  $\Box$  e sposta il messaggio. Oppure, se hai appena eliminato il messaggio agita iPad per annullare l'azione. Per visualizzare i messaggi eliminati in tutti gli account, aggiungi la casella smart Cestino. Per aggiungerla, Modifica nell'elenco delle caselle e selezionala dall'elenco.

**Archiviare un messaggio invece di eliminarlo:** invece di eliminare i messaggi puoi archiviarli, così sono ancora disponibili quando ne hai bisogno. Seleziona "Archivia casella" in Impostazioni > Posta, contatti, calendari > *nome account* > Account > Avanzate. Per eliminare un messaggio e non archiviarlo, tocca e tieni premuto  $\Xi$ , quindi tocca Elimina.

**Gestire un messaggio senza aprirlo:** scorri a sinistra sul messaggio, quindi tocca Cestino o Archivia. Oppure, tocca Altro per spostare, inoltrare, rispondere, contrassegnare, contrassegnare come letto o per spostare il messaggio nella cartella Indesiderata.

**Conservare i messaggi eliminati:** puoi impostare il periodo di tempo in cui i messaggi eliminati rimangono nella casella Cestino. Vai in Impostazioni > Posta, contatti, calendari > *nome account* > Account > Avanzate.

#### Visualizzare e salvare un indirizzo

**Visualizzare chi ha ricevuto un messaggio:** quando visualizzi un messaggio, tocca la parola Altro nel campo "A".

**Aggiungere una persona a Contatti o all'elenco VIP:** tocca il nome della persona o l'indirizzo e-mail.

#### Stampare un messaggio

Stampare un messaggio: tocca  $\leq$ , quindi tocca Stampa.

**Stampare un allegato o un'immagine:** tocca per visualizzarli, quindi tocca  $\Diamond$  e scegli Stampa. Consulta [AirPrint](#page-32-0) a pagina [33](#page-32-1).

#### Impostazioni Mail

Vai in Impostazioni > Posta, contatti, calendari, dove puoi:

- Creare una firma diversa per ogni account.
- Aggiungere account e-mail.
- Aggiungere te stesso all'elenco dei destinatari in Ccn in tutti i messaggi che invii.
- Attivare "Organizza in thread" per raggruppare messaggi correlati.
- Disattivare la conferma quando si elimina un messaggio.
- Disattivare la consegna Push dei nuovi messaggi per ridurre il consumo della batteria.
- Disattivare temporaneamente un account.

## **Safari**

**7**

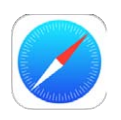

#### Panoramica di Safari

Utilizza Safari su iPad per navigare sul web. Utilizza "Elenco lettura" per raccogliere pagine web da leggere in un secondo momento. Aggiungi le icone delle pagine alla schermata Home per accedervi rapidamente. Utilizza iCloud per visualizzare pagine che hai aperto su altri dispositivi e mantenere aggiornati i tuoi preferiti ed "Elenco lettura" su di essi.

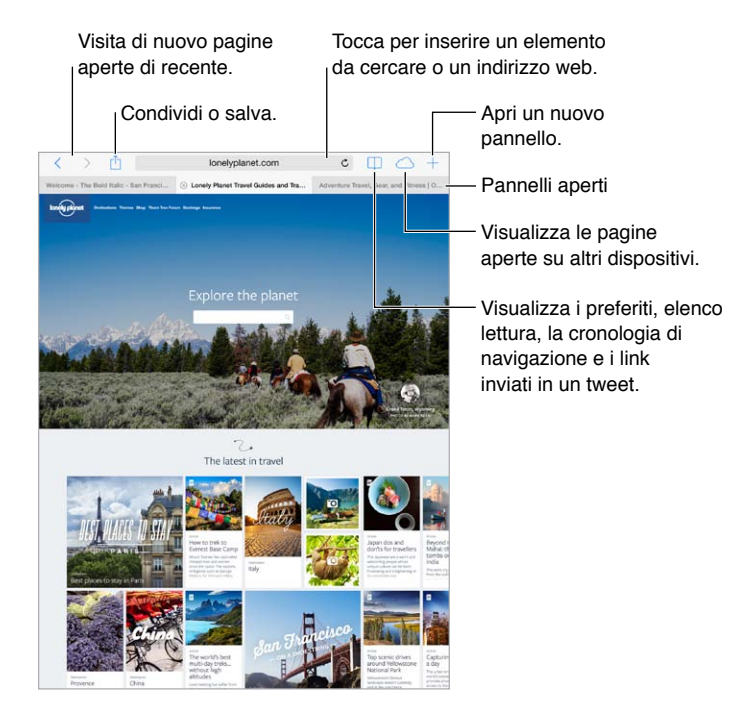

#### Cercare sul web

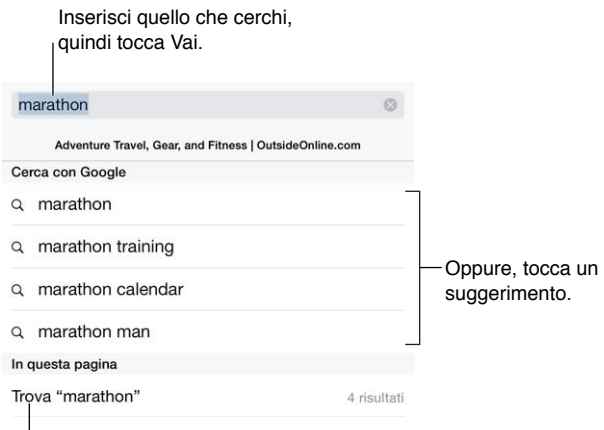

Tocca per cercare nella pagina attuale.

**Cercare sul web:** inserisci un URL oppure i termini di ricerca nel campo di ricerca smart nella parte superiore della pagina. Quindi tocca uno dei suggerimenti di ricerca, oppure tocca Vai sulla tastiera per cercare esattamente quello che hai scritto. Se non desideri visualizzare i termini di ricerca suggeriti, vai in Impostazioni > Safari > Campo di ricerca smart e disattiva "Suggerimenti motore di ricerca".

**Disporre i tuoi preferiti all'inizio dell'elenco:** seleziona i preferiti in Impostazioni > Safari > Preferiti.

**Cercare sulla pagina:** scorri fino in fondo all'elenco dei risultati suggeriti e tocca la voce sotto "In questa pagina". Tocca > in basso a sinistra per visualizzare la ricorrenza successiva nella pagina. Per cercare un altro termine nella pagina, inseriscilo nel campo in fondo alla pagina. Per continuare a navigare, tocca Fine.

**Scegliere uno strumento di ricerca:** vai in Impostazioni > Safari > Motore di ricerca

#### Navigare sul web

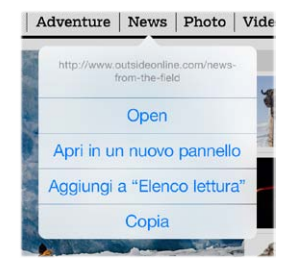

Tocca e tieni premuto un link per visualizzare queste opzioni.

**Visualizzare un link prima di aprirlo:** per visualizzare l'URL di un link prima d aprirlo, tocca e tieni premuto il link.

**Aprire un link in un nuovo pannello:** tocca e tieni premuto il link, quindi tocca "Apri in un nuovo pannello". Se vuoi passare a un nuovo pannello appena lo apri, vai in Impostazioni > Safari e disattiva "Apri nuovi pannelli in background".

**Passare a un altro pannello:** tocca un pannello nella parte superiore della pagina.

**Chiudere un pannello:** tocca  $\otimes$  sul pannello.

**Riprendere da dove ci si è interrotti:** Tocca per visualizzare un elenco dei pannelli che hai lasciato aperti sui tuoi altri dispositivi. Se l'elenco è vuoto, assicurati di attivare Safari in Impostazioni > iCloud.

**Tornare all'inizio della pagina:** tocca il bordo superiore dello schermo per tornare rapidamente all'inizio di una pagina lunga.

**Vedere di più:** ruota iPad in orientamento orizzontale.

**Visualizzare la versione aggiornata di una pagina:** tocca  $\circlearrowright$  accanto all'indirizzo nel campo di ricerca per aggiornare la pagina.

#### Conservare i preferiti

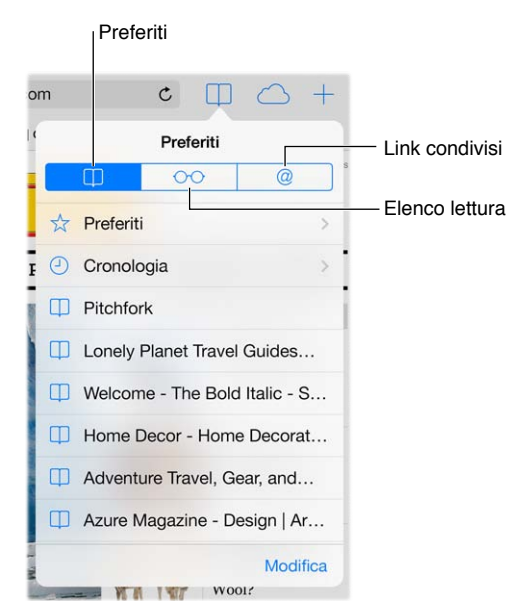

Aggiungere la pagina attuale ai Preferiti: tocca  $\hat{\mathbb{L}}$ , quindi tocca Preferiti. Per visitare di nuovo la pagina, tocca  $\Box$ , quindi tocca il preferito.

Organizzare i preferiti: per creare una cartella per i preferiti, tocca  $\Box$ , quindi tocca Modifica.

**Scegliere quali preferiti visualizzare quando tocchi il campo di ricerca:** vai in Impostazioni > Safari > Preferiti.

**Visualizzare gli elementi della barra dei preferiti del tuo Mac:** attiva Safari in Impostazioni > iCloud se vuoi che gli elementi della barra dei preferiti in Safari sul Mac appaiano in Preferiti su iPad.

Salvare un'icona per la pagina attuale sulla schermata Home: tocca <sup>f</sup>i, quindi tocca "Aggiungi a Home". L'icona comparirà solo sul dispositivo in cui è stata creata.

#### Condividere le tue scoperte

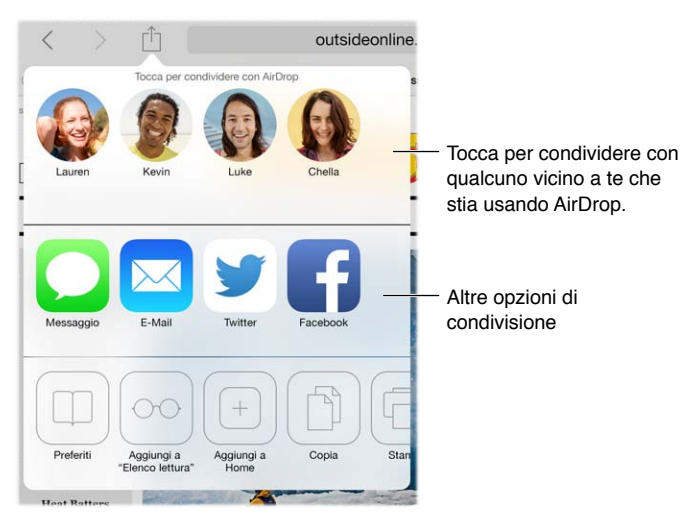

**Condividere le notizie:** tocca  $\hat{\mathbb{1}}$ .

**Visualizzare i tweet di una persona:** vai in Impostazioni > Twitter ed esegui l'accesso, quindi tocca  $\Box$  e cerca sotto  $\mathcal Q$  per vedere i link inviati in un tweet dai tuoi amici e dalle altre persone che segui.

#### Compilare moduli

Quando accedi a un sito web, ti iscrivi a un servizio o realizzi un acquisto, puoi compilare i moduli web utilizzando la tastiera su schermo o impostare Safari perché li compili usando "Riempimento automatico".

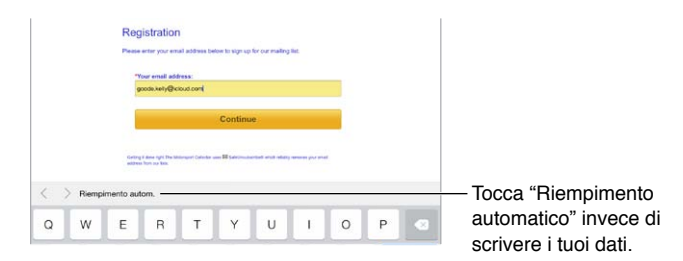

**Evitare di inserire i dati ogni volta per accedere:** quando ti viene chiesto se vuoi salvare la password per il sito, tocca Sì. La volta seguente che visiti il sito, i campi del nome utente e della password saranno compilati automaticamente.

**Compilare un modulo:** tocca un campo qualsiasi per far apparire la tastiera su schermo. Tocca  $\langle$  o  $\rangle$  sopra alla tastiera per passare da un campo all'altro.

**Compilare un modulo automaticamente:** vai in Impostazioni > Safari > Password e riempimento autom. e attiva l'opzione "Usa info contatto". Infine, tocca "Riempimento autom." sopra alla tastiera su schermo quando compili il modulo. Non tutti i siti web supportano il riempimento automatico.

**Inserire le informazioni della carta di credito:** Vai in Impostazioni > Safari > "Password e riempimento autom." e salva le informazioni relative alla carta di credito (oppure accetta la richiesta di Safari di salvarle per te quando realizzi un acquisto), quindi cerca il pulsante "Riempi automaticamente carta di credito" situato sopra la tastiera su schermo ogni volta che ti trovi in un campo riservato per le carte di credito. Il codice di sicurezza della carta non viene archiviato, dovrai dunque inserirlo tu ogni volta. Se non usi ancora un codice per iPad, potrebbe essere una buona idea cominciare a farlo; consulta [Utilizzare un codice con la protezione dei dati](#page-34-0) a pagina [35](#page-34-1).

**Inviare il modulo:** tocca Vai, Cerca oppure il link sulla pagina web.

#### Evitare le distrazioni con Reader

Utilizza la funzione Reader per concentrarti sul contenuto principale di una pagina.

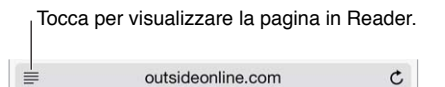

**Concentrarsi sul contenuto:** tocca ≡ a sinistra del campo dell'indirizzo. Se non visualizzi l'icona, Reader non è disponibile per la pagina che stai consultando.

**Condividere solo le cose che ti interessano:** per condividere solo il testo dell'articolo e un link a esso, tocca  $\Box$  mentre visualizzi la pagina in Reader.

**Tornare alla pagina completa:** tocca di nuovo l'icona di Reader nel campo dell'indirizzo.

#### Salvare un elenco lettura per un secondo momento

Salva gli elementi interessanti in "Elenco lettura" così puoi tornare a leggerli in un secondo momento. Puoi leggere le pagine nel tuo elenco lettura anche quando non sei connesso a Internet.

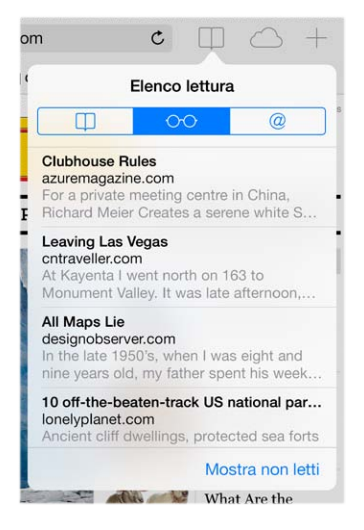

**Aggiungere la pagina attuale a Elenco lettura:** tocca , quindi tocca "Aggiungi a Elenco lettura".

**Aggiungere una pagina collegata senza aprirla:** tocca e tieni premuto il link, quindi scegli "Aggiungi a Elenco lettura".

**Visualizzare il tuo elenco lettura:** tocca  $\Box$ , quindi tocca  $\Diamond \Diamond$ .

**Eliminare un elemento da Elenco lettura:** scorri a sinistra sull'elemento nel tuo elenco lettura.

**Se non vuoi utilizzare i dati cellulare per scaricare gli elementi in "Elenco lettura":** disattiva "Usa dati cellulare in Impostazioni > Safari.

#### Sicurezza e privacy

Puoi regolare le impostazioni di Safari per mantenere la navigazione privata e proteggerti da siti web dannosi.

**Vuoi rimanere anonimo?** attiva "Non rilevare" in Impostazioni > Safari. Safari richiederà ai siti web che visiti di non rilevare la navigazione, ma fai attenzione: un sito web può scegliere di non rispettare la richiesta.

**Controllare i cookie:** vai in Impostazioni > Safari > Accetta cookie. Per rimuovere i cookie già presenti su iPad, vai in Impostazioni > Safari > Cancella cookie e dati.

**Lasciare che Safari crei password sicure e le archivi per te:** tocca il campo della password durante la creazione di un nuovo account e Safari si offrirà di creare una password.

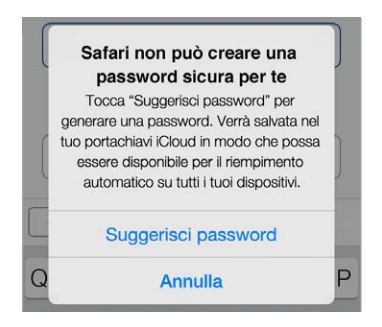

**Eliminare la cronologia di navigazione e i dati da iPad:** vai in Impostazioni > Safari > Cancella cronologia, e Impostazioni > Safari > Cancella cookie e dati.

**Visitare dei siti senza modificare la Cronologia:** Tocca Privata mentre visualizzi le pagine aperte o i preferiti. I siti che visiti non saranno più aggiunti a Cronologia su iPad.

**Fare attenzione ai siti web sospetti:** in Impostazioni > Safari, attiva Avviso sito web fraudolento.

#### Impostazioni Safari

Vai in Impostazioni > Safari, dove puoi:

- Scegliere il motore di ricerca.
- Fornire i dati per Riempimento automatico.
- Scegliere i preferiti da visualizzare durante una ricerca.
- Impostare i nuovi pannelli perché appaiono sullo sfondo.
- Impostare i Preferiti perché vengano visualizzati nella parte superiore della pagina.
- Attivare "Blocco pop-up".
- Rafforzare sicurezza e privacy.
- Cancellare cronologia, cookie e dati.

## <span id="page-54-1"></span>**Musica**

**8**

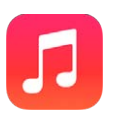

#### <span id="page-54-0"></span>iTunes Radio

Le stazioni in primo piano forniscono un modo eccezionale per esplorare e sfruttare di nuova musica in una varietà di generi musicali. Puoi anche creare delle stazioni personalizzate, basate sulla scelta di artisti, musica o generi. Consulta [iTunes Match](#page-58-0) a pagina [59.](#page-58-1)

*ATTENZIONE:* Per importanti informazioni sulla prevenzione di danni all'udito, consulta [Importanti informazioni sulla sicurezza](#page-133-0) a pagina [134.](#page-133-1)

*Nota:* iTunes Radio potrebbe non essere disponibile in tutte le regioni. Per ulteriori informazioni su iTunes Radio, consulta [support.apple.com/kb/HT5848?viewlocale=it\\_IT.](http://support.apple.com/kb/HT5848?viewlocale=it_IT)

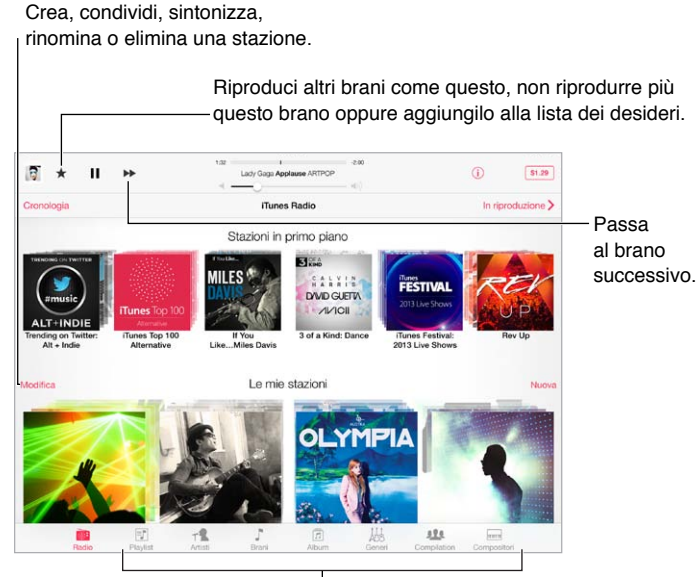

<sup>|</sup>Opzioni per sfogliare la libreria musicale

Quando scegli una stazione e ascolti un brano, la schermata "In riproduzione" mostra la copertina dell'album e i controlli di riproduzione. Tocca  $(i)$  per visualizzare maggiori informazioni, creare una nuova stazione, sintonizzare la stazione o condividerla. Consulta [AirDrop, iCloud e altri modi](#page-30-0)  [per condividere](#page-30-0) a pagina [31.](#page-30-1)

**Creare una stazione in base a un artista, un genere o un brano:** tocca Nuova nella schermata di iTunes Radio. Oppure tocca Crea mentre sfogli o riproduci la musica dalla tua libreria.

**Modificare le stazioni:** tocca Modifica. Puoi includere o escludere altri artisti, brani o generi, oppure puoi eliminare una stazione.

Controllare la selezione dei brani seguenti: tocca ★, quindi tocca "Riproduci altri brani simili" o "Non riprodurre più questo brano". Puoi anche aggiungere il brano alla Lista dei desideri di iTunes.

Passare al brano successivo: tocca >>. Puoi saltare un numero limitato di brani ogni ora.

**Vedere i brani riprodotti oppure vedere la lista dei desideri:** tocca Cronologia, quindi tocca Riprodotti o "Lista dei desideri". Puoi acquistare brani per la tua libreria. Tocca un brano qualsiasi per visualizzare un'anteprima.

**Acquistare brani dalla tua libreria personale:** tocca il pulsante del prezzo.

**Condividere una stazione creata da te:** quando una stazione è in riproduzione, tocca  $\dot{\cup}$ , quindi tocca "Condividi stazione".

**Ascoltare iTunes Radio senza interruzioni pubblicitarie:** iscriviti a iTunes Match e attivalo. Consulta [iTunes Match](#page-58-0) a pagina [59](#page-58-1).

#### Ottenere musica

**Ottieni musica e altri contenuti audio su iPad.**

- *Acquistare e scaricare da iTunes Store:* in Musica, tocca Store. Consulta Capitolo [22](#page-94-0), [iTunes](#page-94-0) Store, a pagina [95.](#page-94-0)
- *iTunes nella nuvola:* quando accedi a iTunes Store, tutti gli acquisti realizzati in precedenza appaiono automaticamente in Musica. Consulta [iCloud](#page-14-0) a pagina [15](#page-14-1).
- *Sincronizzare contenuti con iTunes sul computer:* Consulta [Eseguire la sincronizzazione con](#page-16-0)  [iTunes](#page-16-0) a pagina [17](#page-16-1).
- *Utilizzare iTunes Match per archiviare la libreria musicale in iCloud:* Consulta [iTunes Match](#page-58-0) a pagina [59.](#page-58-1)

#### Sfogliare e ascoltare musica

**Sfogliare la tua musica per playlist, artista, brano o un'altra categoria:** per visualizzare altre opzioni di navigazione, tocca Altro se appare nell'angolo inferiore destro. Tocca un brano qualsiasi per ascoltarlo.

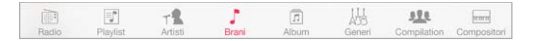

Puoi ascoltare l'audio dall'altoparlante integrato, dalle cuffie collegate al relativo jack o dagli auricolari stereo wireless Bluetooth abbinati a iPad. Se le cuffie sono collegate o abbinate, l'altoparlante non produce alcun suono.

**Organizzare i pulsanti di navigazione:** tocca Altro (se visibile), quindi tocca Modifica e trascina un pulsante su quello che desideri sostituire.

La schermata "In riproduzione" fornisce i controlli di riproduzione e mostra il brano in riproduzione.

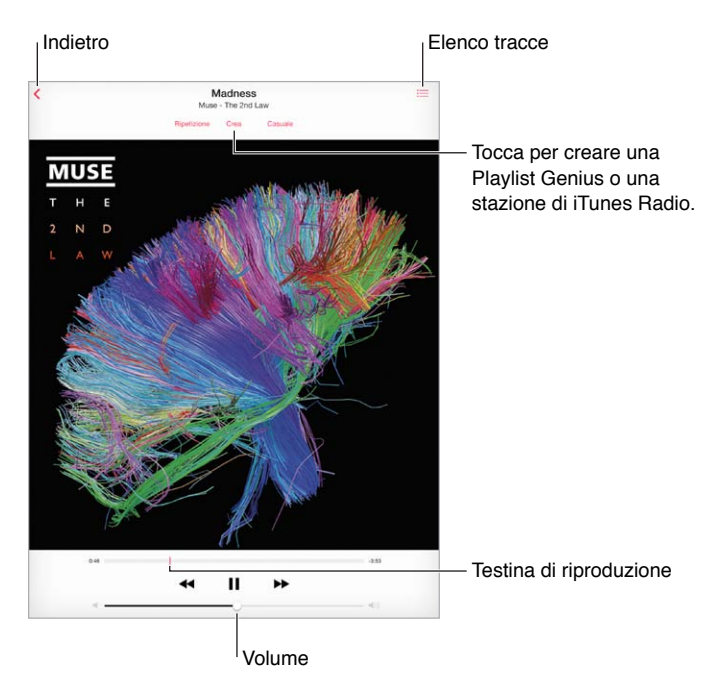

**Passare a un punto qualsiasi del brano:** trascina la testina di riproduzione. rallenta la velocità di scorrimento trascinando il dito verso il basso sullo schermo.

**Riproduzione casuale:** tocca Casuale nella schermata "In riproduzione" per riprodurre i brani in ordine casuale.

Visualizzare tutte le tracce dell'album che contiene il brano attuale: tocca : E. Per riprodurre una traccia, toccala.

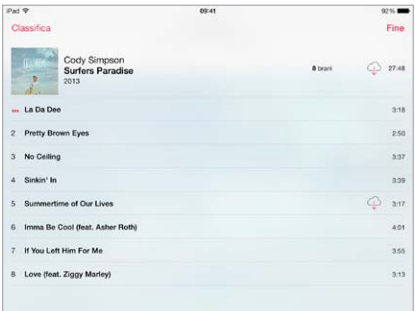

**Cercare musica:** mentre sfogli, tocca la barra di stato per mostrare il campo di ricerca nella parte superiore dello schermo, quindi inserisci il testo da ricercare. Puoi cercare contenuti audio anche dalla schermata Home. Consulta [Ricerca](#page-27-0) a pagina [28](#page-27-1).

**Valutare un brano per le playlist smart in iTunes:** tocca lo schermo per visualizzare i punti di valutazione, quindi tocca un punto per assegnare una valutazione.

**Ottenere i controlli audio dalla schermata "Blocco schermo" oppure da un'altra app:** scorri verso l'alto dalla parte inferiore dello schermo per aprire Centro di Controllo. Consulta [Centro di](#page-28-0)  [Controllo](#page-28-0) a pagina [29](#page-28-1).

**Ascoltare la musica sugli altoparlanti AirPlay o Apple TV:** apri Centro di Controllo, quindi tocca **.** Consulta [AirPlay](#page-32-2) a pagina [33.](#page-32-1)

#### Playlist

**Creare delle playlist per organizzare la musica:** visualizza le playlist, tocca "Nuova playlist" nella parte superiore dell'elenco, quindi inserisci un titolo. Tocca  $+$  per aggiungere brani o video.

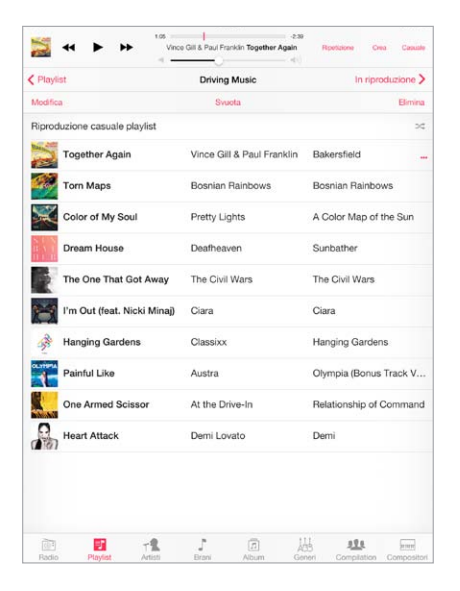

**Modificare una playlist:** seleziona la playlist, quindi tocca Modifica.

- Aggiungere altri brani: tocca  $+$ .
- *Eliminare un brano:* tocca  $\bigodot$ , quindi tocca Rimuovi. Quando rimuovi un brano da una playlist, questo non viene rimosso da iPad.
- *Modificare l'ordine dei brani:* trascina =

Le playlist nuove e modificate vengono copiate nella libreria iTunes la prossima volta che sincronizzi iPad con il computer o tramite iCloud se hai sottoscritto iTunes Match.

**Cancellare o eliminare una playlist creata su iPad:** seleziona la playlist, quindi tocca Cancella o Elimina.

**Rimuovere un brano da iPad:** tocca Brani, scorri il brano, quindi tocca Elimina. Il brano viene eliminato da iPad, ma non dalla libreria iTunes su Mac o PC o da iCloud.

#### Genius: fatto pensando a te

Una playlist Genius è una collezione di brani che si abbinano tra loro. Genius è un servizio gratuito, ma è necessario disporre di un ID Apple.

Un Mix Genius è una selezione di brani dello stesso genere di musica, ricreato dalla tua libreria ogni volta che ascolti il mix.

**Utilizzare Genius:** attiva Genius in iTunes sul computer, quindi sincronizza iPad con iTunes. I mix Genius vengono sincronizzati automaticamente, a meno che tu gestisca la musica manualmente. Inoltre, puoi sincronizzare le playlist Genius.

**Sfogliare e riprodurre i mix Genius:** tocca Genius (se Genius non è visibile, tocca prima Altro). Scorri per visualizzare altri mix. Per riprodurre un mix, tocca  $\blacktriangleright$ .

**Creare una playlist Genius:** visualizza Playlist, quindi tocca "Playlist Genius" e scegli un brano. Oppure, dalla schermata "In riproduzione", tocca Crea, quindi tocca Playlist Genius.

- *Sostituire la playlist usando un brano diverso:* tocca Nuovo e scegli un brano.
- *Aggiornare la playlist:* tocca Aggiorna.

<span id="page-58-1"></span>• *Salvare la playlist:* tocca Salva. La playlist viene salvata con il titolo del brano che hai scelto e contrassegnata da &.

Le playlist Genius create su iPad vengono copiate sul computer durante la sincronizzazione con iTunes.

*Nota:* Quando una playlist Genius viene sincronizzata con iTunes, non puoi eliminarla direttamente da iPad. Puoi utilizzare iTunes per modificare il nome della playlist, interromperne la sincronizzazione oppure eliminarla.

**Eliminare una playlist Genius salvata:** tocca la playlist Genius, quindi tocca Elimina.

#### Siri

Puoi utilizzare Siri (iPad terza generazione o successivo) per controllare la riproduzione della musica. Consulta [Usare Siri](#page-38-0) a pagina [39](#page-38-1).

**Usare Siri per riprodurre musica:** premi e tieni premuto il tasto Home.

- *Riprodurre o mettere in pausa la musica:* prova a dire "riproduci" o "riproduci musica". Per mettere in pausa, prova a dire "pausa" o "pausa musica" o "stop". Puoi provare a dire anche "brano precedente" o "brano successivo".
- *Riprodurre un album, un artista o una playlist:* prova a dire "riproduci," quindi "album", "artista" o "playlist" seguito dal nome.
- *Riprodurre in ordine casuale la playlist attuale:* prova a dire "casuale".
- *Ulteriori informazioni sul brano attuale:* prova a dire "chi suona", "chi canta" o "chi è l'autore".
- *Utilizzare Genius per riprodurre brani simili:* prova a dire "Genius" o "riproduci altri brani come questo".

#### <span id="page-58-0"></span>iTunes Match

iTunes Match archivia la tua libreria musicale su iCloud, compresi i brani importati dai CD e ti permette di riprodurre la tua collezione su iPad e altri dispositivi iOS e computer. iTunes Match ti consente anche di ascoltare iTunes Radio senza interruzioni pubblicitarie (consulta [iTunes](#page-54-0)  [Radio](#page-54-0) a pagina [55](#page-54-1)) iTunes Match è disponibile a pagamento.

*Nota:* iTunes Match potrebbe non essere disponibile in tutte le regioni. Consulta l'indirizzo [support.apple.com/kb/HT5085?viewlocale=it\\_IT](http://support.apple.com/kb/HT5085?viewlocale=it_IT).

**Iscriversi a iTunes Match sul computer:** scegli Store > Attiva iTunes Match, quindi fai clic sul pulsante Iscriviti.

Dopo l'iscrizione, iTunes aggiunge musica, playlist e mix Genius a iCloud. Per ulteriori informazioni, consulta [www.apple.com/itunes/itunes-match](http://www.apple.com/itunes/itunes-match/).

**Attivare iTunes Match:** vai in Impostazioni > Musica. L'attivazione di iTunes Match rimuove la musica sincronizzata da iPad.

I brani vengono scaricati su iPad quando li riproduci. Puoi anche scaricare i brani e gli album manualmente: mentre sfogli, tocca  $\mathbb Q$ .

*Nota:* quando iTunes Match è attivato, la musica scaricata viene rimossa automaticamente da iPad quando è richiesto spazio, iniziando dai brani più vecchi e riprodotti di meno. Un'icona di iCloud  $( \widehat{\phi} )$  appare accanto ai brani e agli album rimossi, indicando che i brani e gli album sono ancora disponibili attraverso iCloud ma non sono archiviati su iPad.

**Rimuovere un brano che è stato scaricato:** scorri a sinistra, quindi tocca Elimina.

**Visualizzare solo la musica che è stata scaricata da iCloud:** vai in Impostazioni > Musica, quindi disattiva "Mostra tutta la musica".

**Rimuovere iPad dall'elenco dei dispositivi di "iTunes nella nuvola":** in iTunes sul computer, scegli Store > Visualizza account. Esegui l'accesso, quindi fai clic su "Gestisci dispositivi" nella sezione "iTunes nella nuvola".

#### Impostazioni musica

Vai in Impostazioni > Musica per impostare le opzioni Musica, tra cui:

- Verifica volumi (per normalizzare il livello del volume dei contenuti audio).
- Equalizzazione (EQ).

*Nota:* le impostazioni di EQ hanno effetto su tutte le uscite audio, compresi il jack per le cuffie auricolari e AirPlay. Generalmente, le impostazioni sono valide solo per la musica riprodotta dall'app Musica.

L'impostazione "Notte fonda" comprime la gamma dinamica dell'audio in uscita, riducendo il volume dei passaggi forti e aumentando il volume dei passaggi calmi. Potresti voler usare questa impostazione quando ascolti la musica in aereo o in un altro ambiente rumoroso. L'impostazione "Notte fonda" è valida per tutto l'audio in uscita: video e musica.

• Raggruppare per artista album.

**Impostare il limite volume:** vai in Impostazioni > Musica > Limite volume.

*Nota:* in alcuni paesi dell'Unione Europea (UE), iPad potrebbe indicare quando imposti il volume a un livello che superi quello raccomandato dall'Unione Europea per la sicurezza dell'udito. Per aumentare il volume oltre questo livello, potrebbe essere necessario rilasciare brevemente il controllo del volume. Per limitare il volume degli auricolari su questo livello, vai in Impostazioni > Musica > Limite volume e attiva l'opzione "Limite volume UE". Per impedire qualsiasi modifica al limite del volume, vai in Impostazioni > Generali > Restrizioni.

**Impedire la modifica del limite volume:** vai in Impostazioni > Generali > Restrizioni > Limite volume e tocca "Non consentire le modifiche".

## **FaceTime**

## **9**

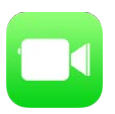

#### Panoramica di FaceTime

Usa FaceTime per effettuare chiamate video o audio a altri dispositivi iOS o a computer che supportino FaceTime. La fotocamera FaceTime ti permette di parlare faccia a faccia; passa alla fotocamera iSight posteriore per condividere ciò che vedi interno a te.

*Nota:* FaceTime potrebbe non essere disponibile in tutte le regioni. Sui modelli di iPad Wi-Fi + Cellular, puoi effettuare le chiamate FaceTime utilizzando una connessione dati cellulare. Potrebbero essere applicati costi aggiuntivi per i dati cellulare. Consulta [Impostazioni cellulare](#page-140-0) a pagina [141](#page-140-1).

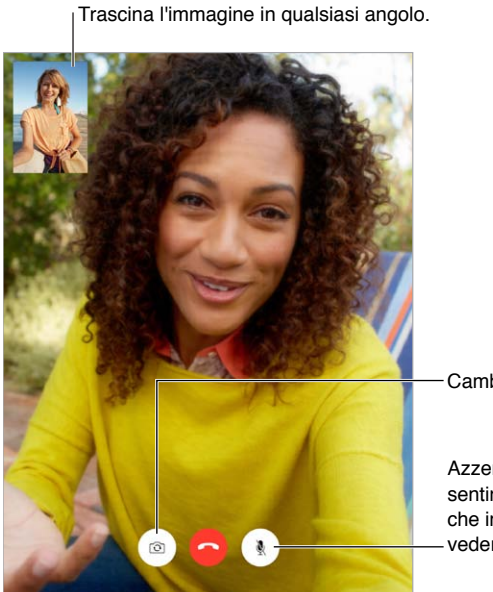

Cambia fotocamera

Azzera il volume (puoi sentire e vedere; la persona che invia la chiamata può vedere ma non può sentire). Azzera il volume (puoi<br>sentire e vedere; la persona<br>che invia la chiamata può<br>vedere ma non può sentire).

Per effettuare e ricevere chiamate FaceTime hai bisogno di una connessione Wi-Fi e di un ID Apple (prima devi eseguire l'accesso utilizzando l'ID Apple oppure devi creare un nuovo account).

#### Effettuare e rispondere chiamate

**Effettuare una chiamata con FaceTime:** assicurati che FaceTime sia attivato in Impostazioni > FaceTime. Quindi, in FaceTime, tocca Contatti e scegli un contatto. Tocca  $\Box$ <sup>0</sup> per effettuare una chiamata video, oppure tocca  $\mathcal Q_\rho$  per effettuare una chiamata audio.

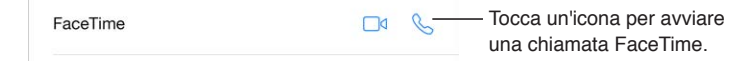

**Utilizzare la voce per iniziare la chiamata:** premi e tieni premuto il tasto Home, quindi pronuncia "FaceTime," seguito dal nome della persona da chiamare.

**Richiamare:** tocca Recenti, quindi scegli un nome o un numero.

**Se non puoi rispondere a una chiamata:** quando ricevi- una chiamata FaceTime, puoi scegliere di rispondere, rifiutare, oppure scegliere un'altra opzione.

Imposta un promemoria per richiamare più tardi.

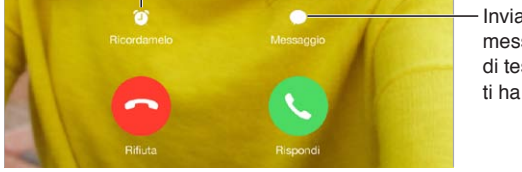

Invia un messaggio di testo a chi ti ha chiamato. Invia un<br>messaggio<br>di testo a chi<br>ti ha chiamato.

**Vedere tutto il gruppo di amici:** ruota iPad per usare FaceTime in orientamento orizzontale. Per evitare cambiamenti di orientamento indesiderati, blocca iPad in orientamento verticale. Consulta [Modificare l'orientamento dello schermo](#page-20-0) a pagina [21](#page-20-1).

#### Gestire le chiamate

**Multitasking durante una chiamata:** premi il tasto Home, quindi tocca l'icona di un'app. Puoi continuare a parlare con i tuoi amici ma non potete vedervi. Per tornare al video, tocca la barra verde nella parte superiore dello schermo.

Utilizzare Preferiti: tocca Preferiti. Per aggiungere un preferito, tocca  $+$ , quindi scegli un contatto e aggiungilo a Preferiti come FaceTime audio o FaceTime. Per chiamare un preferito, tocca un nome nell'elenco. Assicurati che i numeri dei contatti che non vivono all'estero includano il prefisso internazionale e quello locale.

**Destreggiarsi tra le chiamate:** le chiamate FaceTime non vengono inoltrate. Se ricevi un'altra chiamata durante una chiamata FaceTime, puoi decidere di terminare la chiamata FaceTime e di rispondere alla chiamata in entrata, rifiutare la chiamata in entrata o rispondere con un messaggio di testo.

**Bloccare le chiamate di interlocutori non desiderati:** vai in Impostazioni > FaceTime > Bloccati > Aggiungi. Non riceverai le chiamate FaceTime o i messaggi di testo dai contatti bloccati. Per ulteriori informazioni su come bloccare le chiamate, consulta l'indirizzo [support.apple.com/kb/HT5845?viewlocale=it\\_IT](http://support.apple.com/kb/HT5845?viewlocale=it_IT).

Le altre opzioni delle impostazioni ti permettono di attivare o disattivare FaceTime, specificare un numero di telefono, l'ID Apple o un indirizzo e-mail da usare con FaceTime e impostare il tuo ID chiamante.

## **Calendario**

# **10**

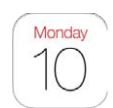

#### Panoramica di Calendario

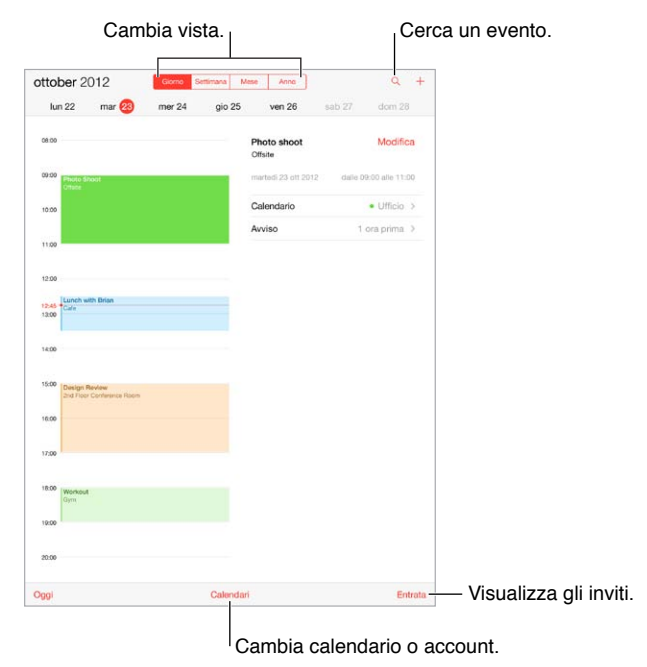

**Cercare eventi:** tocca  $\mathbb{Q}$ , quindi inserisci il testo nel campo di ricerca. Viene eseguita una ricerca nei nomi, negli invitati, nelle posizioni e nelle note dei calendari che stai visualizzando.

**Modificare la vista:** tocca Giorno, Settimana, Mese o Anno. Tocca Q per visualizzare gli eventi previsti come elenco.

**Modificare il colore di un calendario:** tocca Calendari, quindi tocca  $\overline{1}$  accanto al calendario e scegli un colore dall'elenco. Per alcuni account di calendario, come ad esempio Google, il colore è impostato dal server.

**Modificare un evento:** tocca e tieni premuto l'evento, quindi regola i punti di trascinamento, oppure trascinalo in un nuovo orario.

#### Inviti

Se disponi di un account iCloud, un account Microsoft Exchange o CalDAV supportato, puoi inviare e ricevere gli inviti alle riunioni di lavoro.

**Invitare persone a un evento:** tocca un evento, tocca Modifica, quindi tocca Invitati. Scrivi i nomi, oppure tocca  $\left(\frac{1}{2}\right)$  per scegliere le persone da Contatti.

**RSVP:** tocca un evento a cui sei stato invitato, oppure tocca Entrata e tocca un invito. Se aggiungi dei commenti che potrebbero non essere disponibili per tutti i tipi di calendari, tali commenti sono visibili all'organizzatore ma non agli altri partecipanti. Per visualizzare gli eventi che hai declinato, tocca Calendari, quindi attiva "Mostra eventi rifiutati".

**Programmare una riunione senza interferire con i tuoi impegni:** tocca l'evento, quindi tocca Disponibilità e tocca "Libero". Se è un evento che hai creato tu, tocca "Mostra come", quindi tocca "Libero". L'evento rimane nel tuo calendario, ma non viene visualizzato come occupato agli altri che ti inviano inviti.

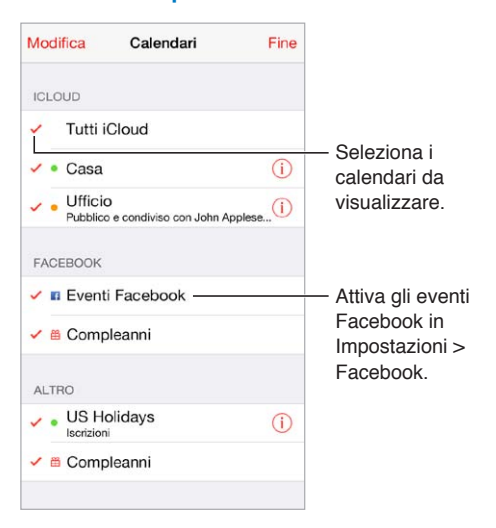

#### Utilizzare più calendari

**Attivare i calendari iCloud, Google, Exchange, o Yahoo!:** vai in Impostazioni > Posta, contatti, calendari, tocca un account, quindi tocca Calendario.

**Iscriversi a un calendario:** vai in Impostazioni > Posta, contatti, calendari, quindi tocca Aggiungi account. Tocca Altro, quindi tocca Aggiungi calendario. Inserisci l'URL del file .ics a cui desideri iscriverti. Per iscriverti a un calendario di Calendario (.ics), puoi anche toccare il link del calendario.

**Aggiungere un account CalDAV:** vai in Impostazioni > "Posta, contatti, calendari", tocca "Aggiungi account", quindi tocca Altro. Sotto Calendari, tocca Aggiungi account CalDAV.

**Visualizzare il calendario Compleanni:** tocca Calendari, quindi tocca Compleanni per includere negli eventi i compleanni da Contatti. Se hai impostato un account Facebook, puoi anche includere i compleanni dei tuoi amici su Facebook.

**Visualizzare il calendario Festività:** tocca Calendari, quindi tocca Festività per includere negli eventi le festività nazionali.

**Visualizzare più calendari alla volta:** tocca Calendari, quindi seleziona i calendari da visualizzare.

**Spostare un evento in un altro calendario:** tocca l'evento, tocca Modifica, quindi seleziona il calendario dove vuoi spostarlo.

#### Condividere i calendari iCloud

Puoi condividere un calendario iCloud con altri utenti iCloud. Quando condividi un calendario, può essere visualizzato da altre persone e puoi permettere loro di aggiungere o modificare eventi. Puoi condividere anche una versione di sola lettura che chiunque può visualizzare.

**Creare un calendario di iCloud:** tocca Calendari, tocca Modifica, quindi tocca "Aggiungi calendario" nell'apposita sezione di iCloud.

**Condividere un calendario iCloud:** tocca Calendari, tocca Modifica, quindi tocca il calendario iCloud che desideri condividere. Tocca "Aggiungi pers." e inserisci un nome, oppure tocca  $\oplus$  per sfogliare i tuoi Contatti. Le persone che inviti ricevono per e-mail un invito a iscriversi al calendario, ma per poter accettare devono disporre di un account iCloud.

**Modificare l'accesso di una persona a un calendario condiviso:** tocca Calendari, tocca Modifica, tocca il calendario condiviso, quindi tocca la persona. Puoi disattivare l'opzione di modificare il calendario, rinviare l'invito a iscriversi al calendario o interrompere la condivisione.

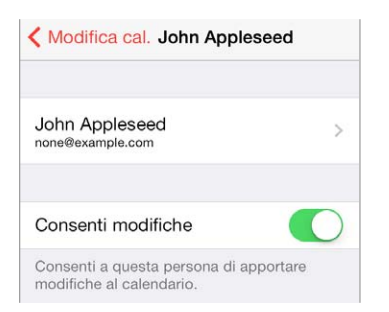

**Disattivare le notifiche dei calendari condivisi:** quando qualcuno modifica un calendario condiviso, ti viene inviata una notifica con il cambiamento. Per disattivare le notifiche per i calendari condivisi, vai in Impostazioni > Posta, contatti, calendari > Calendario condiviso > Avvisi cal. condiviso.

**Condividere un calendario di sola lettura con qualcuno:** tocca Calendari, tocca Modifica, quindi tocca il calendario di iCloud che desideri condividere. Attiva "Calendario pubblico", quindi tocca "Condividi link" per copiare o inviare l'URL del calendario. Chiunque può usare l'URL per iscriversi al calendario usando un'app compatibile.

#### Impostazioni Calendario

Vi sono numerose impostazioni in Impostazioni > Posta, contatti, calendari che hanno effetto su Calendario e sugli altri tuoi account calendario. Tra queste:

- Sincronizzazione di eventi passati (gli eventi futuri vengono sempre sincronizzati)
- Suoneria di avviso riprodotta per gli inviti alle nuove riunioni
- Impostazione del calendario di default per i nuovi eventi
- Impostazione di un'ora di default per gli avvisi
- Supporto fuso orario, per mostrare date e ore usando un fuso orario diverso
- Impostazione del giorno di inizio della settimana

## **Immagini**

# **11**

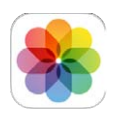

#### Visualizzare foto e video

Immagini ti permette di visualizzare:

- "Rullino foto": foto e video acquisiti su iPad o salvati da un'e-mail, un messaggio di testo, una pagina web o da un'istantanea dello schermo
- Foto e video condivisi: le foto e i video condivisi da te su "Condivisione foto di iCloud" o che altri hanno condiviso con te (consulta [Condivisione foto di iCloud](#page-66-0) a pagina [67](#page-66-1))
- Le foto e i video sincronizzati dal tuo computer (consulta [Eseguire la sincronizzazione con](#page-16-0)  [iTunes](#page-16-0) a pagina [17](#page-16-1)).

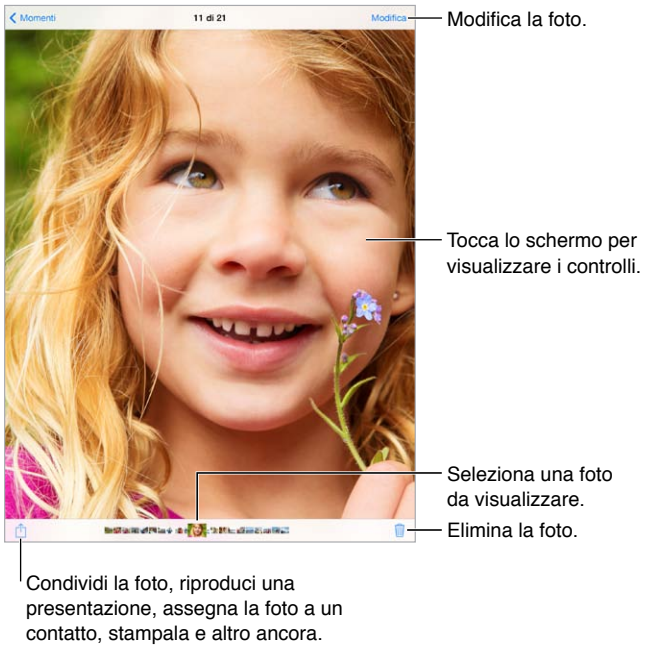

Condividi la foto, riproduci una presentazione, assegna la foto a un contatto, stampala e altro ancora.

**Visualizzare le foto e i video:** tocca Immagini. Immagini organizza automaticamente le foto e i video a seconda dell'anno, per raccolte e per momento.. Per sfogliare rapidamente le foto in una raccolta o in un anno specifico, tocca e tieni premuto per un momento, quindi trascina.

Di default, Immagini mostra un sottoinsieme rappresentativo delle foto nella vista per anno o per raccolta. Per vedere tutte le tue foto, vai in Impostazioni > Foto e fotocamera e disattiva "Riassumi foto".

<span id="page-66-1"></span>**Visualizzare gli album per eventi o volti:** gli album sincronizzati con iPhoto 8.0 o successivo, oppure con Aperture v3.0.2 o successivo, possono essere visualizzati per evento o per volti. Tocca Album, quindi sfoglia per cercare Eventi o Volti.

**Visualizzare immagini e video a seconda della posizione:** quando visualizzi le foto per anno o per raccolta, tocca >. Le foto e i video che includono informazioni sulla posizione appaiono su una mappa, mostrando dove sono stati fatti.

Durante la visualizzazione di una foto o un video, tocca per mostrare e nascondere i controlli. Scorri verso destra o sinistra per spostarti avanti o indietro.

**Ingrandire o ridurre:** tocca due volte o pizzica e allarga una foto. Quando ingrandisci un'immagine puoi trascinare trascinare per visualizzare altre parti della foto.

Riprodurre un video: tocca ▶. Per passare dalla vista a tutto schermo alla vista adatta a schermo, tocca due volte lo schermo.

Riprodurre una diapositiva: mentre visualizzi il messaggio, tocca <sup>n</sup>, quindi tocca Diapositiva. Seleziona una delle opzioni, quindi tocca "Avvia presentazione". Per interrompere la presentazione, tocca lo schermo. Per impostare altre opzioni disponibili per le diapositive, vai in Impostazioni > Foto e fotocamera.

Per trasmettere una presentazione o un video in streaming su un televisore, consulta [AirPlay](#page-32-2) a pagina [33.](#page-32-1)

#### Organizzare le foto e i video

**Creare un nuovo album:** tocca album, tocca +, inserisci un nome, quindi tocca Salva. Seleziona le foto e i video da aggiungere all'album, quindi tocca Fine.

*Nota:* Gli album creati su iPad non vengono sincronizzati di nuovo sul computer.

**Aggiungere elementi a un album esistente:** mentre visualizzi una presentazione, tocca Seleziona, seleziona gli elementi, tocca Aggiungi, quindi seleziona l'album.

**Gestire gli album:** mentre visualizzi l'elenco degli album, tocca Modifica.

- *Cambiare il nome di un album:* seleziona l'album, quindi inserisci un nuovo nome.
- *Riorganizzare gli album:* tocca, quindi trascina l'album in un'altra posizione.
- *Eliminare un album:* tocca ...

Solo gli album creati su iPad possono essere rinominati o eliminati.

#### <span id="page-66-0"></span>Condivisione foto di iCloud

Condividi lo streaming di foto e video con le persone che vuoi. Gli amici che vuoi con un account iCloud (e iOS 6 o versione successiva o OS X Mountain Lion o versione successiva), possono partecipare allo streaming, visualizzare le foto che aggiungi e lasciare un commento. Se hanno iOS 7 o OS X Mavericks, possono aggiungere allo streaming anche le loro foto e video. Inoltre puoi pubblicare il tuo streaming su un sito affinché tutti possano vederlo.

*Nota:* Per usare "Condivisione foto di iCloud", iPad deve essere connesso a Internet.

**Attivare "Condivisione foto di iCloud":** vai in Impostazioni > iCloud > Immagini.

**Creare uno streaming condiviso:** mentre visualizzi una foto o un video, oppure quando selezioni più foto o video, tocca  $\hat{\Box}$ , tocca iCloud, tocca Streaming,quindi tocca "Nuovo streaming". Puoi invitare le persone a guardare il tuo streaming utilizzando l'indirizzo e-mail o il numero di cellulare che utilizzano con iMessage.

**Abilitare un sito web pubblico:** seleziona lo streaming condiviso, tocca Persone, quindi attiva "Sito web pubblico". Se lo desideri, tocca "Condividi link" per dirlo ai tuoi amici.

**Aggiungere elementi a uno streaming condiviso:** visualizza uno streaming condiviso, tocca  $+$ , seleziona gli elementi, quindi tocca Fine. Poi aggiungere un commento, quindi tocca Pubblica. Puoi anche aggiungere elementi a uno streaming condiviso mentre visualizzi le foto o gli album. Tocca  $\hat{\mathbb{I}}$ , tocca iCloud, tocca Streaming, quindi seleziona lo streaming condiviso o creane uno nuovo. Se lo desideri aggiungi un commento, quindi tocca Pubblica.

**Eliminare foto da uno streaming condiviso:** seleziona lo streaming foto, tocca Seleziona, seleziona le foto o i video che vuoi eliminare, quindi tocca  $\mathbb{I}$ . Devi essere il proprietario dello streaming o della foto.

**Eliminare commenti da uno streaming foto condiviso:** seleziona la foto o il video che contiene il commento. Tocca e tieni premuto il commento, quindi tocca Elimina. Devi essere il proprietario dello streaming o del commento.

**Rinominare uno streaming foto:** mentre visualizzi gli streaming condivisi, tocca Modifica, quindi tocca il nome e inseriscine uno di tua creazione.

**Aggiungere o rimuovere persone iscritte, o attivare e disattivare Notifiche:** seleziona lo streaming foto, quindi tocca Persone.

**Iscriversi a uno streaming condiviso:** quando ricevi un invito, tocca il pannello Condivisi (<sup>o.</sup>), quindi tocca Accetta. Puoi anche accettare un invito in un'e-mail.

**Aggiungere elementi a uno streaming a cui sei iscritto:** visualizza lo streaming condiviso, tocca  $+$ , seleziona gli elementi, quindi tocca Fine. Poi aggiungere un commento, quindi tocca Pubblica.

#### Il mio streaming foto

**Visualizzare automaticamente le foto che scatti con iPad sugli altri tuoi dispositivi:** attiva "Il mio streaming foto" in Impostazioni > Foto/fotocamera. Puoi anche attivare "Il mio streaming foto" in Impostazioni > iCloud > Immagini.

Le foto scattate da te vengono aggiunte automaticamente a "Il mio streaming foto" quando smetti di utilizzare l'app Fotocamera e iPad è connesso a Internet attraverso la rete Wi-Fi. Tutte le foto aggiunte a Rullino foto, incluse le istantanee dello schermo e le foto salvate, ad esempio dai messaggi e-mail, appaiono nell'album "Il mio streaming foto".

Le foto aggiunte a "Il mio streaming foto" sugli altri tuoi dispositivi vengono visualizzate anche nell'album "Il mio streaming foto" su iPad. I dispositivi iOS possono conservare fino a 1000 delle foto più recenti in "Il mio streaming foto"; mentre i tuoi computer possono conservare tutte le foto di "Il mio streaming foto" in modo permanente.

*Nota:* Lo foto caricate su "Il mio streaming foto" non vengono contate nello spazio di archiviazione di iCloud.

**Gestire i contenuti di "Il mio streaming foto":** nell'album "Il mio streaming foto", tocca Seleziona.

- *Salvare gli scatti migliori su un album su iPad:* seleziona le foto, quindi tocca "Aggiungi a".
- *Condividere, stampare, copiare o salvare foto nell'album "Rullino foto":* seleziona le foto, quindi tocca  $\hat{\mathbb{L}}$ .
- *Eliminare le foto:* seleziona le foto, quindi tocca  $\mathbb{I}$ .

*Nota:* sebbene le foto eliminate vengano rimosse da "Il mio streaming foto" su tutti i tuoi dispositivi, le foto originali rimangono nell'album "Rullino foto" sul dispositivo dal quale provengono. Anche le foto salvate in un altro album o dispositivo o computer non vengono eliminate. Per eliminare foto da "Il mio streaming foto", devi disporre di iOS 5.1 o versione successiva su iPad e sugli altri tuoi dispositivi iOS. Consulta [support.apple.com/kb/HT4486?viewlocale=it\\_IT](http://support.apple.com/kb/HT4486?viewlocale=it_IT).

#### Condividere foto e video

Puoi condividere le foto e video in e-mail, messaggi di testo, tweet, su Facebook e Flickr. I video possono essere condivisi in e-mail e messaggi di testo e su YouTube, Facebook e Vimeo. Puoi anche condividere foto e video utilizzando "Condivisione foto" descritto sopra.

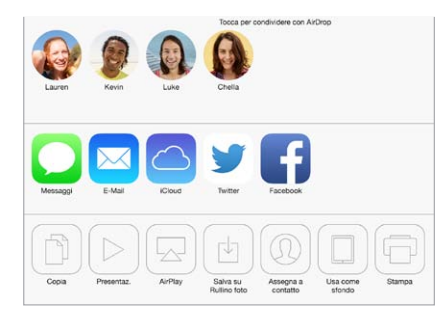

**Condividere o copiare una foto o un video:** scegli una foto o un video, quindi tocca  $\Box$ . Se non visualizzi  $\hat{\mathbb{D}}$ , tocca lo schermo per mostrare i controlli.

La dimensione massima consentita per gli allegati è determinata dal tuo fornitore di servizi. iPad potrebbe comprimere gli allegati foto e video, se necessario.

Puoi anche copiare una foto o un video, quindi incollarli in un'e-mail o in un messaggio di testo.

**Condividere o copiare più foto o video:** nella vista per momento, tocca Condividi.

**Salvare o condividere una foto o un video che hai ricevuto** 

- *E-mail:* tocca per scaricare se necessario, quindi tocca e tieni premuto l'elemento per visualizzare condivisione e altre opzioni.
- *Messaggio di testo:* tocca l'elemento nella conversazione, quindi tocca  $\mathbb{D}$ .

Le foto e i video che ricevi o che salvi in un messaggio vengono salvati nell'album "Rullino fotografico".

#### Modificare le foto e ritagliare i video

Puoi modificare le foto direttamente su iPad. Mentre visualizzi una foto a tutto schermo, tocca Modifica, quindi tocca uno degli strumenti.

- Auto-ottimizzazione migliora l'esposizione, il contrasto, la saturazione e altre qualità di una foto.
- I filtri delle foto ti permettono di applicare diversi effetti di colore, incluso il bianco e nero.
- Con lo strumento "Rimuovi occhi rossi", tocca ogni occhio che ha bisogno di essere corretto.
- Ritaglia trascinando gli angoli della griglia.

**Se non sei soddisfatto del risultato:** tocca di nuovo lo strumento per tornare al formato originale.

**Tagliare un video:** tocca lo schermo per visualizzare i controlli, trascina un'estremità del visualizzatore di fotogrammi, quindi tocca Taglia.

*Importante:* se scegli "Taglia originale", i fotogrammi tagliati vengono eliminati definitivamente dal video originale. Se scegli "Salva come nuovo clip", un nuovo clip video tagliato viene salvato nell'album Rullino foto e il video originale rimane invariato.

#### Stampare foto

**Stampare su stampanti con AirPrint abilitato:** 

- *Stampare una sola foto:* tocca  $\Box$ , quindi tocca Stampa.
- *Stampare più foto:* Mentre visualizzi un album di foto, tocca Seleziona, seleziona le foto, tocca  $\Box$ , quindi tocca Stampa.

Consulta [AirPrint](#page-32-0) a pagina [33](#page-32-1).

#### Importare foto e video

Puoi importare foto e video direttamente da una fotocamera digitale, un dispositivo iOS con fotocamera o da una scheda di memoria SD. Per iPad (quarta generazione o successive) o iPad mini, utilizza il lettore da Lightning a scheda SD o l'adattatore per fotocamere da Lightning a USB (entrambi in vendita separatamente). Per i modelli di iPad precedenti, usa gli adattatori iPad Camera Connection Kit (in vendita separatamente), che includono sia un lettore schede SD che un connettore per la fotocamera.

#### **Importare foto**

- **1** Inserisci il lettore schede SD o il connettore della fotocamera nel connettore Lightning di iPad o nel connettore dock da 30 pin.
	- *Utilizzare una scheda di memoria SD:* inserisci la scheda nello slot sul lettore schede SD. Non forzare la scheda nello slot: si adatta solo in un modo.
	- *Collegare una fotocamera o un dispositivo iOS:* utilizza il cavo USB fornito con la fotocamera o con il dispositivo iOS, quindi collegalo alla porta USB del connettore della fotocamera. Se utilizzi un dispositivo iOS, assicurati che sia acceso e sbloccato. Per collegare una fotocamera, assicurati che la questa sia accesa e impostata nella modalità di trasferimento. Per ulteriori informazioni, consulta la documentazione fornita con la fotocamera.
- **2** Sblocca iPad.
- **3** L'app Immagini si apre e visualizza le foto e i video disponibili per l'importazione.
- **4** Seleziona le foto e i video da importare.
	- *Importare tutti gli elementi:* tocca "Importa tutto".
	- *Importare solamente alcuni elementi:* tocca gli elementi che desideri importare (viene visualizzato un segno di spunta per ognuno), tocca Importa, quindi tocca "Importa selezionati".
- **5** Dopo aver importato le foto, conserva o elimina le foto e i video dalla scheda, dalla fotocamera o dal dispositivo iOS.
- **6** Scollega il lettore schede SD o il connettore per fotocamera.

Un nuovo evento nell'album "Ultima importazione" contiene tutte le foto appena importate.

Per trasferire le foto al computer, collega iPad al computer e importa le immagini con un'applicazione per la gestione delle foto come iPhoto o Adobe Elements

#### Impostazioni Immagini

Le impostazioni di Immagini si trovano in Impostazioni > Foto e fotocamera. Le impostazioni includono:

- "Il mio streaming foto" e "Condivisione foto"
- Pannello di Immagini
- Presentazione

### **Fotocamera**

# **12**

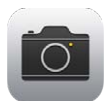

#### Panoramica di Fotocamera

**Scattare foto istantaneamente:** scorri verso l'alto dal bordo inferiore dello schermo per aprire Centro di Controllo, quindi tocca **.**<sup>1</sup>01.

Con iPad, puoi scattare delle foto e filmare video utilizzando la fotocamera anteriore di FaceTime oppure la fotocamera posteriore.

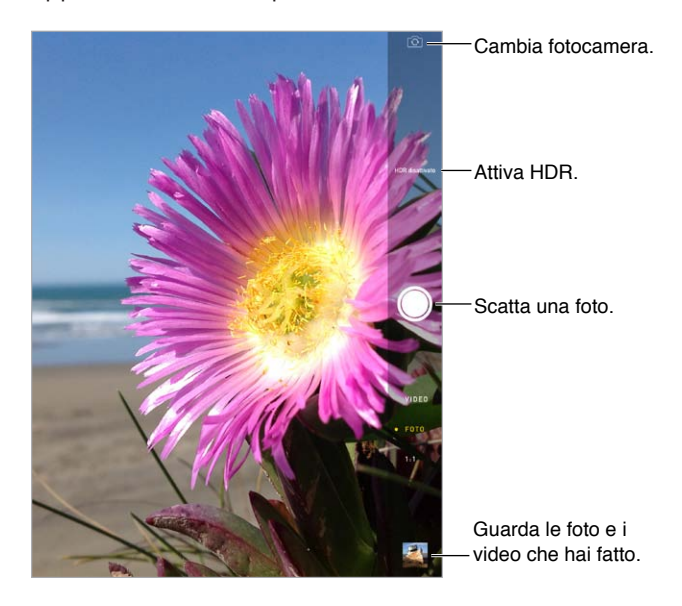

Un rettangolo appare brevemente quando si imposta l'esposizione. Quando fotografi delle persone, il rilevamento volti (iPad di terza generazione o successive) regola l'esposizione rilevando fino a dieci volti. Per ogni volto rilevato appare un rettangolo. Con la fotocamera iSight, oltre all'esposizione viene impostata anche la messa a fuoco.

#### Scattare foto e registrare video

Trascina in alto o in basso per scegliere la modalità Fotocamera per le fotografie, le foto in formato quadrato o video.

**Scattare una foto:** scegli Foto, quindi tocca il pulsante dell'otturatore o premi uno dei tasti del volume.

Un rettangolo appare brevemente quando si imposta l'esposizione. Quando fotografi delle persone, il rilevamento volti (iPad di terza generazione o successive) regola l'esposizione rilevando fino a dieci volti. Per ogni volto rilevato appare un rettangolo.
L'esposizione è regolata automaticamente, ma puoi impostarla manualmente per lo scatto successivo toccando un oggetto o un'area sullo schermo. Con la fotocamera iSight, il tocco dello schermo imposta la messa a fuoco e l'esposizione. Rilevamento volti è temporaneamente disattivato. Per bloccare messa a fuoco ed esposizione fino a quando tocchi nuovamente lo schermo, tocca e tieni premuto fino a quando il rettangolo inizia a pulsare.

**Ingrandire o ridurre:** (fotocamera iSight) allarga o pizzica l'immagine sullo schermo. Nei modelli iPad Air e iPad mini con un display Retina, lo zoom funziona sia nella modalità video che in quella foto.

**Filmare dei video:** scegli Video, quindi tocca il pulsante dell'otturatore oppure uno dei tasti del volume per avviare o interrompere la registrazione.

Se Localizzazione è attivata, le foto e i video vengono etichettati con i dati relativi alla posizione. Questi dati possono essere quindi utilizzati da app e siti web per la condivisione di immagini. Consulta [Privacy](#page-33-0) a pagina [34](#page-33-1).

**Migliorare la qualità di una foto:** puoi modificare le foto (puoi ruotarle, ottimizzarle automaticamente, applicare un filtro, rimuovere gli occhi rossi o ritagliarle) e tagliare i video, tutto su iPad. Consulta [Modificare le foto e ritagliare i video](#page-68-0) a pagina [69.](#page-68-1)

**Scattare un istantanea dello schermo:** premi e rilascia simultaneamente il tasto Standby/Riattiva e quello Home. L'istantanea viene aggiunta a Rullino foto.

#### **HDR**

*HDR* ("high dynamic range") ti aiuta a scattare delle foto incredibili, anche in situazioni di grande contrasto. Le parti migliori di tre foto scattate in rapida successione e con tre esposizioni diverse (lunga, normale e breve), sono combinate insieme in una singola foto.

**Utilizzare HDR:** tocca HDR (fotocamera iSight su iPad terza generazione o successive). Per ottenere migliori risultati, soggetto e iPad devono rimanere assolutamente immobili.

**Salvare sia la foto normale che la versione HDR:** vai in Impostazioni > Foto e fotocamera.

Le versioni HDR in "Rullino foto" sono contrassegnate nell'angolo con le lettere "HDR".

#### Visualizzare, condividere e stampare

Le foto e i video acquisiti vengono salvati in Rullino foto. Con "Streaming foto", tutte le nuove foto appaiono anche in "Il mio streaming foto" su iPad e su tutti i tuoi dispositivi iOS e computer. Consulta [Il mio streaming foto](#page-67-0) a pagina [68.](#page-67-1)

**Visualizzare le foto in Rullino foto:** tocca la miniatura dell'immagine, quindi scorri verso destra o verso sinistra. Puoi visualizzare Rullino foto anche nell'app Immagini.

Tocca lo schermo per mostrare o nascondere i controlli.

**Visualizzare le opzioni di condivisione e stampa:** tocca  $\hat{\Box}$ . Consulta AirDrop, iCloud e altri modi [per condividere](#page-30-0) a pagina [31.](#page-30-1)

**Caricare foto e video sul computer:** collega iPad al computer per caricare elementi su iPhoto o un'altra applicazione supportata su Mac o su un PC. Se durante il processo elimini delle foto o dei video, questi verranno rimossi dall'album Rullino foto.

**Sincronizzare foto e video su iPad utilizzando il Mac:** usa il pannello delle impostazioni Foto di iTunes. Consulta [Eseguire la sincronizzazione con iTunes](#page-16-0) a pagina [17.](#page-16-1)

## Impostazioni Fotocamera

Per visualizzare le opzioni della fotocamera, vai in Impostazioni > Foto e fotocamera. Le opzioni includono:

- Streaming foto
- Presentazione
- Griglia

Regola il volume del suono dell'otturatore con le impostazioni di suoneria e avvisi in Impostazioni > Suoni. Puoi anche disattivare l'audio utilizzando l'interruttore Suoneria/Silenzioso. In alcuni paesi la disattivazione dell'audio è disabilitata.

# **Contatti**

# **13**

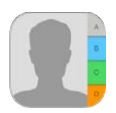

## Panoramica di Contatti

iPad ti consente di accedere e modificare l'elenco dei contatti da account personali, di lavoro e di altro tipo.

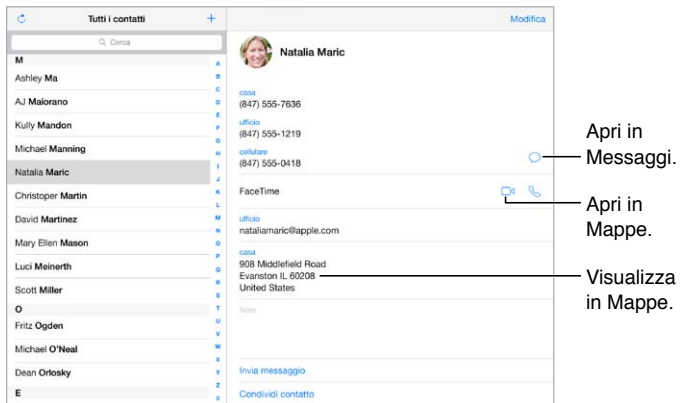

**Impostare la scheda "Le mie info" per Safari, Siri e altre app:** vai in Impostazioni > Posta, contatti, calendari, tocca "Le mie info" e seleziona la scheda contatto con il tuo nome e le tue informazioni.

**Indicare i contatti a Siri:** quando modifichi la scheda "Le mie info", tocca "Nome correlato" per definire le persone con cui hai un legame affettivo che vuoi far conoscere a Siri, così potrai dire, ad esempio: "invia un messaggio a mia sorella". Puoi anche aggiungere le persone a te care utilizzando Siri. Prova a dire, ad esempio, "Giovanni Mela è mio fratello".

**Cercare un contatto:** utilizza il campo di ricerca in cima all'elenco dei contatti. Inoltre, puoi cercare i contatti utilizzando la ricerca Spotlight (consulta [Ricerca](#page-27-0) a pagina [28](#page-27-1)).

**Condividere un contatto:** tocca un contatto, quindi tocca "Condividi contatto". Consulta [AirDrop,](#page-30-0)  [iCloud e altri modi per condividere](#page-30-0) a pagina [31](#page-30-1).

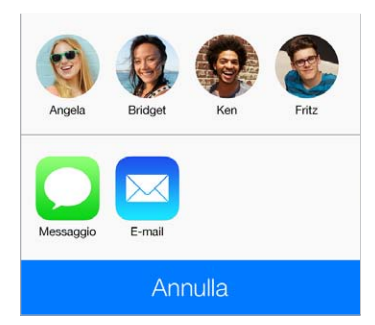

**Modificare un'etichetta:** se un campo ha l'etichetta sbagliata, per esempio Casa invece di Lavoro, tocca Modifica, Quindi tocca l'etichetta e scegline una dall'elenco oppure tocca "Personalizza campo" per crearne una personalizzata.

**Eliminare un contatto:** vai alla scheda del contatto, quindi tocca Modifica. Scorri verso il basso, quindi tocca "Elimina contatto".

#### Aggiungere contatti

Oltre a inserire contatti, puoi:

- *Utilizzare i tuoi contatti iCloud:* vai in Impostazioni > iCloud, quindi attiva Contatti.
- *Importare gli amici di Facebook:* vai in Impostazioni > Facebook, quindi attiva Contatti nell'elenco "Consenti a queste app di usare i tuoi account". Viene creato un gruppo Facebook in Contatti.
- *Utilizzare i tuoi contatti Google:* vai in Impostazioni > Posta, contatti, calendari, tocca il tuo account Google, quindi attiva Contatti.
- *Accedere a un elenco indirizzi globale di Microsoft Exchange (GAL):* vai in Impostazioni > Posta, contatti, calendari, tocca il tuo account Exchange, quindi attiva Contatti.
- *Configurare un account LDAP o CardDAV per accedere a directory di aziende o scuole:* vai in Impostazioni > Posta, contatti, calendari > Aggiungi account > Altro. Quindi tocca "Aggiungi account LDAP" o "Aggiungi account CardDAV" e inserisci le informazioni dell'account.
- *Sincronizzare i contatti dal computer, Yahoo! o Google:* in iTunes sul computer, attiva la sincronizzazione dei contatti nel pannello info. Per ulteriori informazioni, consulta Aiuto iTunes.
- *Importare contatti da una vCard:* tocca un allegato .vcf in un'e-mail o un messaggio.

**Cercare una directory:** tocca Gruppi, tocca GAL, CardDav o la directory LDAP che desideri cercare, quindi inserisci la tua ricerca. Per salvare le informazioni nei tuoi contatti, tocca "Aggiungi contatto".

**Mostrare o nascondere un gruppo:** tocca Gruppi, quindi seleziona i gruppi che desideri visualizzare. Questo pulsante è appare solo se hai più sorgenti di contatti.

**Aggiornare i contatti utilizzando Twitter:** vai in Impostazioni > Twitter, quindi tocca Aggiorna contatti. Twitter fa corrispondere indirizzi e-mail e numeri telefonici per aggiungere i nomi utente di Twitter e le foto alle schede dei tuoi contatti.

Quando hai contatti da più sorgenti, potresti avere più voci per la stessa persona. Per snellire l'elenco "Tutti i contatti", i contatti provenienti da sorgenti diverse che hanno lo stesso nome vengono collegati e visualizzati come un singolo *contatto unificato*. Quando visualizzi un contatto unificato, appare il titolo Unificati.

**Unificare i contatti:** se due voci per la stessa persona non vengono unificate automaticamente, puoi unificarle manualmente. Modifica uno dei contatti, quindi tocca "Collega contatto" e scegli la voce dell'altro contatto da collegare.

I contatti collegati non vengono uniti. Se apporti delle modifiche o aggiungi informazioni a un contatto unificato, tali modifiche vengono copiate in ogni account sorgente nel quale erano già presenti.

Se colleghi contatti con nomi o cognomi diversi, i nomi presenti nelle schede singole non cambieranno, ma nella scheda unificata apparirà solo un nome. Per scegliere quale nome verrà visualizzato nella scheda unificata, tocca Modifica, tocca la scheda collegata con il nome che preferisci, quindi tocca "Usa questo nome per scheda unificata".

## Impostazioni Contatti

Per modificare le impostazioni di Contatti, vai in Impostazioni > Posta, contatti, calendari, dove puoi:

- Configurare l'ordine dei contatti
- Visualizzare i contatti per nome o cognome
- Modificare la lunghezza dei nomi abbreviati che appaiono negli elenchi
- Impostare un account di default per i nuovi contatti
- Impostare la scheda Le mie info

# **Orologio**

# **14**

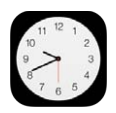

## Panoramica di Orologio

Il primo orologio mostra l'ora in base alla tua posizione quando configuri iPad. Aggiungi altri orologi per visualizzare che ora è nelle principali città e in altri fusi orari.

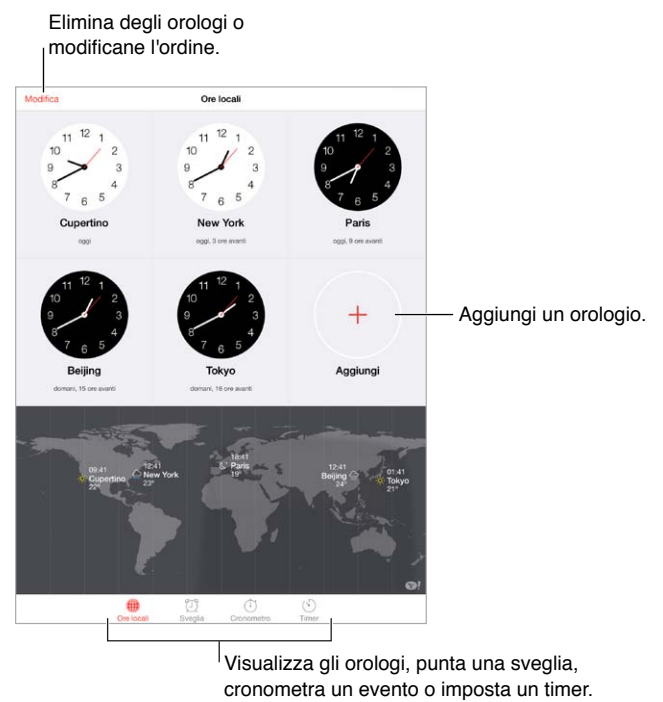

Visualizza gli orologi, punta una sveglia, cronometra un evento o imposta un timer.

## Sveglie e timer

Puntare una sveglia su iPad: tocca Avviso, quindi tocca +. Imposta l'ora in cui desideri svegliarti e altre opzioni, quindi assegna un nome alla sveglia (ad esempio "Allenamento di calcio").

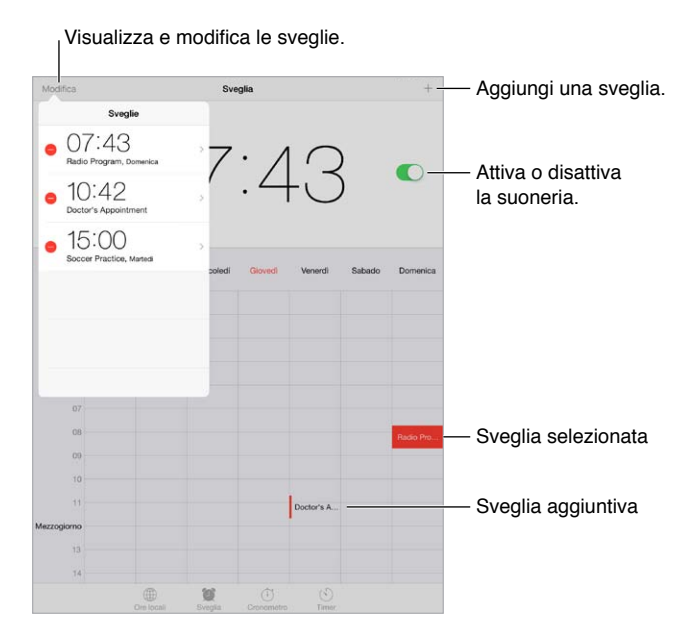

**Cronometrare un tempo:** utilizza il cronometro per cronometrare un tempo, registrare i giri o impostare un timer per avvisarti quando il tempo è scaduto. Se stai cucinando un uovo alla coque, basta che dici a Siri: "Imposta il timer per 3 minuti".

**Se vuoi addormentarti ascoltando della musica o un podcast:** tocca Timer, quindi tocca "Allo stop" e scegli "Interrompi riproduzione" nella parte inferiore.

**Ottenere accesso rapido alle funzionalità di Orologio:** scorri verso l'alto dal bordo inferiore dello schermo per aprire Centro di Controllo, quindi tocca  $\mathbb{C}$ . Puoi accedere alle sveglie in Centro di Controllo anche quando iPad è bloccato:

# **Mappe**

# **15**

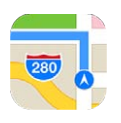

# Trovare una località

*ATTENZIONE:* per importanti informazioni su come navigare in maniera sicura ed evitare distrazioni mentre guidi, consulta [Importanti informazioni sulla sicurezza](#page-133-0) a pagina [134.](#page-133-1)

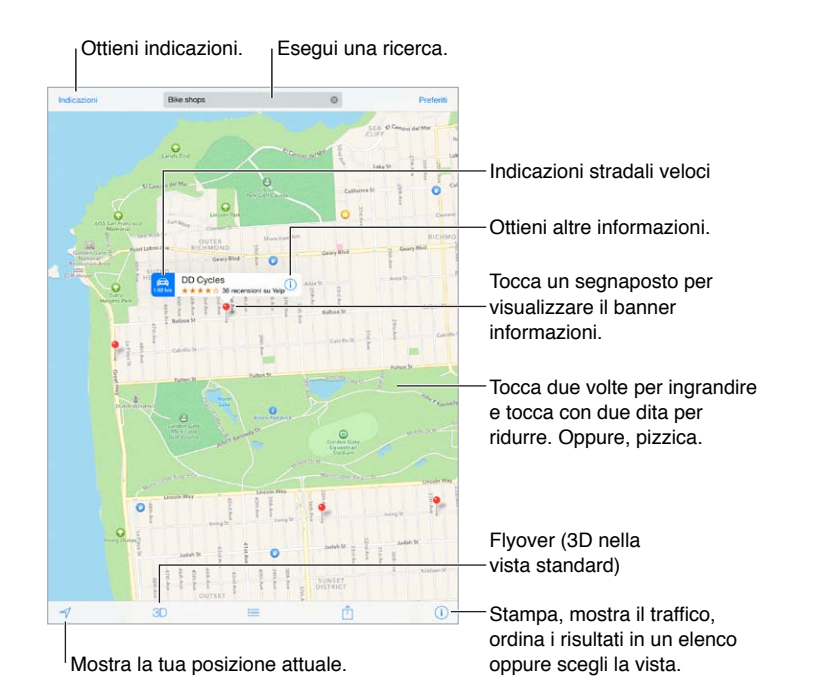

*Importante:* Le mappe, le indicazioni stradali, Flyover e le app basate sulla posizione dipendono dai servizi di dati. Tali servizi di dati sono soggetti a variazioni e potrebbero non essere disponibili in tutte le regioni; di conseguenza, le mappe, Flyover, le indicazioni e le informazioni basate sulla posizione potrebbero essere imprecise, incomplete o non essere disponibili. Alcune funzionalità di Mappe richiedono i servizi di localizzazione. Consulta [Privacy](#page-33-0) a pagina [34](#page-33-1).

Spostati in Mappe trascinando lo schermo. Per rivolgere la mappa un'altra direzione, ruota con due dita. Per tornare al nord, tocca la bussola in alto a destra.

**Ingrandire o ridurre:** tocca due vole con un dito per ingrandire e tocca con due dita per ridurre, oppure puoi semplicemente pizzicare o allargare le dita. La scala della mappa appare in alto a sinistra durante le operazioni di zoom. Per cambiare l'unità di misura visualizzata per misurare le distanze (miglia o chilometri), vai in Impostazioni > Mappe.

Puoi cercare una località in diversi modi:

- Incrocio ("8th e market").
- Zona ("greenwich village").
- Punto di riferimento ("guggenheim").
- Codice postale.
- Un attività commerciale ("cinema," "ristoranti roma it," "apple inc new york").

Se Mappe riesce ipotizza dove sei diretto quando inserisci una ricerca, tocca la località nell'elenco che appare sotto il campo di ricerca.

**Trovare la posizione di un contatto o di una ricerca recente o aggiunta ai preferiti:**  tocca Preferiti.

**Scegliere la vista:** tocca  $(i)$ , quindi scegli Standard, Ibrida o Satellite.

**Contrassegnare una posizione manualmente:** tocca e tieni premuta la mappa fino a quando appare il segnaposto.

#### Visualizzare altre informazioni

**Ottenere informazioni su una località:** tocca un segnaposto per visualizzare il banner, quindi tocca  $\textcircled{\textrm{i}}$  . Le informazioni potrebbero includere le recensioni e le foto di Yelp, il link a una pagina web, le indicazioni e altro ancora.

Tocca Condividi per condividere una posizione. Consulta [AirDrop, iCloud e altri modi per condivi](#page-30-0)[dere](#page-30-0) a pagina [31.](#page-30-1)

### Ottenere indicazioni

*Nota:* Per ottenere indicazioni, iPad deve essere connesso a Internet. Per ottenere indicazioni che implicano la tua posizione attuale, anche l'impostazione Localizzazione deve essere attiva.

**Ottenere indicazioni stradali:** tocca Indicazioni, inserisci la posizione di partenza e quella di arrivo, quindi tocca Itinerario. Oppure, scegli una posizione o un itinerario dall'elenco, se disponibile. Se vengono visualizzati vari itinerari, tocca quello che desideri seguire.

• *Ascoltare indicazioni passo-passo (iPad Wi-Fi + Cellular):* tocca Avvio.

Mappe segue i tuoi progressi e pronuncia le indicazioni passo dopo passo fino alla destinazione. Per mostrare o nascondere i controlli, tocca lo schermo.

Se iPad si blocca automaticamente, Mappe rimane sullo schermo e continua a fornirti le istruzioni. Inoltre, puoi aprire un'altra app e continuare a ottenere indicazioni passo dopo passo. Per tornare a Mappe, tocca il banner nella parte superiore dello schermo.

Con le indicazioni passo dopo passo, la modalità notte regola automaticamente l'immagine dello schermo per facilitare la visualizzazione quando è notte.

- *Visualizzare indicazioni passo-passo (iPad solo Wi-Fi):* tocca Avvio, quindi scorri a sinistra per vedere l'istruzione successiva.
- *Tornare alla panoramica dell'itinerario:* tocca Panoramica.
- *Visualizzare le indicazioni come elenco:* tocca .
- *Interrompere le indicazioni passo dopo passo:* tocca Fine.

**Ottenere indicazioni stradali partendo dalla posizione attuale:** tocca sul banner che appare sulla tua destinazione. Se sei a piedi, imposta le preferenze delle indicazioni su "A piedi" in Impostazioni > Mappe.

**Ottenere indicazioni pedonali:** tocca Indicazioni, quindi tocca  $\hat{\phi}$ . Inserisci la posizione di partenza e quella di arrivo, quindi tocca Itinerario. Oppure, scegli una posizione o un itinerario dall'elenco, se disponibile. tocca Avvio, quindi scorri verso sinistra per visualizzare le istruzioni successive.

**Ottenere indicazioni per i mezzi pubblici:** tocca Indicazioni, quindi tocca **.** Inserisci la posizione di partenza e quella di arrivo, quindi tocca Itinerario. Oppure, scegli una posizione o un itinerario dall'elenco, se disponibile. Scarica e apri le app relative ai mezzi che desideri usare.

**Controllare le condizioni del traffico:** tocca  $\hat{U}$ , quindi tocca "Mostra traffico". I punti arancioni indicano rallentamenti e i punti rossi indicano un traffico forzato (stop & go). Per visualizzare il resoconto di un incidente, tocca un marcatore.

Segnalare un problema: tocca *(i)*, quindi tocca "Segnala un problema".

## 3D e Flyover

Su iPad di terza generazione o successive, puoi ottenere viste tridimensionali e persino la visualizzazione flyover delle principali città del mondo.

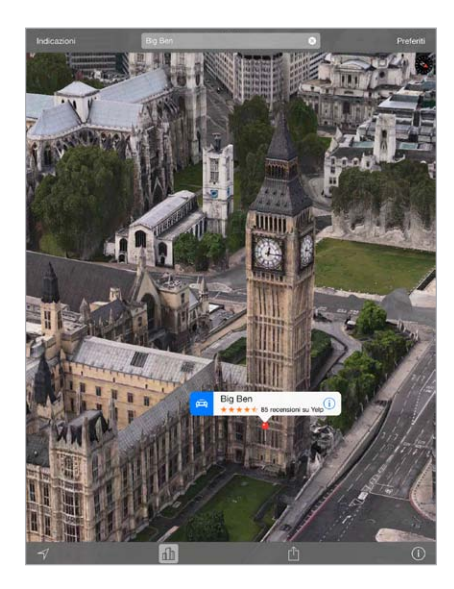

Utilizzare 3D o Flyover: ingrandisci fino ad attivare 3D o  $\mathbb{d}\mathbb{h}$ , quindi tocca il pulsante. Oppure trascina due dita in alto. Per passare dalla vista 3D a quella Flyover, tocca l'angolo in basso a destra e cambia la vista.

**Regolare l'angolo della fotocamera:** trascina due dita verso l'alto o verso il basso.

## Impostazioni Mappe

Vai in Impostazioni > Mappe. Le impostazioni includono:

- Volume della voce di navigazione (iPad Wi-Fi + Cellular).
- Distanze in miglia o chilometri
- Le etichette delle mappe appaiono sempre nella lingua specificata in Impostazioni > Generali > Internazionale > Lingua.
- Indicazioni preferite in auto o a piedi.

# **Video**

# **16**

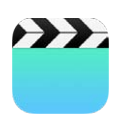

## Panoramica di Video

Apri l'app Video per guardare film, programmi TV e video musicali. Per guardare podcast video, installa l'app gratuita Podcast da App Store. Consulta [Panoramica di Podcast](#page-104-0) a pagina [105.](#page-104-1) Per guardare video registrati usando Fotocamera su iPad, apri l'app Immagini.

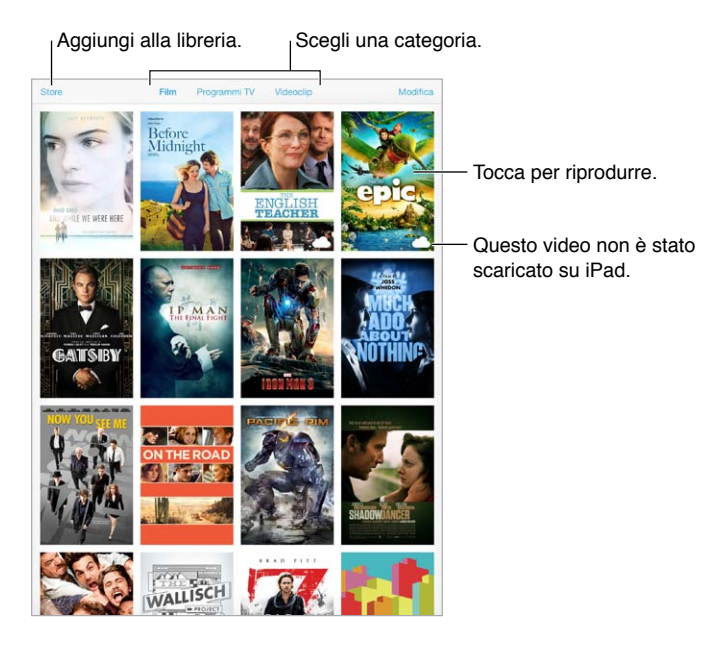

*ATTENZIONE:* Per importanti informazioni sulla prevenzione di danni all'udito, consulta [Importanti informazioni sulla sicurezza](#page-133-0) a pagina [134.](#page-133-1)

# Aggiungere video alla libreria

**Comprare o noleggiare video su iTunes Store:** tocca Store nell'app Video, oppure apri l'app iTunes Store su iPad e tocca Film o Programmi TV. I video acquistati sono disponibili su iPad e sugli altri dispositivi iOS o computer che utilizzano lo stesso ID Apple. iTunes Store non è disponibile in tutte le regioni. Consulta Capitolo [22](#page-94-0), [iTunes](#page-94-0) Store, a pagina [95](#page-94-0).

**Trasferire video dal computer:** collega iPad, quindi sincronizza i video da iTunes sul computer. Consulta [Eseguire la sincronizzazione con iTunes](#page-16-0) a pagina [17](#page-16-1).

**Eseguire lo streaming dei video su iPad dal computer:** attiva "Condivisione in famiglia" sul computer. Quindi, su iPad, vai in Impostazioni > Video e inserisci l'ID Apple e la password che usi per "Condivisione in famiglia" sul computer. Quindi, apri Video su iPad e tocca Condivisi nella parte superiore dell'elenco dei video.

**Convertire un video perché funzioni con iPad:** se provi a sincronizzare un video da iTunes e un messaggio ti avvisa che il video non può essere riprodotto su iPad, prova a convertire il video. Seleziona il video in iTunes sul computer e scegli File > Crea nuova versione > Crea versione per iPad o Apple TV. Infine, sincronizza il video convertito su iPad.

**Eliminare un video da iPad:** tocca Modifica in alto a destra della raccolta, quindi tocca  $\Omega$  sulla miniatura del video. Se non puoi vedere il pulsante Modifica, cerca  $\circlearrowright$  sulle miniature dei tuoi video (tali video non sono stati scaricati su iPad, quindi non li puoi eliminare). Per eliminare una puntata di una serie, tocca la serie, quindi scorri a sinistra sulla puntata nell'elenco Puntate.

Quando un video (diverso da un film noleggiato) è eliminato da iPad, non viene eliminato dalla libreria di iTunes sul computer o dai video acquistati in iCloud, inoltre puoi sincronizzarlo o scaricarlo di nuovo su iPad. Se non vuoi sincronizzare di nuovo su iPad un video eliminato, imposta iTunes in modo che non esegua la sincronizzazione del video. Consulta [Eseguire la sincronizza](#page-16-0)[zione con iTunes](#page-16-0) a pagina [17](#page-16-1).

*Importante:* Se elimini un film noleggiato da su iPad, quest'ultimo viene eliminato definitivamente e non potrà più essere trasferito sul computer.

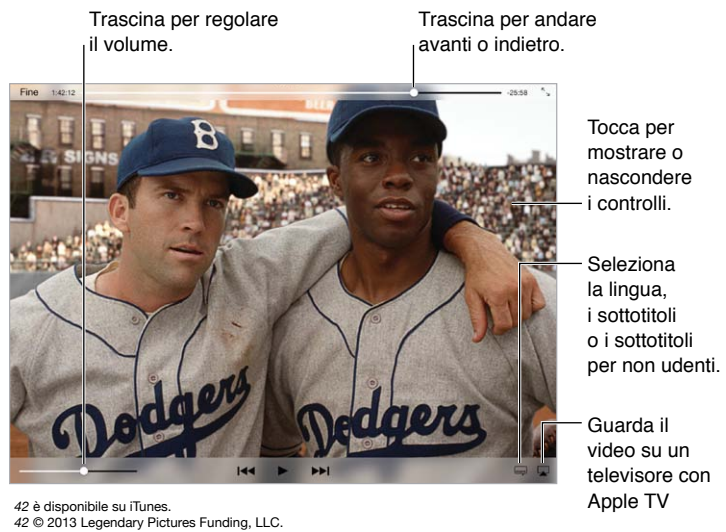

# Controlli di riproduzione

Ridimensionare il video per riempire lo schermo o adattarlo allo schermo: tocca  $\sqrt[\infty]{\ }$ o  $\frac{1}{\sqrt[2]{\cdot}}$ c. Oppure, tocca due volte il video. Se non vedi i controlli di ridimensionamento, il video si adatta già perfettamente allo schermo.

**Cominciare da capo:** se il video contiene dei capitoli, trascina la testina di riproduzione sulla barra di scorrimento completamente verso sinistra. Se non c'è nessun capitolo, tocca  $\mathbb{H}$ .

Passare al capitolo precedente o successivo: tocca **DDI** o <sup>144</sup>. Puoi anche premere il pulsante centrale o uno equivalente su degli auricolari compatibili due volte (vai al prossimo) o tre volte (vai al precedente).

Avanzare velocemente o riavvolgere: tocca e tieni premuto  $\blacksquare \lozenge \blacksquare$  Oppure, trascina la testina di riproduzione a destra o a sinistra. Per un controllo più preciso, muovi il dito verso la parte inferiore dello schermo mentre trascini.

**Selezionare una lingua audio diversa:** se il video è disponibile in altre lingue, tocca  $\equiv$ , quindi scegli una lingua dall'elenco Audio.

Mostrare i sottotitoli o i sottotitoli per non udenti: tocca **.** Non tutti i video includono i sottotitoli o i sottotitoli per non udenti.

**Personalizzare lo stile dei sottotitoli:** vai in Impostazioni > Generali > Accessibilità > Sottotitoli.

**Visualizzare i sottotitoli e i sottotitoli per non udenti o per persone con scarso udito:** vai in Impostazioni > Generali > Accessibilità > Sottotitoli per non udenti e attiva "Sottotitoli non udenti + SDH".

Guardare il video su un televisore: tocca ... Per ulteriori informazioni su AirPlay e altri modi di connettersi, consulta [AirPlay](#page-32-0) a pagina [33](#page-32-1).

#### Impostazioni Video

Vai in Impostazioni > Video, dove puoi:

- Scegliere dove vuoi riprendere la riproduzione la prossima volta che apri un video.
- Scegliere di mostrare solamente i video su iPad.
- Accedere a "Condivisione in famiglia".

# **Note**

# **17**

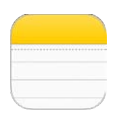

### Panoramica di Note

Scrivi delle note su iPad e iCloud le rende disponibili sugli altri dispositivi iOS e computer Mac. Puoi anche leggere e creare note in altri account, come Gmail o Yahoo!.

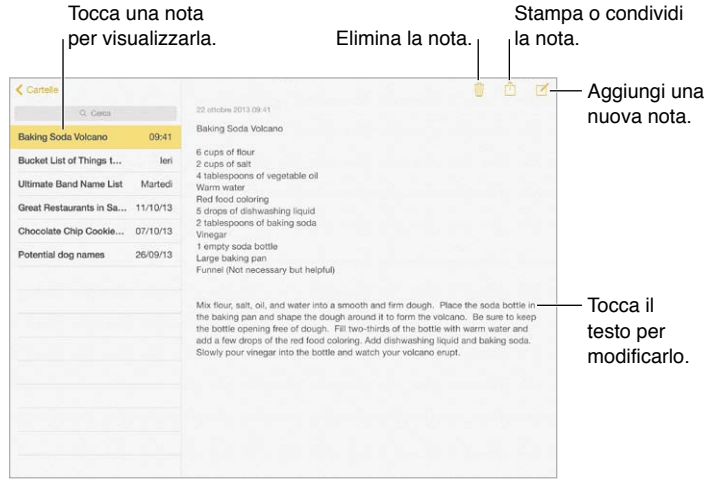

**Visualizzare le note su altri dispositivi:** se usi icloud.com, me.com, o mac.com per iCloud, vai in Impostazioni > iCloud e attiva Note. Se usi Gmail o un altro account IMAP per iCloud, vai in Impostazioni > Posta, contatti, calendari e attiva Note per quell'account. Le tue note appaiono su tutti i tuoi dispositivi iOS e computer Mac che utilizzano lo stesso ID Apple.

**Visualizzare solamente la nota:** usa iPad in orientamento verticale. Per visualizzare di nuovo le note in orientamento verticale, scorri da sinistra verso destra.

**Cercare una nota:** tocca il campo Cerca in cima all'elenco delle note e scrivi ciò che stai cercando. Puoi anche cercare note dalla schermata Home: scorri verso il basso dal centro dello schermo.

**Condividere o stampare una nota:** tocca  $\hat{I}$  nella parte inferiore della nota. Puoi condividere attraverso Messaggi, Mail o AirDrop.

Eliminare una nota: tocca *II*, oppure, nell'elenco delle note, scorri verso sinistra sulla nota.

## Condividere note con più account

**Condividere le note con altri account:** puoi condividere le note con altri account come ad esempio Google, Yahoo! o AOL. Vai in Impostazioni > Posta, contatti, calendari, aggiungi l'account se non c'è già, quindi attiva Note per quell'account.

**Creare una nota in un account specifico:** tocca Account e seleziona l'account, quindi tocca  $\mathbb{Z}$ . Se il pulsante Account non è disponibile, tocca prima il pulsante Note.

**Scegliere l'account di default per le nuove note:** vai in Impostazioni > Note.

**Visualizzare tutte le note in un account:** tocca Account all'inizio dell'elenco delle note, quindi scegli l'account.

# **Promemoria**

# **18**

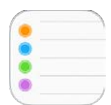

Promemoria ti consente di tenere traccia di tutto ciò di cui hai bisogno.

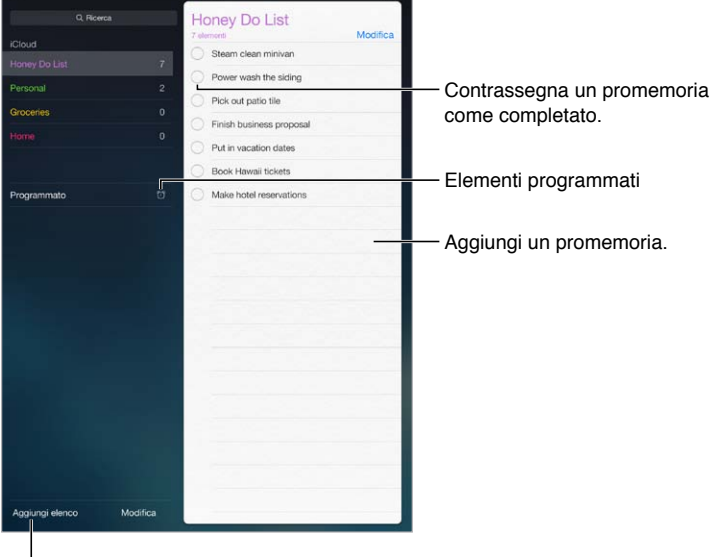

<sup>I</sup> Aggiungi un elenco.

**Aggiungere un promemoria:** tocca un elenco, quindi tocca una riga vuota.

**Eliminare un elenco:** mentre visualizzi un elenco, tocca Modifica, quindi tocca "Elimina elenco".

**Eliminare un promemoria:** scorri il promemoria verso sinistra, quindi tocca Elimina.

**Modificare l'ordine degli elenchi o dei promemoria:** tocca Modifica, quindi tocca  $\equiv$  e sposta l'elemento.

**Se non ricordi l'elenco di un promemoria:** quando inserisci del testo nel campo di ricerca, vengono cercati per nome i promemoria di tutti gli elenchi. Puoi anche usare Siri per cercare un promemoria. Ad esempio, puoi dire: "Trova il promemoria del latte".

**Se non vuoi essere disturbato:** puoi disattivare le notifiche di Promemoria in Impostazioni > Centro Notifiche. Per disattivare temporaneamente il suono delle notifiche attiva "Non disturbare".

### Promemoria programmati

I promemoria programmati inviano una notifica quando scadono.

Ricordamelo un giorno Promemoria programmato lunedì 30 dic 2013 13:00

**Visualizzare tutti i promemoria programmati:** tocca Programmati per mostrare l'elenco dei promemoria che hanno una scadenza.

**Se non vuoi essere disturbato:** puoi disattivare le notifiche di Promemoria in Impostazioni > Centro Notifiche. Per disattivare temporaneamente il suono delle notifiche attiva "Non disturbare".

#### Promemoria relativi alla posizione

Sui modelli di iPad Wi-Fi + Cellular, Promemoria può avvisarti quando arrivi o lasci una posizione.

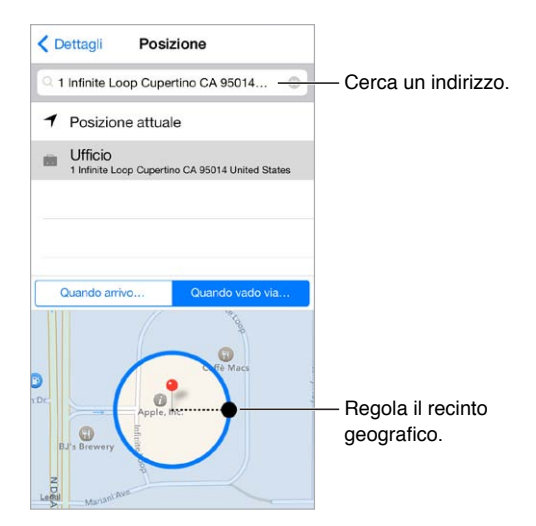

**Ricevere un promemoria quando si arriva o ci si allontana da una posizione:** quando modifichi un promemoria, tocca  $\dot{\cup}$ , quindi attiva "Ricordamelo in una posizione". Tocca Posizione, quindi scegli una posizione dall'elenco oppure inserisci un indirizzo. Quando hai impostato una posizione, puoi trascinare per modificare le dimensioni del recinto geografico sulla mappa. Questa azione configura la distanza approssimata in cui ricevi il promemoria. Non puoi salvare i promemoria relativi alla posizione nei calendari di Outlook o Microsoft Exchange.

**Aggiungere delle posizioni comuni alla scheda "Le mie info":** quando configuri un promemoria relativo alla posizione, le posizioni nell'elenco includono gli indirizzi dalla scheda "Le mie info" in Contatti. Aggiungi l'indirizzo di casa, quello del lavoro e altri indirizzi preferiti alla tua scheda per accedere facilmente ai dati in Promemoria.

#### Impostazioni Promemoria

Vai in Impostazioni > Promemoria, dove puoi:

- Impostare un elenco di default per i nuovi promemoria.
- Sincronizzare i promemoria passati.

**Mantenere i promemoria aggiornati sugli altri dispositivi:** vai in Impostazioni > iCloud, quindi attiva Promemoria. Per rimanere aggiornato sui contenuti di Promemoria su OS X, attiva iCloud anche sul Mac. Altri tipi di account, per esempio Exchange, supportano anche Promemoria. Vai in Impostazioni > Posta, contatti, calendari e attiva Promemoria per gli account che desideri utilizzare.

# **Photo Booth**

# **19**

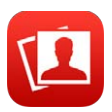

## Scattare foto

Con Photo Booth scattare una foto e renderla più divertente è facilissimo.

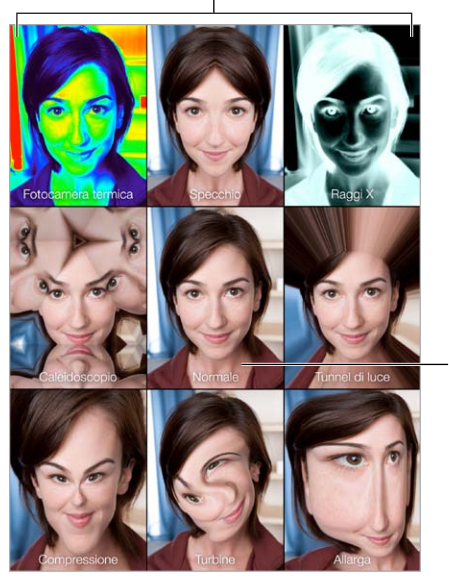

Tocca un'opzione per cambiare effetto.

Tocca l'immagine al centro per tornare Tocca l'immagine al<br>centro per tornare<br>alla vista Normale.

Quando scatti una foto, iPad riproduce il suono dell'otturatore. Puoi utilizzare i tasti del volume sulla parte laterale di iPad per controllare il volume del suono dell'otturatore, oppure puoi disattivarlo impostando l'interruttore laterale su Silenzioso. Consulta [Tasti del volume e interruttore](#page-9-0)  [laterale](#page-9-0) a pagina [10.](#page-9-1)

*Nota:* in alcune regioni, gli effetti sonori della fotocamera vengono riprodotti anche se l'interruttore Suoneria/Silenzioso è impostato su silenzioso.

**Scattare una foto:** punta iPad e tocca il pulsante dell'otturatore.

Selezionare un effetto: tocca , quindi tocca l'effetto che desideri.

- *Modificare un effetto distorsione:* trascina il dito lungo lo schermo.
- *Dopo una distorsione:* pizzica, scorri o ruota l'immagine.

**Controllare gli scatti fatti:** tocca la miniatura dell'ultima foto. Per mostrare di nuovo i controlli, tocca lo schermo.

Passare da una fotocamera all'altra: tocca **nella parte inferiore dello schermata**.

## Gestire le foto

Le foto scattate con Photo Booth vengono salvate nell'album "Rullino foto" dell'app Immagini su iPad.

Eliminare una foto: seleziona una miniatura e tocca  $\mathbb{\hat{I}}$ .

**Condividere o copiare una foto:** tocca una miniatura, tocca  $\hat{I}$ , quindi tocca una delle opzioni di condivisione (Messaggio, Mail, iCloud, Twitter, o Facebook) oppure Copia.

**Visualizzare le foto nell'album "Rullino foto":** in Immagini, tocca un album, quindi tocca una miniatura. Per visualizzare le foto successiva o precedente, scorri a sinistra o a destra. Consulta [Visualizzare foto e video](#page-65-0) a pagina [66.](#page-65-1)

**Per caricare le foto sul computer:** collega iPad al computer usando il cavo USB in dotazione.

- *Mac:* seleziona le foto desiderate, quindi fai clic sul pulsante Importa o Scarica in iPhoto o in un'altra applicazione per la gestione delle foto supportata sul computer.
- *PC:* segui le istruzioni fornite con l'applicazione per la gestione delle foto.

Se elimini le foto da iPad quando le carichi sul computer, gli elementi verranno rimossi dall'album "Rullino foto". Puoi utilizzare il pannello delle impostazioni Foto di iTunes per sincronizzare le foto con l'app Immagini su iPad.

# **Game Center**

# **20**

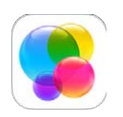

## Panoramica su Game Center

Game Center ti permette di giocare ai tuoi videogiochi preferiti con gli amici che hanno un dispositivo iOS o un Mac (OS X Mountain Lion o versione successiva). Per utilizzare Game Center devi essere connesso a Internet.

*ATTENZIONE:* Per informazioni importanti su come evitare episodi di stress ripetitivo, consulta la sezione [Importanti informazioni sulla sicurezza](#page-133-0) a pagina [134](#page-133-1).

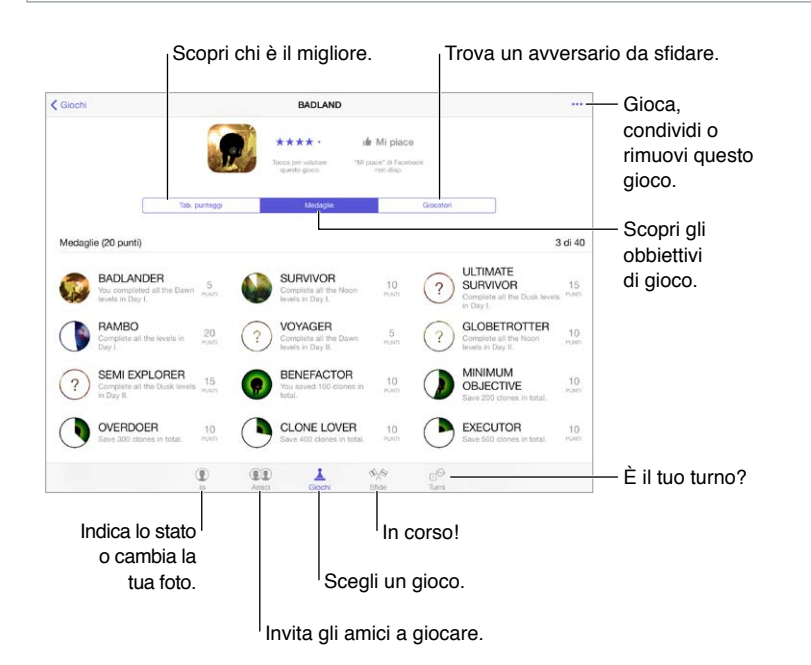

**Per iniziare:** apri Game Center. Se nella parte superiore dello schermo è visualizzato il tuo nickname, hai già effettuato l'accesso. Altrimenti ti verrà richiesto l'ID Apple e la password.

**Ottenere giochi:** tocca Giochi, quindi tocca un gioco consigliato. Oppure sfoglia i giochi su App Store (controlla nelle informazioni del gioco se quest'ultimo supporta Game Center). Oppure scarica un gioco di uno dei tuoi amici; consulta [Giocare con i tuoi amici](#page-92-0) a pagina [93](#page-92-1).

Giocare: tocca Giochi, scegli un gioco, tocca \*\*\* in alto a destra, quindi tocca Gioca.

**Uscire?** non c'è bisogno di disconnettere l'account quando esci da Game Center, ma se vuoi, vai in Impostazioni > Game Center e tocca il tuo ID Apple.

#### <span id="page-92-1"></span><span id="page-92-0"></span>Giocare con i tuoi amici

**Invitare un amico a giocare una partita multigiocatore:** tocca Amici, scegli un amico, scegli un gioco, quindi tocca \*\*\* in alto a destra. Se il gioco ammette o richiede giocatori aggiuntivi, scegli i giocatori da invitare, quindi tocca Successivo. Invia un invito, quindi aspetta che gli altri giocatori lo accettino. Quando tutti sono pronti, inizia la partita. Se un amico non è disponibile o non risponde, puoi toccare Abbinam. per far sì che Game Center cerchi un altro giocatore per te, oppure tocca "Invita amico" per invitare qualcun altro.

**Inviare una richiesta di amicizia:** tocca Amici tocca +, quindi inserisci l'indirizzo e-mail o il nickname di Game Center di un amico. Per sfogliare i tuoi contatti, tocca  $\left(\oplus\right)$ . Per aggiungere più amici con una sola richiesta, premi Invio dopo ogni indirizzo. Oppure, tocca un giocatore qualsiasi visualizzato in Game Center.

**Sfidare un amico:** tocca uno dei punteggi o medaglie, quindi tocca "Sfida amici".

**Scoprire a cosa giocano i tuoi amici e come se la cavano:** tocca Amici, tocca il nome dell'amico, quindi tocca il fumetto Giochi o Punti.

**Acquistare un gioco che ha un tuo amico:** Tocca Amici, quindi tocca il nome dell'amico che vuoi. Tocca il fumetto dei loro giochi, tocca il gioco nell'elenco, quindi tocca \*\*\* in alto a destra.

**Fare nuovi amici:** per visualizzare l'elenco degli amici di un amico, tocca Amici, tocca il nome dell'amico che vuoi, quindi tocca il fumetto dei suoi Amici.

Rimuovere un amico: tocca Amici, tocca il nome dell'amico, quindi tocca \*\*\* in alto a destra.

**Mantenere riservato il proprio indirizzo e-mail:** disattiva "Profilo pubblico" nelle impostazioni dell'account Game Center. Consulta [Impostazioni Game Center](#page-92-2) a pagina 93.

**Disattivare l'attività multigiocatore o le richieste di amicizia:** vai in Impostazioni > Generali > Restrizioni e disattiva "Partite multigiocatore" o "Aggiunta amici". Se gli interruttori sono disattivati, prima tocca "Abilita restrizioni" all'inizio dell'elenco.

**Creare un buon ambiente:** per segnalare atteggiamenti offensivi o non appropriati, tocca Amici, tocca il nome della persona, tocca \*\*\* in alto a destra, quindi tocca "Segnala un problema".

#### <span id="page-92-2"></span>Impostazioni Game Center

Vai in Impostazioni > Game Center, dove puoi:

- Uscire (tocca il tuo ID Apple).
- Consentire gli inviti.
- Permettere ai giocatori vicini a te di trovarti.
- Modificare il tuo profilo Game Center (tocca il tuo nickname).
- Ottenere consigli di amicizia da Contatti o Facebook.

**Specificare quali notifiche si desidera ricevere per Game Center:** vai in Impostazioni > Notifiche > Game Center. Se Game Center non viene visualizzato, attiva Notifiche.

**Modificare le restrizioni per Game Center:** vai in Impostazioni > Generali > Restrizioni.

# **Edicola**

# **21**

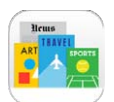

## Panoramica di Edicola

Edicola organizza le app di riviste e quotidiani e le aggiorna automaticamente quando iPad è connesso alla rete Wi-Fi.

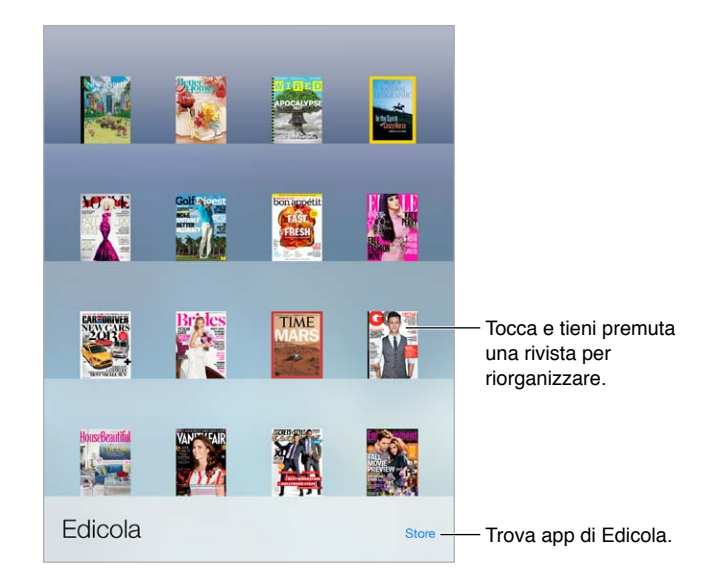

*Nota:* Per scaricare le app di Edicola hai bisogno di una connessione a Internet e di un ID Apple ID, ma puoi leggere i contenuti scaricati senza bisogno di una connessione a Internet. Edicola non è disponibile in tutte le regioni.

**Trovare applicazioni di Edicola:** mentre visualizzi lo scaffale, tocca Store. Quando acquisti una app di Edicola, questa viene aggiunta allo scaffale. Quando l'app è stata scaricata, aprila per visualizzare i numeri disponibili e le opzioni di sottoscrizione. Le sottoscrizioni si trovano negli acquisti In-app e sono addebitate al tuo account dell'ID Apple.

**Disattivare gli aggiornamenti automatici:** le app si aggiornano automaticamente utilizzando la rete Wi-Fi, ma puoi disattivare questa opzione in Impostazioni > iTunes Store e App Store > Download automatici.

# <span id="page-94-0"></span>**iTunes Store**

# **22**

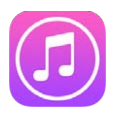

## Panoramica su iTunes Store

Utilizza iTunes Store per sfogliare e aggiungere musica, film, programmi TV e audiolibri su iPad.

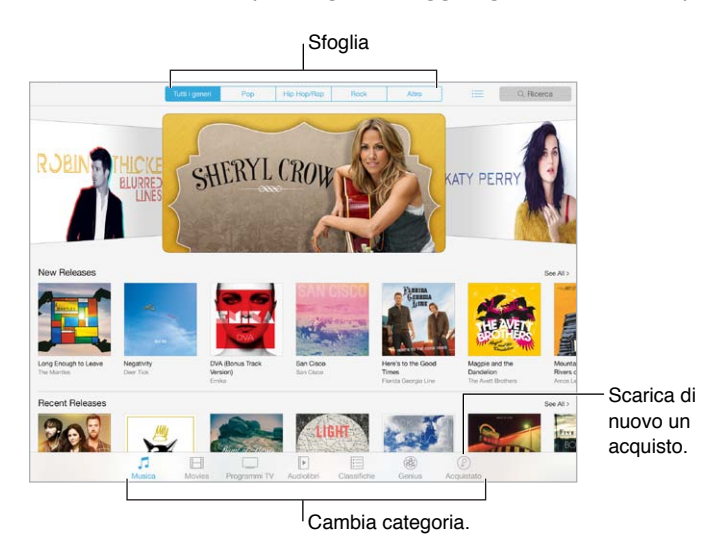

*Nota:* per utilizzare iTunes Store, devi disporre di una connessione Internet e di un ID Apple. iTunes Store non è disponibile in tutte le regioni.

### Sfogliare o cercare

**Sfogliare per categoria o per genere:** tocca una delle categorie (Musica, Film, Programmi TV o Audiolibri). Tocca un genere (ad esempio Commedia) per affinare l'elenco. Tocca Altro per visualizzare un elenco di generi tra cui scegliere.

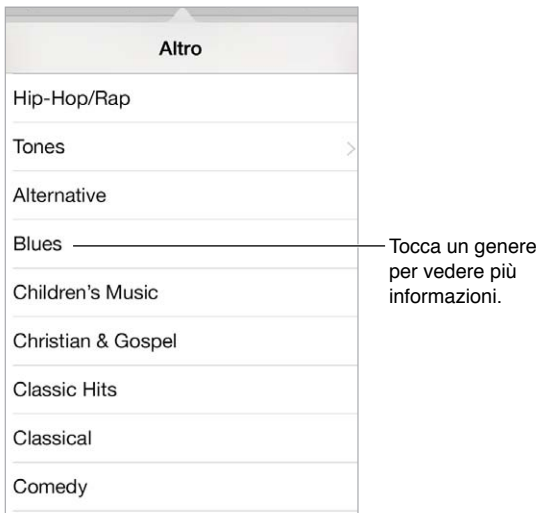

Visualizzare la cronologia degli elementi sfogliati: tocca **E** per visualizzare tutti gli elementi che hai visualizzato.

**Se sai già cosa stai cercando, tocca Cerca:** inserisci le informazioni nel campo di ricerca, quindi tocca Cerca sulla tastiera.

**Scoprire nuova e straordinaria musica su iTunes Radio:** quando ascolti un brano che ti piace su iTunes Radio, puoi collegarti a iTunes Store per acquistarlo, aggiungerlo alla tua lista dei desideri o scoprire altri brani simili. Consulta [iTunes Radio](#page-54-0) a pagina [55](#page-54-1).

**Visualizzare un'anteprima di un brano o un video:** tocca una volta.

#### Acquistare, noleggiare o utilizzare un codice

tocca il prezzo di un elemento (oppure tocca Gratis), quindi tocca nuovamente per acquistarlo. Se vedi  $\oplus$  al posto del prezzo, significa che hai già acquistato l'elemento e lo puoi scaricare nuovamente senza bisogno di pagare.

**Utilizzare un codice o una carta regalo:** tocca una categoria (ad esempio, Musica), scorri verso il basso, quindi tocca Utilizza. Per inviare un regalo, visualizza l'elemento che desideri regalare, quindi tocca  $\Box$  e Regala.

**Se hai acquistato qualcosa su un altro dispositivo:** vai in Impostazioni > iTunes Store e App Store per impostare i download automatici su iPad. Per visualizzare la musica, i film e i programmi TV che hai acquistato, iTunes Store, tocca Acquistati.

**Controllare il tempo a disposizione per un noleggio:** in alcune regioni è possibile noleggiare film. Hai 30 giorni per iniziare a guardare un film noleggiato. Dopo aver iniziato a guardarlo, potrai riprodurlo tutte le volte che desideri nel tempo stabilito (24 ore in iTunes Store negli Stati Uniti; 48 ore negli altri paesi). Quando si esaurisce il tempo a disposizione, il film viene eliminato. I film noleggiati non possono essere trasferiti a un altro dispositivo, ma puoi usare AirPlay e Apple TV per vedere un film noleggiato sul tuo televisore.

#### Impostazioni iTunes Store

Per impostare le opzioni di iTunes Store, vai in Impostazioni > iTunes Store e App Store. puoi:

**Visualizzare o modificare il tuo account:** tocca l'ID Apple, quindi tocca "Visualizza ID Apple" ed esegui l'accesso. Per modificare la password, tocca il campo ID Apple, quindi tocca il campo Password.

**Accedere utilizzando un ID Apple differente:** tocca il tuo nome account, quindi tocca Esci. Puoi quindi inserire un ID Apple diverso.

**Attivare iTunes Match:** se sei iscritto, tocca iTunes Match per accedere alla tua musica su iPad in qualsiasi momento. Tocca "Altre info"per maggiori informazioni su iTunes Match.

**Disattivare i download automatici:** tocca Musica, Libri o Aggiornamenti. il contenuto si aggiorna automaticamente utilizzando la rete Wi-Fi, ma puoi disattivare questa opzione in "Download automatici".

# **App Store**

# **23**

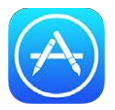

## Panoramica su App Store

Usa App Store per sfogliare, acquistare e scaricare app progettate appositamente per iPad o per iPhone e iPod touch.

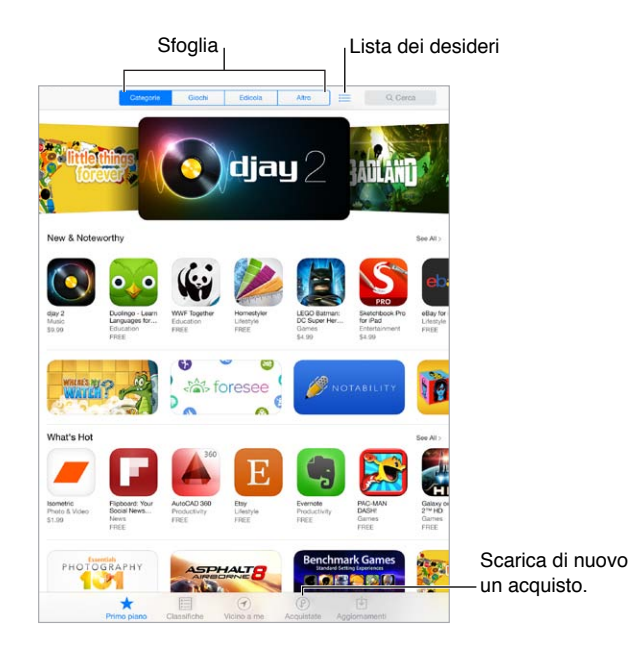

*Nota:* Per utilizzare App Store, devi disporre di una connessione Internet e di un ID Apple. App Store non è disponibile in tutte le regioni.

#### Cercare app

**Se sai già cosa cerchi, tocca Cerca.** Oppure tocca Categorie per sfogliare le app a seconda del tipo.

**Consigliare un'app a un amico:** trova l'app, tocca  $\hat{\Box}$ , quindi scegli un metodo. Consulta AirDrop, [iCloud e altri modi per condividere](#page-30-0) a pagina [31](#page-30-1).

**Aggiungere un'app alla "Lista dei desideri":** per tenere traccia delle app che vorresti acquistare in futuro, tocca  $\mathbb{\hat{}}$  sulla pagina dell'app, quindi tocca "Aggiungi alla lista dei desideri".

**Visualizzare la "Lista dei desideri":** quando hai aggiunto elementi alla "Lista dei desideri", tocca  $\equiv$  nella schermata di App Store. Puoi acquistare un'app o modificare la "Lista dei desideri".

**Scoprire quali sono le app utilizzate vicino a te:** tocca "Vicino a me" per scoprire le app più popolari utilizzate dalle persone intorno a te (Localizzazione deve essere attivata in Impostazioni > Privacy > Localizzazione). Prova questa funzione in un museo,durante un avvenimento sportivo o mentre viaggi, per intensificare la tua esperienza.

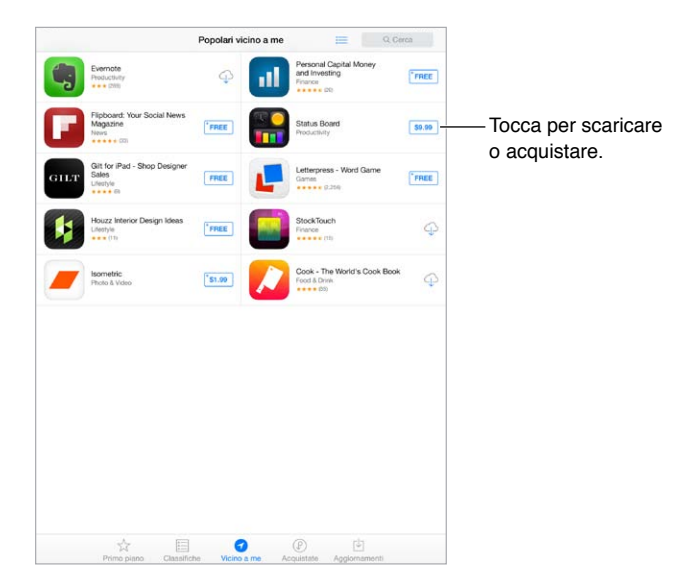

#### Acquistare, usare un codice e scaricare

Tocca il prezzo dell'app (oppure tocca Gratis), quindi tocca Acquista per acquistarla. Se l'app è gratuita, tocca  $\mathbb Q$ .

Se vedi  $\bigcirc$  al posto del prezzo, vuol dire che hai già acquistato l'app e la puoi scaricare nuovamente senza bisogno di pagare. Mentre scarichi o aggiorni un'app, la relativa icona appare sulla schermata Home con un indicatore dello stato di avanzamento.

**Utilizzare un codice o una carta regalo:** tocca "Primo piano", scorri verso il basso, quindi tocca Utilizza.

**Inviare un regalo:** visualizza l'elemento che desideri regalare, quindi tocca  $\mathbb{\hat{}}$  e Regala.

**Limitare gli acquisti in-app:** molte app offrono dei contenuti extra o miglioramenti per una tariffa. Per limitare gli acquisti che possono essere effettuati da un'app, vai in Impostazioni > Generali > Restrizioni (assicurati che l'opzione Restrizioni sia abilitata, quindi disattiva "Acquisti In-App". Consulta [Restrizioni](#page-33-2) a pagina [34.](#page-33-1)

**Eliminare un'app:** tocca e tieni premuta l'icona dell'app nella schermata Home fino a quando inizia a muoversi, quindi tocca  $\otimes$ . Quando hai terminato, premi il tasto Home. Non puoi eliminare le app integrate. Quando elimini un'app vengono eliminati anche i relativi dati. Puoi scaricare di nuovo gratuitamente tutte le app acquistate da App Store.

Per informazioni sulla cancellazione completa di app, dati e impostazioni, consulta [Ripristinare le](#page-137-0)  [impostazioni di iPad](#page-137-0) a pagina [138.](#page-137-1)

### Impostazioni Apple Store

Per impostare le opzioni di App Store, vai in Impostazioni > iTunes Store e App Store. Puoi:

**Visualizzare o modificare il tuo account:** tocca l'ID Apple, quindi tocca "Visualizza ID Apple" ed esegui l'accesso. Per modificare la password, tocca il campo ID Apple, quindi tocca il campo Password.

**Accedere utilizzando un ID Apple differente:** tocca il tuo nome account, quindi tocca Esci. Quindi inserisci l'altro ID Apple.

**Disattivare i download automatici:** tocca App in Download automatici. Le app si aggiornano automaticamente utilizzando la rete Wi-Fi, se non disattivi l'opzione.

**Scaricare app utilizzando la rete cellulare (modelli Wi-Fi + Cellular):** attiva "Utilizza dati cellulare". Scaricare app utilizzando la rete cellulare può comportare addebiti da parte del tuo gestore. Consulta [Impostazioni cellulare](#page-140-0) a pagina [141](#page-140-1). Le app di Edicola si aggiornano solo tramite Wi-Fi.

# **iBooks**

# **24**

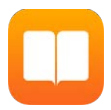

## Ottenere iBooks

**Ottenere la app iBooks:** scarica gratuitamente iBooks dall'App Store.

**Scaricare i libri da iBooks Store:** in iBooks, tocca Store. Puoi trovare i libri che cerchi navigando o eseguendo ricerche, scoprire i best seller del momento, scaricare un libro di prova e leggere le recensioni.

# Leggere un libro

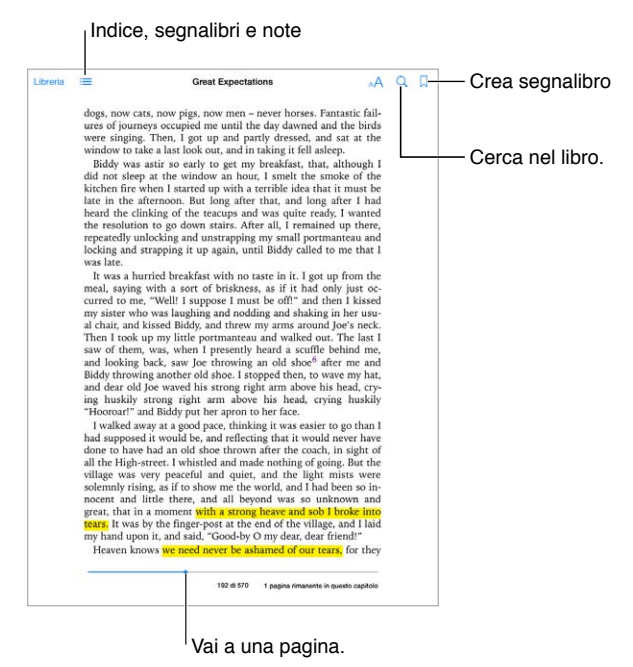

**Aprire un libro:** tocca il libro che desideri leggere. Se non lo vedi nella Libreria, scorri a sinistra o a destra per visualizzare altre raccolte.

**Mostrare i controlli:** tocca vicino al centro di una pagina. Non tutti i libri hanno gli stessi controlli, ma alcune delle operazioni che puoi fare sono ad esempio eseguire delle ricerche, visualizzare l'indice e condividere cosa stai leggendo.

**Ampliare un'immagine:** tocca due volte l'immagine. In alcuni libri, tocca e mantieni premuto per mostrare una lente d'ingrandimento che puoi usare per visualizzare un'immagine.

**Andare a una pagina specifica:** utilizza i controlli di navigazione delle pagine situati nella parte inferiore dello schermo. In alternativa, tocca  $\textsf{Q}$  e inserisci un numero di pagina, quindi tocca il numero di pagina nei risultati di ricerca.

**Ottenere una definizione:** tocca due volte la parola, quindi tocca Definisci nel menu che compare. Le definizioni non sono disponibili in tutte le lingue.

**Ricordarsi un punto:** tocca per aggiungere un segnalibro, oppure tocca di nuovo per eliminarlo. Non è necessario aggiungere un segnalibro quando si chiude il libro perché iBooks si ricorda dove si è arrivati a leggere. Puoi avere diversi segnalibri; per visualizzarli tutti tocca  $\equiv$ , quindi tocca Segnalibri.

**Ricordare le parti interessanti:** alcuni libri ti consentono di aggiungere note ed evidenziazioni. Tocca due volte una parola per selezionarla, sposta i punti di trascinamento per regolare la selezione, quindi tocca Note o Evidenzia nel menu che compare. Per visualizzare tutte le note e le evidenziazioni realizzate, tocca  $\equiv$ , quindi tocca Note.

**Condividere le parti interessanti:** tocca parte del testo evidenziato, quindi tocca <sup>n</sup>. Se il libro è stato scaricato da iBooks Store, è compreso automaticamente un link al libro.

**Condividere un link a un libro:** tocca vicino al centro di una pagina per visualizzare i controlli, quindi tocca  $\equiv$ . Tocca  $\hat{\Box}$ , quindi tocca "Condividi libro".

**Modificare l'aspetto di un libro:** per alcuni libri è possibile modificare il font, la sua dimensione e il colore delle pagine. tocca  $A^A$ . Puoi modificare l'allineamento e la sillabazione in Impostazioni > iBooks. Queste impostazioni si applicano a tutti i libri che le supportano.

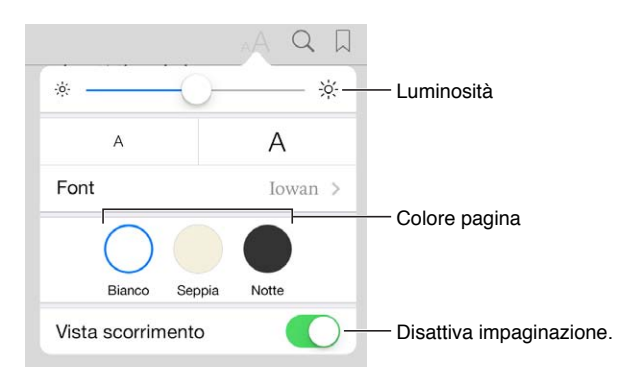

**Modificare la luminosità:** tocca  $\frac{1}{2}$ , se non vedi  $\frac{1}{2}$ , tocca prima AA.

#### Interagire con i contenuti multimediali

Alcuni libri presentano elementi interattivi, come filmati, diagrammi, presentazioni, gallerie e oggetti 3D. Per interagire con un oggetto multimediale, toccalo, fallo scorrere o pizzicalo. Per visualizzare un elemento a tutto schermo, allargalo con due dita. Quando hai terminato, pizzicalo per chiuderlo.

### Studiare le note e i termini del glossario

Nei libri che lo supportano, puoi consultare tutte le tue evidenziazioni e note come schede studio.

Vedere tutte le note: tocca . Puoi cercare nelle note o toccare un capitolo per visualizzare le note che hai realizzato per tale capitolo.

**Eliminare le note:** tocca  $\hat{\mathbb{L}}$ .

**Consultare le note come schede studio.** Tocca "Schede studio". Scorri per spostarti tra una scheda e l'altra. Tocca < per girare una scheda.

Attivare l'ordine casuale: Tocca , quindi attiva Casuale.

**Studiare i termini del glossario:** Se un libro presenta un glossario, tocca e per includere le parole nelle schede di studio.

## Organizzare i libri

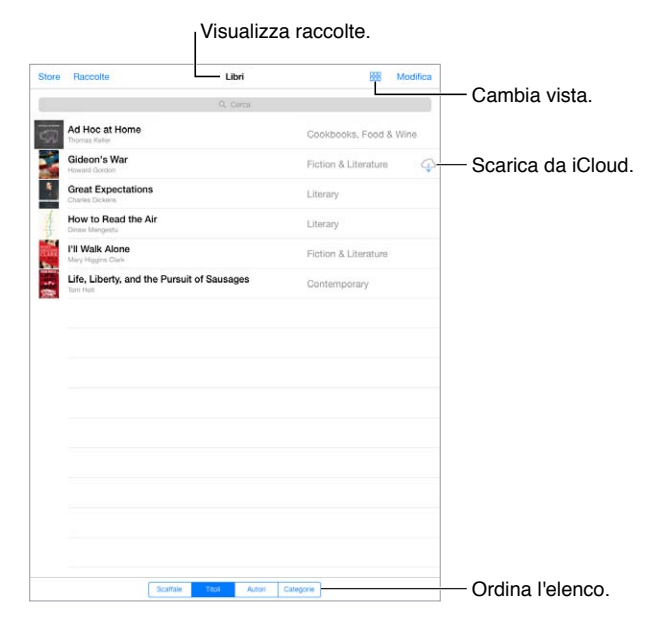

**Organizzare i libri attraverso le raccolte:** tocca Modifica e seleziona alcuni libri da spostare in una raccolta. Per modificare o creare le raccolte, tocca Raccolte. Alcune raccolte incorporate, quali ad esempio i PDF, non possono essere rinominate né eliminate.

**Visualizzare i libri per titolo o per copertina:** Tocca o per passare da una vista all'altra.

**Riordinare i libri:** nella visualizzazione dei libri per copertina, tocca e mantieni premuta una copertina, quindi trascinala in una nuova posizione. Nella visualizzazione per titolo, riordina l'elenco utilizzando i pulsanti situati nella parte inferiore dello schermo.

**Cercare un libro:** trascina verso il basso per mostrare il campo di ricerca situato nella parte superiore dello schermo. Gli elementi in base ai quali verrà eseguita la ricerca saranno il titolo e il nome dell'autore.

**Nascondi i libri acquistati in precedenza:** per mostrare o nascondere i libri acquistati ma non scaricati, vai in Impostazioni > iBooks > "Mostra tutti gli acquisti".

## Leggere i PDF

**Sincronizzare un PDF:** in iTunes sul tuo computer, scegli File > "Aggiungi alla libreria" e seleziona il PDF. Successivamente sincronizza. Consulta Aiuto iTunes per ulteriori informazioni sulla sincronizzazione.

**Aggiungere un PDF allegato a una e-mail a iBooks:** apri il messaggio e-mail, quindi tocca e mantieni premuto il PDF allegato. Scegli "Apri in iBooks" dal menu che compare.

**Stampare un PDF:** con il PDF aperto, tocca  $\hat{I}$ , quindi scegli Stampa. Dovrai utilizzare una stampante compatibile con AirPrint. Per maggiori informazioni su AirPrint, consulta [AirPrint](#page-32-2) a pagina [33.](#page-32-1)

Inviare un PDF via e-mail: Con il PDF aperto, tocca [Î], quindi scegli E-mail.

## Impostazioni iBooks

Vai in Impostazioni > iBooks, dove puoi:

- sincronizzare le raccolte e i segnalibri (comprese le annotazioni e le informazioni relative alla pagina attuale) con gli altri dispositivi.
- Mostrare online il contenuto presente all'interno di un libro. Alcuni libri potrebbero avere accesso a video o audio archiviato sul web.
- Modificare la direzione in cui vengono voltate le pagine quando tocchi il margine sinistro.

# <span id="page-104-1"></span>**Podcast**

# **25**

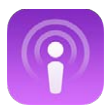

## <span id="page-104-0"></span>Panoramica di Podcast

Scarica l'app gratuita Podcast da App Store, quindi sfoglia, iscriviti e riproduci i tuoi podcast audio e video preferiti su iPad.

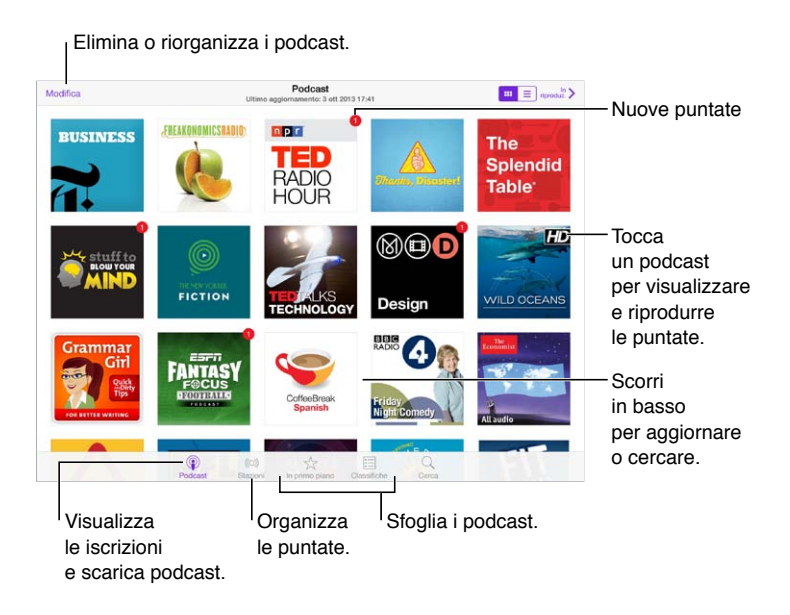

# Ottenere podcast

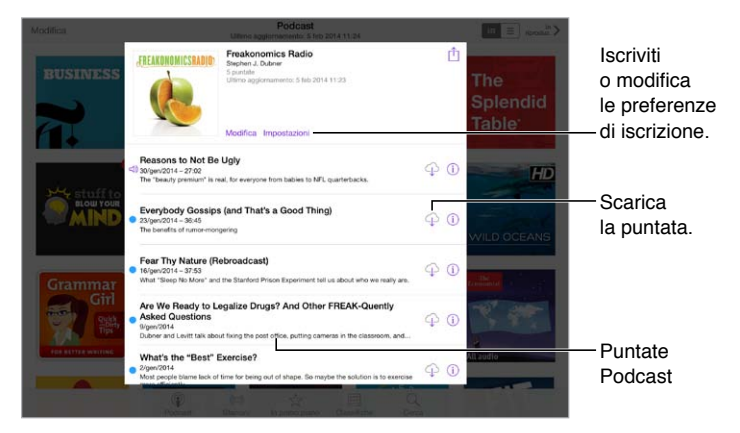

**Cercare podcast:** tocca "Primo piano" o Classifiche nella parte inferiore dello schermo.

**Visualizzare l'anteprima di una puntata o eseguirne lo streaming:** tocca il podcast, quindi tocca una puntata.

**Cercare nello Store:** tocca Cerca nella parte inferiore dello schermo.

**Scaricare una puntata su iPad:** tocca  $\bigcirc$  accanto alla puntata.

**Scaricare nuove puntate quando vengono pubblicate:** iscriviti al podcast. Se stai sfogliando i podcast in primo piano o le classifiche, tocca il podcast, quindi tocca Abbonati. Se hai già scaricato delle puntate, tocca "I miei podcast", tocca il podcast, tocca Impostazioni nella parte superiore dell'elenco delle puntate, quindi attiva Iscrizione.

## Controlli di riproduzione

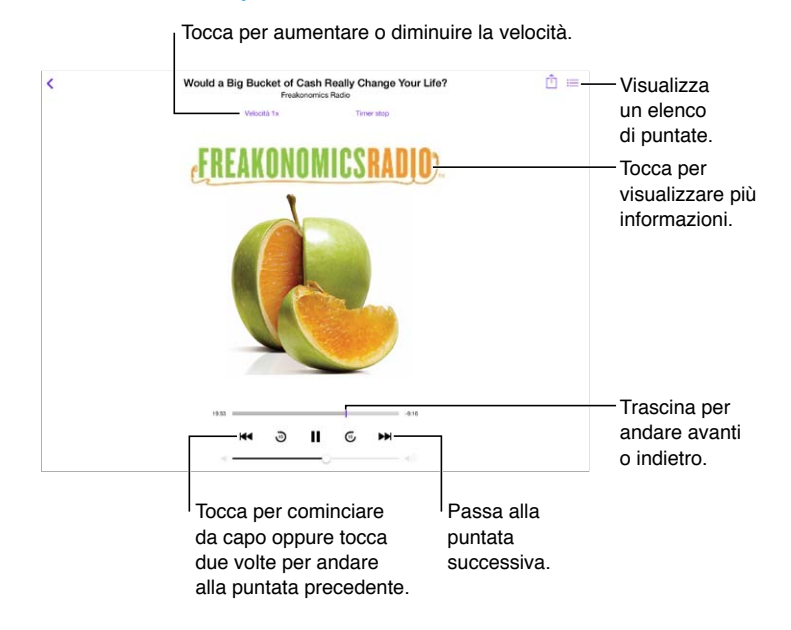

**Visualizzare le informazioni del podcast durante l'ascolto:** tocca l'immagine del podcast nella schermata "In riproduzione".

**Fai avanzare o retrocedi con maggiore precisione:** muovi il dito verso la parte superiore dello schermo mentre trascini la testina di riproduzione a destra o a sinistra. Quando ti avvicini ai controlli di riproduzione, puoi scorrere velocemente l'intera puntata. Quando ti avvicini alla parte superiore dello schermo, puoi scorrere un secondo alla volta.

## Organizzare i podcast

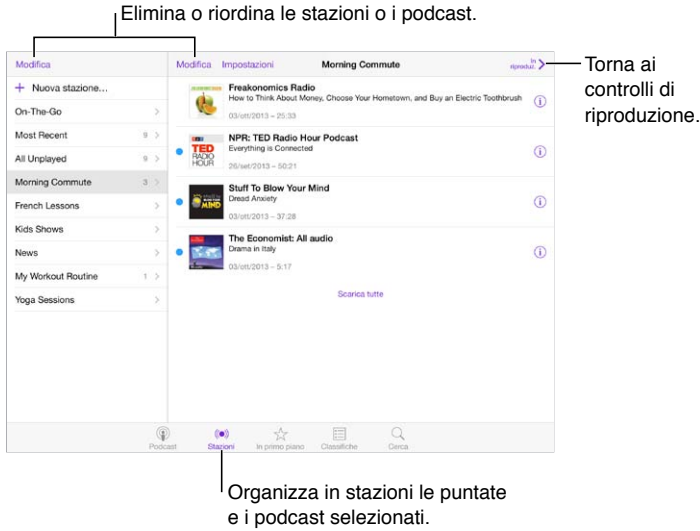

**Mettere insieme puntate da diversi podcast:** aggiungi puntate alla stazione "On-The-Go". Tocca "Le mie stazioni", tocca "On-The-Go", quindi tocca Aggiungi. Oppure tocca  $(i)$  accanto a qualsiasi puntata nella libreria. Puoi anche toccare e tenere premuta qualsiasi puntata, quindi toccare "Aggiungi a On-The-Go".

**Creare una stazione:** tocca "Le mie stazioni", quindi tocca  $+$ .

**Modificare l'ordine dell'elenco delle stazioni o dei podcast in una stazione:** tocca "Le mie stazioni", tocca Modifica sopra l'elenco delle stazioni o delle puntate, quindi trascina  $\equiv$  verso l'alto o verso il basso.

**Modificare l'ordine di riproduzione delle puntate in una stazione:** tocca la stazione, quindi tocca Impostazioni.

**Riorganizzare la libreria dei podcast:** tocca "I miei podcast", tocca la vista elenco in alto a destra, tocca Modifica, quindi trascina  $\equiv$  verso l'alto o verso il basso.

**Elencare prima le puntate più vecchie:** tocca "I miei podcast", tocca un podcast, quindi tocca Impostazioni.

#### Impostazioni di Podcast

Vai in Impostazioni > Podcast, dove puoi:

- Scegliere di mantenere aggiornate le tue iscrizioni ai podcast su tutti i tuoi dispositivi.
- Scegliere con quale frequenza Podcast controlla le tue iscrizioni per la presenza di nuove puntate.
- Attivare il download automatico delle puntate.
- Scegliere se conservare le puntate dopo che le hai riprodotte.

# **Accessibilità**

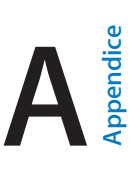

## Funzioni di accessibilità

iPad include le seguenti funzioni di accessibilità:

- [VoiceOver](#page-108-0)
- [Supporto per schermo braille](#page-118-0)
- [Siri](#page-119-0)
- [Zoom](#page-119-1)
- [Inverti colori](#page-119-2)
- [Pronuncia selezione](#page-120-0)
- [Pronuncia testo automatico](#page-120-1)
- [Testo grande, in grassetto e ad alto contrasto](#page-120-2)
- [Movimento ridotto dello schermo](#page-120-3)
- [Etichette interruttore Attiva/Disattiva](#page-120-4)
- [Apparecchi acustici](#page-121-0)
- [Sottotitoli e sottotitoli per non udenti](#page-121-1)
- [Audio mono e bilanciamento audio](#page-122-0)
- [Segnali acustici assegnabili](#page-122-1)
- [Accesso Guidato](#page-122-2)
- [Controllo interruttori](#page-123-0)
- [AssistiveTouch](#page-126-0)
- [Tastiere con formato panoramico](#page-127-0)

**Attivare le funzioni di accessibilità:** vai in Impostazioni > Generali > Accessibilità, oppure utilizza "Abbreviazioni accessibilità". Consulta [Abbreviazioni accessibilità](#page-108-1) di seguito.

**Utilizzare iTunes per configurare l'accessibilità:** Puoi scegliere alcune opzioni di accessibilità in iTunes sul computer. Collega iPad al computer e selezionalo dall'elenco dei dispositivi di iTunes. Fai clic su Sommario, quindi fai clic su "Configura Accessibilità" nella parte inferiore della schermata Sommario.

Per ulteriori informazioni sulle funzioni di accessibilità di iPad, vai su [www.apple.com/it/accessibility](http://www.apple.com/it/accessibility/).
# <span id="page-108-1"></span><span id="page-108-0"></span>Abbreviazioni accessibilità

**Selezionare le funzionalità che desideri controllare:** vai in Impostazioni > Generali > Accessibilità > Abbreviazioni accessibilità e seleziona le funzioni di accessibilità da utilizzare.

**Utilizzare "Abbreviazioni accessibilità":** premi rapidamente tre volte il tasto Home per attivare o disattivare una di queste funzionalità:

- VoiceOver
- Inverti colori
- Zoom
- Accesso Guidato (l'abbreviazione avvia Accesso Guidato se è già attivo). Consulta [Accesso](#page-122-0)  [Guidato](#page-122-0) a pagina [123](#page-122-1).
- Controllo interruttori
- AssistiveTouch

**Regolare la velocità:** per rallentare la velocità del triplo clic, vai in Impostazioni > Generali > Accessibilità > Velocità clic su Home.

# VoiceOver

VoiceOver legge a voce alta ciò che appare sullo schermo, così puoi utilizzare iPad senza vederlo.

Dal momento in cui viene selezionato, VoiceOver descrive ogni elemento presente sullo schermo. Il cursore di VoiceOver (un rettangolo) racchiude l'elemento e VoiceOver ne pronuncia il nome o lo descrive.

Tocca lo schermo o trascina il dito per ascoltare i diversi elementi sullo schermo. Quando selezioni del testo, VoiceOver lo legge. Se attivi "Leggi suggerimenti", VoiceOver può dirti il nome dell'elemento e suggerirti delle istruzioni, come per esempio "tocca due volte per aprire". Per interagire con gli elementi, ad esempio tasti e link, utilizza i gesti descritti in [Imparare i gesti di](#page-111-0)  [VoiceOver](#page-111-0) a pagina [112](#page-111-1).

Quando passi a una nuova schermata, VoiceOver riproduce un suono, quindi seleziona e pronuncia il primo elemento sullo schermo (generalmente quello nell'angolo in alto a sinistra). VoiceOver ti dice anche quando lo schermo passa dall'orientamento verticale a quello orizzontale e quando lo schermo si oscura o si blocca.

*Nota:* VoiceOver parla la lingua specificata nelle impostazioni Internazionale, che a loro volta possono essere influenzate dalle impostazioni locali regionali (Impostazioni > Generali > Internazionale > Formato regionale). VoiceOver è disponibile in molte lingue, ma non in tutte.

## **Nozioni di base su VoiceOver**

*Importante:* VoiceOver cambia i gesti che utilizzi per controllare iPad. Quando VoiceOver è attivo, devi utilizzare i gesti VoiceOver, anche per disattivare VoiceOver.

**Attivare o disattivare VoiceOver:** vai in Impostazioni > Generali > Accessibilità > VoiceOver, oppure utilizza "Abbreviazioni accessibilità". Consulta [Abbreviazioni accessibilità](#page-108-0) a pagina 109.

**Esplorare lo schermo:** trascina il dito sullo schermo. VoiceOver pronuncia ciascun elemento nel momento in cui lo tocchi. Solleva il dito per lasciare un elemento selezionato.

- *Selezionare un elemento:* toccalo oppure solleva il dito mentre trascini.
- *Selezionare l'elemento precedente o successivo:* scorri verso sinistra o destra con un dito. Gli elementi sono ordinati da sinistra verso destra, dall'alto verso il basso.
- *Selezionare l'elemento sopra o quello sotto:* imposta il rotore su "Navigazione verticale", quindi scorri verso l'alto o verso il basso con un dito. Se non trovi "Navigazione verticale" nel rotore, potresti doverla aggiungere; consulta [Utilizzare il rotore di VoiceOver](#page-112-0) a pagina [113.](#page-112-1)
- *Selezionare il primo o l'ultimo elemento sullo schermo:* tocca con quattro dita la parte superiore o inferiore dello schermo.
- *Selezionare un elemento per nome:* tocca tre volte con due dita in qualsiasi parte dello schermo per aprire Selezione elemento. Quindi digita un nome nel campo ricerca o scorri verso destra o verso sinistra lungo l'elenco in ordine alfabetico oppure tocca l'indice alfabetico a destra dell'elenco e scorri verso l'alto o verso il basso per scorrere rapidamente l'elenco degli elementi. Oppure, utilizza "Scrittura a mano" per selezionare un elemento scrivendone il nome; consulta [Utilizzare le dita per scrivere](#page-114-0) a pagina [115.](#page-114-1)
- *Cambiare il nome di un elemento per facilitarne la ricerca:* seleziona l'elemento, quindi tocca due volte e tieni premuto con due dita in qualsiasi punto dello schermo.
- *Pronunciare il testo degli elementi selezionati:* imposta il rotore su caratteri o parole, quindi scorri verso il basso o verso l'alto con un dito.
- *Attivare o disattivare i suggerimenti vocali:* vai in Impostazioni > Generali > Accessibilità > VoiceOver > Leggi suggerimenti.
- *Utilizzare la trascrizione fonetica:* vai in Impostazioni > Generali > Accessibilità > VoiceOver > Feedback fonetico.
- *Pronunciare l'intero contenuto dello schermo a partire dall'alto:* scorri verso l'alto con due dita.
- *Pronunciare dall'elemento attuale alla fine dello schermo:* scorri verso il basso con due dita.
- *Mettere in pausa la pronuncia:* Tocca una volta con due dita. Per riattivarla, tocca nuovamente con due dita. La lettura normale riprende quando selezioni un altro elemento.
- *Disattivare l'audio di VoiceOver:* tocca due volte con tre dita. Ripeti per attivare l'audio. Se utilizzi una tastiera esterna, premi il tasto Control.
- *Disattivare gli effetti sonori:* vai in Impostazioni > Generali > Accessibilità > VoiceOver, quindi disattiva "Utilizza effetti sonori".

**Utilizza un cursore più grande per VoiceOver:** in Impostazioni > Generali > Accessibilità > VoiceOver, e attiva "Cursore grande".

**Regolare la voce della pronuncia:** puoi regolare le caratteristiche della voce usata per la pronuncia in VoiceOver per semplificare l'ascolto:

- *Regolare il volume della voce:* utilizza i tasti volume su iPad. Puoi anche aggiungere il volume al rotore, quindi scorrere verso l'alto o verso il basso per regolare il volume; consulta [Utilizzare il](#page-112-0)  [rotore di VoiceOver](#page-112-0) a pagina [113.](#page-112-1)
- *Regolare la velocità della voce:* vai in Impostazioni> Generali > Accessibilità > VoiceOver e trascina il cursore Velocità voce. Puoi anche aggiungere Velocità pronuncia al rotore, quindi scorri verso l'alto o verso il basso per regolare.
- *Utilizzare modifica tono:* VoiceOver usa un tono più alto quando pronuncia il primo elemento di un gruppo (per esempio, l'elemento di un elenco o di una tabella) e un tono più basso quando pronuncia l'ultimo elemento di un gruppo. Vai in Impostazioni > Generali > Accessibilità > VoiceOver > Usa Modifica tono.
- *Pronunciare la punteggiatura:* imposta il rotore su Punteggiatura, quindi scorri verso l'alto o verso il basso per selezionare quanto vuoi ascoltare.
- *Cambiare la lingua per iPad:* vai in Impostazioni > Generali > Internazionale > Lingua. La pronuncia di VoiceOver per alcune lingue varia in base alle opzioni impostate in Impostazioni > Generali > Internazionale > Formato regionale.
- *Modificare la pronuncia:* imposta il rotore su Lingua, quindi scorri verso l'alto o verso il basso. L'opzione Lingua è disponibile nel rotore solo se hai selezionato più di una pronuncia. in Impostazioni > Generali > Accessibilità > VoiceOver > Lingue e dialetti.
- *Selezionare le pronunce disponibili in rotore:* vai in Impostazioni > Generali > Accessibilità > VoiceOver > Lingue e dialetti. Per regolare la qualità o la velocità della voce per ciascuna lingua, tocca  $\overline{u}$  accanto alla lingua. Per cambiare l'ordine delle lingue, trascina  $\equiv$  verso il basso o verso l'alto. Per eliminare una lingua, tocca Modifica.
- *Impostare il dialetto di default per la lingua impostata su iPad:* vai in Impostazioni > Generali > Accessibilità > VoiceOver > Lingue e dialetti.
- *Cambiare la voce di lettura di base:* vai in Impostazioni > Generali > Accessibilità > VoiceOver > Usa Voce compatta.

## **Utilizzare iPad con VoiceOver**

**Sbloccare iPad:** premi il tasto Home o il tasto Standby/Riattiva, scorri per selezionare l'interruttore Sblocca, quindi tocca due volte lo schermo.

**Inserire il codice in modo silenzioso:** per evitare di pronunciare il codice quando lo inserisci, per scriverlo utilizza "Scrittura a mano"; consulta [Utilizzare le dita per scrivere](#page-114-0) a pagina [115](#page-114-1).

**Aprire un'app, azionare un interruttore o toccare un elemento:** seleziona l'elemento, quindi tocca due volte lo schermo.

**Toccare due volte l'elemento selezionato:** tocca tre volte lo schermo.

**Regolare un cursore:** seleziona il cursore, quindi scorri verso l'alto o verso il basso con un dito.

**Usare un gesto standard:** tocca due volte e tieni il dito sullo schermo fino a quando senti tre toni (crescenti), quindi esegui il gesto. Quando sollevi il dito, i gesti di VoiceOver riprendono.

**Scorrere un elenco o un'area dello schermo:** scorri verso l'alto o verso il basso con tre dita.

- *Scorrere un elenco in maniera continua:* tocca due volte e tieni premuto fino a quando ascolti tre toni crescenti, quindi trascina verso l'alto o verso il basso.
- *Utilizzare l'indice di un elenco:* alcuni elenchi dispongono di un indice alfabetico visualizzato lungo il lato destro. Non puoi selezionale l'indice scorrendo tra gli elementi. Devi toccare direttamente l'indice per selezionarlo. Con l'indice selezionato, scorri verso l'alto o verso il basso per spostarti attraverso le voci dell'indice. In alternativa, puoi anche toccare due volte e quindi scorrere con un dito verso l'alto o verso il basso.
- *Riorganizzare un elenco:* puoi modificare l'ordine degli elementi in alcuni elenchi, ad esempio gli elementi Rotore nelle impostazioni di Accessibilità. Seleziona  $\equiv$  a destra di un elemento, tocca due volte e mantieni premuto finché ascolti tre toni crescenti, quindi trascina verso l'alto o verso il basso.

**Aprire Centro Notifiche:** seleziona un elemento nella barra di stato, quindi scorri verso il basso con tre dita. Per annullare l'azione, scorri con due dita (muovi velocemente due dita avanti e indietro tre volte, disegnando una "z").

**Aprire Game Center:** seleziona un elemento nella barra di stato, quindi scorri verso l'alto con tre dita. Per ignorare Centro di Controllo, scorri con due dita.

**Cambiare app:** premi due volte il tasto Home per visualizzare le app in esecuzione, quindi scorri a destra o a sinistra con un dito per selezionare e tocca due volte per aprire. Mentre visualizzi le app aperte puoi anche impostare il rotore su Azioni e scorrere verso l'alto o verso il basso.

<span id="page-111-1"></span>**Organizzare la schermata Home:** seleziona un'icona nella schermata Home, tocca due volte e mantieni premuto, quindi trascina. Solleva il dito quando l'icona è nella nuova posizione. Trascina un'icona fino al bordo laterale dello schermo per spostarla in un'altra schermata Home. Puoi continuare a selezionare e spostare elementi fino a quando premi il tasto Home.

**Pronunciare le informazioni relative allo stato di iPad:** tocca la barra di stato nella parte superiore dello schermo, quindi scorri a destra o a sinistra per ascoltare informazioni relative a ora, stato della batteria, intensità del segnale Wi-Fi e altro ancora.

**Pronunciare le notifiche:** vai in Impostazioni > Generali > Accessibilità > VoiceOver e attiva Pronuncia notifiche. Le notifiche, compreso il testo dei messaggi in entrata, vengono pronunciate in tempo reale, anche se iPad è bloccato. Le notifiche ignorate vengono ripetute quando sblocchi iPad.

**Attivare o disattivare la tenda schermo:** tocca tre volte con tre dita. Quando la tenda schermo è attiva, i contenuti sullo schermo sono attivi anche se lo schermo è spento.

## <span id="page-111-0"></span>**Imparare i gesti di VoiceOver**

Quando VoiceOver è attivo, i gesti standard sullo schermo touchscreen hanno effetti diversi, mentre i gesti aggiuntivi ti consentono di spostarti sullo schermo e di controllare elementi individuali. I gesti di VoiceOver includono il tocco e lo scorrimento con due, tre e quattro dita. Per ottenere risultati ottimali quando usi gesti con più dita, rilassati e fai in modo di toccare lo schermo lasciando un piccolo spazio tra le dita.

Per inserire un gesto di VoiceOver in particolare puoi utilizzare tecniche differenti. Ad esempio, puoi eseguire un tocco a due dita utilizzando due dita della stessa mano oppure un dito di ciascuna mano. Puoi utilizzare anche i pollici. Molte persone utilizzano il gesto "tocco diviso": invece di selezionare un elemento e di toccarlo due volte, tocca e mantieni premuto un elemento con un dito, quindi tocca lo schermo con un altro dito. Prova tecniche differenti per scoprire quella che preferisci.

Se un gesto non funziona, prova un movimento più rapido, soprattutto per eseguire il gesto del doppio tocco o quello dello scorrimento. Per scorrere, prova a muovere il dito o le dita rapidamente sullo schermo.

Nelle impostazioni di VoiceOver puoi inserire un'area speciale dove provare i gesti di VoiceOver senza produrre alcun effetto su iPad o sulle impostazioni.

**Esercitarsi con i gesti di VoiceOver:** vai in Impostazioni, scegli Generali > Accessibilità > VoiceOver, quindi tocca Esercizi VoiceOver. Quando hai finito di esercitarti, tocca Fine. Se non visualizzi il pulsante Esercizi VoiceOver, assicurati che VoiceOver sia attivato.

Di seguito viene presentato un riepilogo dei gesti principali di VoiceOver:

#### **Navigare e leggere**

- *Tocca:* seleziona e pronuncia l'elemento.
- *Scorri verso sinistra o verso destra:* seleziona l'elemento precedente o successivo.
- *Scorri verso l'alto o verso il basso:* dipende dalle impostazioni del rotore. Consulta [Utilizzare il](#page-112-0)  [rotore di VoiceOver](#page-112-0) a pagina [113.](#page-112-1)
- *Tocca con due dita:* interrompe la pronuncia dell'elemento attuale.
- *Scorri verso l'alto con due dita:* pronuncia tutto dall'inizio dello schermo.
- *Scorri verso il basso con due dita:* pronuncia tutto dalla posizione attuale.
- *Scorri con due dita:* muovi due dita avanti e indietro tre volte velocemente (creando una z ) per chiudere un avviso o tornare alla schermata precedente.
- <span id="page-112-1"></span>• *Scorri in alto o in basso con tre dita:* scorre una pagina alla volta.
- *Scorri con tre dita verso sinistra o destra:* va alla pagina successiva o precedente (sulla schermata Home, ad esempio).
- *Tocca con tre dita:* pronuncia informazioni addizionali, come la posizione in un elenco o se il testo è selezionato.
- *Tocca con quattro dita nella parte superiore dello schermo:* seleziona il primo elemento della pagina.
- *Tocca con quattro dita nella parte inferiore dello schermo:* seleziona l'ultimo elemento della pagina.

## **Attivare**

- *Tocca due volte:* attiva l'elemento selezionato.
- *Tocca tre volte:* tocca due volte un elemento.
- *Tocco diviso:* come alternativa per selezionare un elemento e toccarlo due volte per attivarlo, tocca e tieni premuto un elemento con un dito, quindi tocca lo schermo con un altro dito.
- *Tocca due volte e mantieni premuto (1 secondo) + gesto standard:* usa un gesto standard. Quest'ultimo gesto indica a iPad che ogni azione successiva dovrà essere interpretata come gesto standard. Ad esempio, è possibile toccare due volte e tenere premuto, quindi trascinare il dito per far scorrere un interruttore senza alzarlo dallo schermo.
- *Tocca due volte con due dita:* riproduce o mette in pausa Musica, Video o Immagini. Scatta una fotografia Fotocamera. Avvia o mette in pausa una registrazione di Fotocamera. Avvia o arresta il cronometro.
- *Tocca due volte con due dita e mantieni premuto:* rinomina l'elemento selezionato.
- *Tocca tre volte con due dita:* apre Selezione elemento.
- *Tocca due volte con tre dita:* attiva o disattiva l'audio di VoiceOver.
- *Tocca tre volte con tre dita:* attiva o disattiva la tenda schermo.

## <span id="page-112-0"></span>**Utilizzare il rotore di VoiceOver**

Usa il rotore per scegliere cosa accade quando scorri verso l'alto o verso il basso quando VoiceOver è attivato.

**Utilizzare il rotore:** ruota due dita intorno a un punto sullo schermo di iPad.

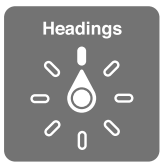

**Scegliere le opzioni del rotore:** vai in Impostazioni > Generali > Accessibilità > VoiceOver > Rotore, quindi seleziona le opzioni desiderate affinché siano disponibili in rotore.

Le posizioni disponibili del rotore e i relativi effetti dipendono dall'azione eseguita. Per esempio, se stai leggendo un'e-mail, puoi utilizzare il rotore per passare dall'ascolto del testo parola per parola a quello carattere per carattere e viceversa, quando scorri verso l'alto o il basso. Se stai consultando una pagina web, puoi attivare l'impostazione del rotore per pronunciare tutto il testo (parola per parola o carattere per carattere) o per passare da un elemento di un certo tipo all'altro, ad esempio dai titoli ai link.

Se utilizzi una tastiera Apple Wireless Keyboard per controllare VoiceOver, il rotore ti permette di regolare le impostazioni come il volume, la velocità pronuncia, l'utilizzo di tono e fonetica, la lettura digitazione e la lettura punteggiatura. Consulta [Utilizzare VoiceOver con una tastiera Apple Wireless](#page-116-0)  [Keyboard](#page-116-0) a pagina [117](#page-116-1).

## **Utilizzare la tastiera su schermo**

Quando attivi un campo di testo modificabile appare la tastiera su schermo, (se non hai una tastiera Apple Wireless Keyboard collegata).

**Attivare un campo di testo:** seleziona il campo di testo, quindi tocca due volte. A continuazione appaiono il punto di inserimento e la tastiera su schermo.

**Inserire testo:** digita i caratteri utilizzando la tastiera su schermo.

- *Digitazione standard:* seleziona un tasto della tastiera scorrendo a sinistra o a destra, quindi tocca due volte per inserire il carattere. In alternativa, sposta il dito sulla tastiera per selezionare un tasto, quindi tieni premuto il tasto desiderato con il dito e tocca lo schermo con un altro dito. VoiceOver pronuncia il tasto selezionato, quindi lo ripete quando il carattere viene inserito.
- *Digitazione a tocco:* tocca un tasto sulla tastiera per selezionarlo, quindi alza il dito dallo schermo per inserire il carattere. Se tocchi il tasto sbagliato, fai scorrere il dito fino fino al tasto desiderato. VoiceOver pronuncia il carattere corrispondente a ogni tasto che tocchi, ma non inserisce alcun carattere fino a quando non alzi il dito dallo schermo.
- *Scegliere la digitazione standard o la digitazione a tocco:* con VoiceOver attivo e un tasto selezionato sulla tastiera, usa il rotore per selezionare la "Mod. digitazione", quindi scorri in alto o in basso.

**Spostare il punto di inserimento:** scorri in alto o in basso per spostare il punto di inserimento avanti o indietro nel testo. Usa il rotore per scegliere come spostare il punto di inserimento: per carattere, parola o linea.

Quando il punto di inserimento viene spostato, VoiceOver riproduce un suono e pronuncia il carattere su cui viene riposizionato il punto di inserimento. Quando ti sposti avanti, il punto di inserimento viene posizionato alla fine di ogni parola, prima dello spazio o del segno di punteggiatura che la segue. Quando ti sposti indietro, il punto di inserimento viene posizionato alla fine della parola superata, prima dello spazio o del segno di punteggiatura che la segue.

**Spostare il punto di inserimento dopo la punteggiatura alla fine di una parola o di una frase:**  usa il rotore per tornare alla modalità carattere.

Quando sposti il punto di inserimento per linea, VoiceOver pronuncia ogni linea su cui ti sposti. Quando ti sposti avanti, il punto di inserimento viene posizionato all'inizio della linea successiva (tranne nel caso in cui raggiungi l'ultima linea di un paragrafo; in questo caso il punto di inserimento viene spostato alla fine della linea appena letta). Quando ti sposti indietro, il punto di inserimento viene posizionato all'inizio della linea che viene letta.

**Cambiare il feedback dei tasti:** vai in Impostazioni > Generali > Accessibilità > VoiceOver > Feedback tasti.

**Utilizzare la fonetica nel feedback dei tasti:** vai in Impostazioni > Generali > Accessibilità > VoiceOver > Feedback fonetico. Il testo viene letto carattere per carattere. Voiceover prima pronuncia il carattere, quindi il suo equivalente fonetico, come per esempio "f" e quindi "Foggia."

**Eliminare un carattere:** usa  $\Im$  con modalità di scrittura standard o a tocco. VoiceOver pronuncia ciascun carattere mentre viene eliminato. Se l'opzione "Usa Modifica tono" è attiva, VoiceOver pronuncia i caratteri eliminati con un tono più basso.

**Selezionare testo:** imposta il rotore su Modifica, scorri verso l'alto o verso il basso per scegliere Seleziona o "Seleziona tutto", quindi tocca due volte. Se scegli Seleziona, quando tocchi due volte viene selezionata la parola più vicina al punto di inserimento. Per aumentare o diminuire la selezione, chiudi il menu a comparsa scorrendo con due dita, quindi pizzica.

<span id="page-114-1"></span>**Tagliare, copiare o incollare:** imposta il rotore su Modifica, seleziona il testo, scorri verso l'alto o verso il basso per scegliere Taglia, Copia o Incolla, quindi tocca due volte.

**Annullare:** agita iPad, scorri a sinistra o a destra per scegliere l'azione da annullare, quindi tocca due volte.

**Inserire un carattere con accento:** nella modalità digitazione standard, seleziona il carattere, quindi tocca due volte e tieni premuto fino a quando senti un suono che indica la visualizzazione di caratteri alternativi. Trascina verso sinistra o verso destra per selezionare e ascoltare le opzioni disponibili. Rilascia il dito per inserire la selezione attuale.

**Modificare la lingua della tastiera:** imposta il rotore su Lingua, quindi scorri verso l'alto o verso il basso. Scegli "Lingua di default" per usare la lingua specificata nelle impostazioni Internazionale. L'elemento rotore Lingua viene visualizzato solo se hai selezionato più di una lingua in Impostazioni > Generali > Accessibilità > VoiceOver > Rotore lingue.

## <span id="page-114-0"></span>**Utilizzare le dita per scrivere**

**Avviare la modalità "Scrittura a mano":** utilizza il rotore per selezionare "Scrittura a mano". Se l'opzione "Scrittura a mano" non è nel rotore, vai in Impostazioni > Generali > Accessibilità > VoiceOver > Rotore e aggiungila.

**Scegliere un tipo di carattere:** scorri verso l'alto o verso il basso con tre dita per scegliere lettere minuscole, numeri, lettere maiuscole o la punteggiatura.

**Pronunciare il tipo di carattere attualmente selezionato:** tocca con tre dita.

**Inserire un carattere:** con un dito traccia il carattere sullo schermo.

**Inserire uno spazio:** scorri verso destra con due dita.

**Andare a una nuova riga:** scorri verso destra con tre dita.

**Eliminare un carattere che precede il punto di inserimento:** scorri verso sinistra con due dita.

**Selezionare un elemento nella schermata Home:** inizia a scrivere il nome dell'elemento. Se ci sono più risultati, continua a scrivere il nome fino a quando appare un risultato, oppure scorri verso l'alto o verso il basso con due dita per selezionare il risultato corretto.

**Inserire il codice in modo silenzioso:** imposta il rotore su "Scrittura a mano" sulla schermata "Blocco con codice", quindi scrivi i numeri del tuo codice.

**Utilizzare l'indice di una tabella per scorrere un elenco lungo:** seleziona l'indice della tabella a destra della tabella (ad esempio, accanto all'elenco di Contatti o in "Selezione elemento" di VoiceOver), quindi scrivi la lettera.

**Impostare il rotore su un tipo di elemento di navigazione web:** scrivi la prima lettera del tipo di elemento di una pagina. Ad esempio, scrivi "l" affinché i gesti di scorrimento verso l'alto o verso il basso passino ai link, oppure scrivi "t" per leggere i titoli.

**Uscire dalla modalità "Scrittura a mano":** imposta il rotore su un'altra opzione.

## **Leggere equazioni matematiche**

VoiceOver può leggere ad alta voce le equazioni matematiche codificate utilizzando:

- MathML sul web
- MathML o LaTeX su iBooks Author

**Ascoltare un'equazione:** VoiceOver legge il testo normalmente. VoiceOver dice "matematica" prima di iniziare a leggere un'equazione.

**Esplorare un'equazione:** tocca due volte l'equazione selezionata per visualizzarla a tutto schermo e spostarti su ogni elemento che la compone. Scorri a destra o a sinistra per leggere gli elementi dell'equazione. Utilizza il rotore per selezionare Simboli, Espressioni semplici, Espressioni medie o Espressioni complesse, quindi scorri in alto o in basso per ascoltare l'elemento successivo di quelle dimensioni. Puoi continuare a toccare due volte l'elemento selezionato per "espandere" l'equazione ed evidenziare l'elemento selezionato, quindi scorri a destra o a sinistra, oppure verso l'alto o verso il basso per leggere una parte alla volta.

Le equazioni lette da VoiceOver possono essere riprodotte anche in un dispositivo braille che utilizzi il codice di Nemeth, come i codici utilizzati dall'alfabeto braille inglese, inglese britannico, francese e greco. Consulta [Supporto per schermo braille](#page-118-0) a pagina [119.](#page-118-1)

## **Utilizzare VoiceOver con Safari**

**Cercare sul web:** seleziona il campo di ricerca, inserisci la ricerca, quindi scorri verso destra o sinistra per scorrere verso il basso o verso l'alto l'elenco di frasi di ricerca suggerite. Quindi tocca due volte lo schermo per cercare sul web usando la frase selezionata.

**Passare all'elemento di un tipo particolare nella pagina seguente:** imposta il rotore sul tipo di elemento, quindi scorri verso l'alto o verso il basso.

**Impostare le opzioni del rotore per la navigazione web:** vai in Impostazioni > Generali > Accessibilità > VoiceOver > Rotore. Tocca per selezionare o deselezionare opzioni oppure  $transcina \equiv$  verso l'alto per riposizionare un elemento.

**Saltare le immagini durante la navigazione:** vai in Impostazioni > Generali > Accessibilità > VoiceOver > Naviga immagini. Puoi scegliere di saltare tutte le immagini o solamente quelle senza descrizione.

**Ridurre l'ingombro della pagina per facilitare la lettura e la navigazione:** seleziona l'elemento del Reader nel campo indirizzo di Safari (non disponibile per tutte le pagine).

Se abbini una tastiera Apple Wireless Keyboard a iPad, puoi usare i comandi con singoli tasti di "Navigazione veloce" per navigare le pagine web. Consulta [Utilizzare VoiceOver con una tastiera](#page-116-0)  [Apple Wireless Keyboard](#page-116-0) a pagina [117.](#page-116-1)

## **Utilizzare VoiceOver con Mappe**

Con VoiceOver attiva, puoi ingrandire o ridurre, selezionare segnaposto e ottenere informazioni su una località.

**Esplorare la mappa:** trascina il dito sullo schermo, oppure scorri a sinistra o destra per spostarti su un altro elemento.

**Ingrandire o ridurre:** seleziona la mappa, imposta il rotore su Zoom, quindi scorri verso il basso o verso l'alto con un dito.

**Spostarsi sulla mappa:** scorri con tre dita.

**Sfogliare i punti di interesse visibili:** imposta il rotore su"Punti di interesse", quindi scorri verso l'alto o verso il basso con un dito.

**Seguire una strada:** tieni il dito premuto sulla strada, aspetta di sentire "Pausa per seguire" quindi sposta il dito lungo la strada mentre ascolti il tono guida. La tonalità aumenta quando ti allontani dalla strada.

**Selezionare un segnaposto:** tocca un segnaposto o scorri a sinistra o destra per selezionarlo.

<span id="page-116-1"></span>**Ottenere informazioni su una località:** seleziona un segnaposto e tocca due volte per visualizzare il contrassegno con le informazioni. Scorri a sinistra o a destra per selezionare il pulsante Altre info, quindi tocca due volte per visualizzare la pagina di informazioni.

**Sentire indizi sulla posizione mentre ti sposti:** Attiva il monitoraggio con direzione per sentire i nomi delle strade e i punti di interesse quando ti avvicini ad essi.

## **Modificare video con VoiceOver**

I gesti di VoiceOver possono essere utilizzati per tagliare i video di Fotocamera.

**Tagliare un video:** mentre visualizzi un video, tocca lo schermo per visualizzare i controlli. Seleziona l'inizio o la fine dello strumento di tagli. Quindi scorri verso l'alto per trascinare verso destra oppure verso il basso per trascinare verso sinistra. VoiceOver segnala l'intervallo esatto di tempo tagliato dalla registrazione in base alla posizione attuale. Per completare il taglio, seleziona Taglia, quindi tocca due volte.

## <span id="page-116-0"></span>**Utilizzare VoiceOver con una tastiera Apple Wireless Keyboard**

Puoi controllare VoiceOver usando una tastiera Apple Wireless Keyboard abbinata a iPad. Consulta [Dispositivi Bluetooth](#page-32-0) a pagina [33](#page-32-1).

Utilizza i comandi della tastiera VoiceOver per navigare sullo schermo, selezionare gli elementi, leggere i contenuti dello schermo, regolare il rotore ed eseguire altre azioni di VoiceOver. La maggior parte dei comandi della tastiera utilizza la combinazione dei tasti Ctrl-Opzione, abbreviata nella tabella che segue come "VO."

Puoi utilizzare Aiuto VoiceOver per conoscere il layout della tastiera e le azioni associate con le varie combinazioni di tasti. Aiuto VoiceOver pronuncia i tasti e i comandi della tastiera mano a mano che li inserisci, senza eseguire l'azione associata.

## **Comandi della tastiera VoiceOver**

VO = Ctrl-Opzione

- *Attivare Aiuto VoiceOver:* VO–K
- *Disattivare Aiuto VoiceOver:* Esc
- *Selezionare l'elemento precedente o successivo:* VO–Freccia destra o VO–Freccia sinistra
- *"Doppio tocco" per attivare l'elemento selezionato:* VO–Barra spaziatrice
- *Premere il tasto Home:* VO–H
- *Toccare e tenere premuto l'elemento selezionato:* VO–Maiuscole–M
- *Spostarsi sulla barra di stato:* VO–M
- *Pronunciare tutto dalla posizione attuale:* VO–A
- *Leggere dall'alto:* VO–B
- *Interrompere o continuare la lettura:* Control
- *Copiare l'ultimo testo pronunciato negli appunti:* VO–Maiuscole–C
- *Cercare un testo:* VO–F
- *Attivare o disattivare l'audio di VoiceOver:* VO–S
- *Aprire Centro Notifiche:* Fn–VO–Freccia su
- *Aprire Game Center:* Fn–VO–Freccia giù
- *Aprire "Selezione elemento":* VO–I
- *Modificare l'etichetta dell'elemento selezionato:* VO–/
- *Toccare due volte con due dita:* VO–"-"
- *Regolare il rotore:* usa "Navigazione veloce" (vedere di seguito)
- *Scorri verso l'alto o verso il basso:* VO–Freccia su o VO–Freccia giù
- *Regolare il rotore di pronuncia:* VO–Comando–Freccia sinistra o VO–Comando–Freccia destra
- *Regolare le impostazioni specificate dal rotore di pronuncia:* VO–Comando–Freccia su o VO– Comando–Freccia giù
- *Attivare o disattivare la tenda schermo:* VO Maiuscole S
- *Tornare alla schermata anteriore:* Esc
- *Passare da un'app all'altra:* Comando tasto Tab o Comando Maiuscole tasto Tab

#### **Navigazione veloce**

Attiva Navigazione veloce per controllare VoiceOver utilizzando i tasti freccia.

- *Attivare o disattivare Navigazione veloce:* Freccia sinistra–Freccia destra
- *Selezionare l'elemento precedente o successivo:* Freccia destra o Freccia sinistra
- *Selezionare l'elemento precedente o successivo specificato dal rotore:* Freccia su o Freccia giù
- *Selezionare il primo o l'ultimo elemento:* Ctrl–Freccia su o Ctrl–Freccia giù
- *Toccare un elemento:* Freccia su-Freccia giù
- *Scorrere in alto, in basso, verso sinistra o verso destra:* Opzione–Freccia su, Opzione–Freccia giù, Opzione–Freccia sinistra o Opzione–Freccia destra
- *Regolare il rotore:* Freccia su–Freccia sinistra o Freccia su–Freccia destra

## **Navigazione veloce sul web con singoli tasti**

Quando visualizzi una pagina web con la funzione "Navigazione veloce" attiva, puoi utilizzare i seguenti tasti sulla tastiera per navigare velocemente sulla pagina. La digitazione con singoli tasti ti permette di muoverti al seguente elemento del tipo indicato. Per spostarti verso l'elemento precedente, tieni premuto il tasto Maiuscole mentre digiti la lettera.

- *Intestazione:* H
- *Link:* L
- *Campo di testo:* R
- *Pulsante:* B
- *Controllo forma:* C
- *Immagine:* I
- *Tabella:* T
- *Testo statico:* S
- *Attributi ARIA:* W
- *Elenco:* X
- *Elemento dello stesso tipo:* M
- *Titolo livello 1:* 1
- *Titolo livello 2:* 2
- *Titolo livello 3:* 3
- *Titolo livello 4:* 4
- *Titolo livello 5:* 5
- *Titolo livello 6:* 6

#### <span id="page-118-1"></span>**Modificare testo**

Usa questi comandi (e Navigazione veloce disattivata) per lavorare con un testo. VoiceOver legge il testo quando muovi il punto di inserimento.

- *Spostarsi avanti o indietro di un carattere:* Freccia destra o Freccia sinistra
- *Spostarsi avanti o indietro di una parola:* Opzione–Freccia destra o Opzione–Freccia sinistra
- *Spostarsi alla riga sopra o a quella sotto:* Freccia su o Freccia giù
- *Andare all'inizio o alla fine di una riga:* Comando–Freccia sinistra o Comando–Freccia destra
- *Andare all'inizio o alla fine di un paragrafo:* Opzione–Freccia su o Opzione–Freccia giù
- *Andare al paragrafo precedente o a quello seguente:* Opzione–Freccia su o Opzione–Freccia giù
- *Andare all'inizio o alla fine di un campo di testo:* Comando–Freccia su o Comando–Freccia giù
- *Selezionare testo mentre ti sposti:* Maiuscole + uno qualsiasi dei comandi di movimento del punto di inserimento descritti qui sopra
- *Selezionare tutto il testo:* Comando–A
- *Copiare, tagliare o incollare il testo selezionato:* Comando–C, Comando–X, o Comando–V
- *Annullare o ripristinare l'ultima modifica:* Comando–Z o Maiuscole–Comando–Z

## <span id="page-118-0"></span>**Supporto per schermo braille**

Puoi usare uno schermo braille Bluetooth per leggere l'output di VoiceOver, inoltre puoi usare uno schermo braille con tasti e altri controlli per gestire iPad quando VoiceOver è attivo. Per un elenco degli schermi braille supportati, consulta [www.apple.com/it/accessibility/ios/braille-display.html](http://www.apple.com/it/accessibility/ios/braille-display.html).

**Collegare uno schermo braille:** accendi lo schermo, quindi vai in Impostazioni > Generali > Bluetooth e attiva Bluetooth. Infine vai in Impostazioni > Accessibilità > VoiceOver > Braille e scegli lo schermo.

**Regolare le impostazioni Braille:** vai in Impostazioni > Generali > Accessibilità > Voiceover > Braille, dove puoi:

- Attivare "Braille contratto"
- Disattivare la traduzione "Braille contratto"
- Disattivare Braille a otto punti
- Attivare "Cella di stato" e sceglierne la posizione
- Attivare il codice di Nemeth per le equazioni matematiche
- Visualizzare la tastiera su schermo
- Cambiare la traduzione braille da inglese unificato

Per informazioni su comandi braille comuni per la navigazione VoiceOver e informazioni specifiche per determinati schermi, vai su [support.apple.com/kb/HT4400?viewlocale=it\\_IT.](http://support.apple.com/kb/HT4400?viewlocale=it_IT)

**Impostare la lingua per VoiceOver:** vai in Impostazioni > Generali > Internazionale > Lingua.

Se cambi la lingua per iPad, potrebbe essere necessario reimpostare la lingua per VoiceOver e lo schermo braille.

Puoi impostare la cella più a sinistra o quella più a destra dello schermo braille per fornire informazioni sullo stato del sistema e altri tipi di informazioni:

- "Cronologia annunci" contiene un messaggio non letto
- Il messaggio Cronologia annunci attuale non è stato letto
- La voce VoiceOver è disattivata
- Il livello della batteria di iPad basso (meno del 20% di carica)
- iPad è in orientamento orizzontale
- Lo schermo è disattivato
- La riga attuale contiene testo aggiuntivo a sinistra
- La riga attuale contiene testo aggiuntivo a destra

**Impostare la cella più a sinistra o quella più a destra per visualizzare informazioni sullo stato del sistema:** vai in Impostazioni > Generali > Accessibilità > VoiceOver > Braille > Cella di stato, quindi tocca Sinistra o Destra.

**Visualizzare una descrizione dettagliata della cella di stato:** sullo schermo braille, premi il pulsante router della cella di stato.

## Siri

Grazie a Siri puoi realizzare diverse operazioni, ad esempio aprire un'app, semplicemente chiedendolo, mentre VoiceOver può leggerti le risposte di Siri. Per ulteriori informazioni, consulta [Usare Siri](#page-38-0) a pagina [39.](#page-38-1)

## Zoom

Molte app ti permettono di ingrandire o ridurre elementi specifici. Per esempio, puoi toccare due volte o pizzicare per espandere le colonne della pagina web in Safari. Ma esiste anche una funzionalità Zoom che permette di ingrandire l'intero schermo, indipendentemente da ciò che stai facendo. Inoltre, puoi usare Zoom assieme a VoiceOver.

**Attivare o disattivare Zoom:** vai in Impostazioni > Generali > Accessibilità > Zoom Oppure uti-lizza le "Abbreviazioni accessibilità"; consulta [Abbreviazioni accessibilità](#page-108-0) a pagina [109](#page-108-1).

**Ingrandire o ridurre:** tocca due volte con tre dita.

**Variare l'ingrandimento:** con tre dita, tocca e trascina verso l'alto o verso il basso. Il gesto tocca e trascina è analogo a un tocco doppio, a meno che non sollevi le dita sul secondo tocco; al contrario, trascina le dita sullo schermo. Dopo aver iniziato a trascinare, puoi continuare con un solo dito. iPad ripristina il nuovo ingrandimento quando ingrandisci e riduci nuovamente toccando due volte con tre dita.

**Panoramica dello schermo:** durante l'ingrandimento, trascina sullo schermo con tre dita. Una volta che hai iniziato a trascinare, puoi continuare a farlo usando un solo dito. Oppure tieni un solo dito accanto al bordo dello schermo per spostarti da quella parte. Sposta le dita vicino al bordo per eseguire una panoramica più velocemente. Quando apri una nuova schermata, Zoom passa alla parte in alto al centro dello schermo.

Durante l'utilizzo della funzionalità Zoom con una tastiera Apple Wireless Keyboard, l'immagine dello schermo segue il punto di inserimento, mantenendolo nel centro del monitor. Consulta [Utilizzare una tastiera Apple Wireless Keyboard](#page-25-0) a pagina [26](#page-25-1).

# Inverti colori

A volte, è possibile invertire i colori sullo schermo di iPad per facilitare la lettura. Quando è attivata la funzionalità Inverti colori, lo schermo assume l'aspetto di un negativo fotografico.

**Invertire i colori dello schermo:** vai in Impostazioni > Generali > Accessibilità > Inverti colori.

## Pronuncia selezione

Puoi fare un modo che iPad legga a voce alta tutti i testi selezionati, anche quando VoiceOver è disattivato.

**Attivare Pronuncia selezione:** vai in Impostazioni > Generali > Accessibilità > VoiceOver > Pronuncia selezione. Inoltre puoi:

- Regolare la velocità della voce
- Scegliere di evidenziare singole parole mentre vengono lette.

**Farsi leggere un testo:** seleziona il testo, quindi tocca Leggi.

## Pronuncia testo automatico

La funzionalità "Pronuncia testo auto" legge le correzioni del testo e i suggerimenti che iPad effettua mentre digiti.

**Attivare o disattivare Pronuncia testo auto:** vai in Impostazioni > Generali > Accessibilità > Pronuncia testo auto.

L'opzione "Leggi testo automatico" funziona anche con VoiceOver e Zoom.

## Testo grande, in grassetto e ad alto contrasto

**Visualizzare il testo in dimensioni più grandi in app come Calendario, Contatti, Mail, Messaggi e Note:** vai in Impostazioni > Generale > Accessibilità > Testo più grande, in cui puoi attivare Tipo dinamico più grande e regolare la dimensione del font.

**Visualizzare il testo in grassetto per gli elementi su iPad:** vai in Impostazioni > Generali > Accessibilità e attiva "Testo grassetto".

**Aumentare il contrasto del testo quando è possibile:** vai in Impostazioni > Generali > Accessibilità e attiva "Aumenta contrasto".

# Movimento ridotto dello schermo

Puoi impedire che alcuni elementi sullo schermo si muovano, ad esempio l'effetto parallasse di icone e avvisi.

**Ridurre il movimento:** vai in Impostazioni > Generali > Accessibilità e attiva "Riduci velocità".

## Etichette interruttore Attiva/Disattiva

Per vedere più facilmente se un'impostazione è attivata o meno, puoi impostare iPad in modo da visualizzare un'etichetta aggiuntiva sugli interruttori Attiva/Disattiva.

**Aggiungere etichette impostazione interruttori:** vai in Impostazioni > Generali > Accessibilità e attiva "Etichette Attiva/Disattiva".

# Apparecchi acustici

Se hai un apparecchio acustico "Made for iPhone" (compatibile con iPad quarta generazione o successive e tutti i modelli di iPad mini), puoi utilizzare iPad per adattare le impostazioni alle tue esigenze di ascolto.

**Regolare le impostazioni di "Apparecchio acustico" e visualizzarne lo stato:** vai in Impostazioni > Generali > Accessibilità > Apparecchi acustici, oppure imposta "Abbreviazioni accessibilità" per aprire "Controllo apparecchi acustici". Consulta [Abbreviazioni accessibilità](#page-108-0) a pagina [109](#page-108-1).

Per attivare l'accesso dal blocco schermo, attiva Controlla da "Blocco schermo" in Impostazioni > Accessibilità > Apparecchi acustici. Utilizza le impostazioni per:

- Controllare lo stato della batteria dell'apparecchio acustico.
- Regolare il volume del microfono ambientale e dell'equalizzatore.
- Scegliere a quale apparecchio acustico (sinistro, destro o entrambi) desideri indirizzare lo streaming audio.
- Controllare "Ascolto dal vivo".

**Utilizzare iPad come microfono remoto:** puoi utilizzare "Ascolto dal vivo" per indirizzare il suono dal microfono di iPad al tuo apparecchio acustico. Questa azione potrebbe aiutarti a sentire meglio in alcune situazioni avvicinando iPad alla fonte del suono. Fai clic tre volte sul tasto Home, scegli "Apparecchi acustici", quindi tocca "Avvia ascolto dal vivo".

**Indirizzare lo streaming audio al tuo apparecchio acustico:** esegui lo streaming dell'audio da Siri, Musica, Video e altri, scegliendo gli apparecchi acustici dal menu AirPlay  $\Box$ .

# Sottotitoli e sottotitoli per non udenti

L'app Video include un pulsante "Traccia alternativa" per che puoi toccare per scegliere i sottotitoli e i sottotitoli per non udenti inclusi nel video che stai guardando. Normalmente vengono elencati i sottotitoli standard, ma se preferisci dei sottotitoli accessibili speciali, ad esempio i sottotitoli per non udenti e per persone con scarso udito (SDH), puoi impostare iPad perché li mostri in un elenco, se sono disponibili.

**Elencare i sottotitoli e i sottotitoli per persone con scarso udito accessibili nell'elenco dei sottotitoli e dei sottotitoli per non udenti:** in Impostazioni > Generali > Accessibilità > Sottotitoli per non udenti, attiva "Sottotitoli non udenti + SDH". Questa opzione attiva anche i sottotitoli e i sottotitoli per non udenti nell'app Video.

Scegliere i sottotitoli e sottotitoli per non udenti tra quelli disponibili: in Video, tocca mentre guardi un video.

**Personalizzare i sottotitoli e i sottotitoli per non udenti:** vai in Impostazioni > Generali > Accessibilità > Sottotitoli > Stile, dove puoi scegliere uno stile esistente per i sottotitoli o creare un nuovo stile basato su:

- Font, dimensioni e colore
- Colore opacità dello sfondo
- Opacità del testo, stile bordi e testo evidenziato

Non tutti i contenuti video sono codificati per i sottotitoli per non udenti (CC).

# <span id="page-122-1"></span>Audio mono e bilanciamento audio

"Audio mono" combina il suono proveniente dai canali di destra e di sinistra in un singolo segnale riprodotto su entrambi i canali. In questo modo puoi sentire tutto con ciascun orecchio, oppure con attraverso entrambi gli orecchi quando uno dei canali è impostato con un volume più alto.

**Attivare o disattivare Audio mono e regolare il bilanciamento:** vai in Impostazioni > Generali > Accessibilità > Audio Mono.

# Segnali acustici assegnabili

Puoi assegnare suonerie distintive alle persone del tuo elenco di contatti per avere un ID chiamante sonoro per FaceTime. Puoi inoltre assegnare toni diversi per avvisare l'utente di una serie di eventi, tra cui nuovo messaggio vocale, nuovi messaggi e-mail, messaggi e-mail inviati, Tweet, post su Facebook e promemoria. Consulta [Suoni e silenzio](#page-29-0) a pagina [30.](#page-29-1)

Puoi acquistare suonerie da iTunes Store su iPad. Consulta Capitolo [22](#page-94-0), [iTunes](#page-94-0) Store, a pagina [95.](#page-94-0)

# <span id="page-122-0"></span>Accesso Guidato

Accesso Guidato aiuta gli utenti di iPad a rimanere concentrati su operazioni specifiche. Accesso Guidato limita iPad a una singola app e ti permette di controllare quali funzionalità dell'app sono disponibili. Usa Accesso Guidato per:

- Limitare temporaneamente le funzionalità di iPad esclusivamente a un'app.
- Disabilitare le aree dello schermo che non sono rilevanti per un'attività, o le aree in cui un gesto accidentale potrebbe causare una distrazione
- Disabilitare i tasti hardware di iPad.

**Usare Accesso Guidato:** vai in Impostazioni > Generali > Accessibilità > Accesso Guidato, in cui puoi:

- Attivare o disattivare Accesso Guidato.
- Impostare un codice di accesso che controlla l'uso di Accesso Guidato e impossibilita l'abbandono di una sessione attiva.
- Impostare la disponibilità di altre abbreviazioni si accessibilità durante una sessione.

**Avviare una sessione di Accesso Guidato:** apri l'app che desideri eseguire, quindi fai triplo clic sul tasto Home. Regola le impostazioni per la sessione, quindi fai clic su Avvia.

- *Disabilitare i controlli dell'app e le aree della schermata dell'app:* cerchia qualsiasi parte dello schermo desideri disabilitare. Usa le maniglie per definire l'area.
- *Abilitare il tasto Standby/Riattiva e i tasti del volume:* tocca Opzioni sotto a "Pulsanti hardware".
- *Ignorare i tocchi sullo schermo:* disattiva Tocco.
- *Impedire a iPad di passare dall'orientamento verticale a quello orizzontale o di rispondere a qualsiasi altro movimento:* disattiva Movimento.

**Terminare una sessione di Accesso Guidato:** fai triplo clic sul tasto Home e inserisci il codice di accesso di Accesso Guidato.

# Controllo interruttori

"Controllo interruttori" ti consente di controllare iPad usando un solo interruttore o più interruttori insieme. Utilizza uno dei molti metodi disponibili per eseguire azioni, come selezionare, toccare, trascinare, inserire testo e persino disegnare a mano libera. La tecnica di base è l'utilizzo di un interruttore per selezionare un elemento o un punto sullo schermo, e l'utilizzo dello stesso interruttore (o uno diverso) per scegliere un'azione da realizzare su quell'elemento o su quel punto. Tre metodi di base sono:

- *"Scansione elemento" (di default)*, che evidenzia diversi elementi sullo schermo fino a quando ne selezioni uno.
- *"Scansione punto"*, che ti consente di utilizzare dei reticoli di puntamento per selezionare un punto sullo schermo.
- *Selezione manuale*, che ti consente di spostarti da un elemento all'altro in base alle esigenze (richiede l'uso di più interruttori).

Qualunque sia il metodo utilizzato, quando selezioni un singolo elemento (invece di un gruppo) appare un menu che ti permette di scegliere l'azione sull'elemento selezionato (ad esempio toccare, trascinare o pizzicare).

Se utilizzi più interruttori, puoi impostare ogni interruttore per eseguire un'azione specifica e personalizzare il metodo di selezione dell'elemento. Ad esempio, invece di eseguire la scansione automatica degli elementi su schermo, puoi impostare gli interruttori affinché si spostino all'elemento precedente o a quello successivo a seconda delle esigenze.

Puoi regolare il comportamento di "Controllo interruttori" in molti modi, per adattarlo alle tue esigenze specifiche e al tuo stile personale.

## **Aggiungere un interruttore e attivare "Controllo interruttori"**

Puoi usare uno qualsiasi di questi elementi come interruttore:

- *Un interruttore adattivo esterno:* scegli uno dei molti interruttori USB o Bluetooth popolari.
- *Lo schermo di iPad:* tocca sullo schermo per attivare l'interruttore.
- *La fotocamera FaceTime di iPad:* muovi la testa per attivare l'interruttore. Puoi utilizzare la fotocamera come due interruttori; uno quando muovi la testa verso sinistra e un altro quando muovi la testa verso destra.

**Aggiungere un interruttore e scegliere l'azione:** vai in Impostazioni > Generali > Accessibilità > Controllo interruttori > Interruttori.

**Attivare "Controllo interruttori":** vai in Impostazioni > Generali > Accessibilità > Controllo interruttori, oppure utilizza "Abbreviazioni accessibilità"; consulta [Abbreviazioni accessibilità](#page-108-0) a pagina [109](#page-108-1).

**Disattivare "Controllo interruttori":** usa uno dei metodi di scansione per selezionare "Controllo interruttori." in Impostazioni > Generali > Accessibilità.

**Uscire:** fai triplo clic sul tasto Home quando vuoi uscire da "Controllo interruttori".

## **Tecniche di base**

Queste tecniche funzionano sia per la scansione elemento che per la scansione punto.

**Selezionare un elemento:** quando l'elemento è evidenziato, aziona l'interruttore impostato come interruttore "Seleziona elemento". Se utilizzi un solo interruttore, quest'ultimo è l'interruttore "Seleziona elemento" di default.

**Visualizzare le opzioni disponibili:** seleziona un elemento utilizzando l'interruttore "Seleziona elemento". Le azioni disponibili appaiono nel menu di controllo che appare quando selezioni l'elemento.

**Toccare un elemento:** usa il metodo di selezione per scegliere "Tocca" dal menu di controllo che appare quando selezioni l'elemento. Oppure, attiva "Tocco automatico" in Impostazioni > Generali > Accessibilità > Controllo interruttori, quindi seleziona un elemento e non eseguire nessuna azione durante l'intervallo di tempo di "Tocco automatico" (impostato su 0,75 secondi se non è stato modificato). Oppure imposta un interruttore specifico per eseguire il gesto "tocco" in Impostazioni > Generali > Accessibilità > Controllo interruttori > Interruttori.

**Eseguire altri gesti o azioni:** seleziona il gesto o l'azione dal menu di controllo che appare quando l'elemento viene selezionato. Se "Tocco automatico" è attivato, aziona l'interruttore entro l'intervallo di tempo di "Tocco automatico", quindi seleziona il gesto. Se c'è più di una pagina di azioni disponibili, tocca i punti nella parte inferiore del menu per passare a un'altra pagina.

**Ignorare il menu di controllo:** tocca quando le icone nel menu sono oscurate.

**Scorrere lo schermo per visualizzare altri elementi:** seleziona un elemento sullo schermo, quindi scegli Scorri dal menu di controllo.

**Realizzare un'azione hardware:** seleziona un elemento, quindi scegli Dispositivo dal menu che appare a continuazione. Puoi utilizzare il menu per simulare queste azioni:

- Fare clic sul tasto Home.
- Fare doppio clic sul tasto Home.
- Aprire Centro Notifiche o Centro di Controllo.
- Premere il tasto Standby/Riattiva per bloccare iPad.
- Ruotare iPad.
- Azionare l'interruttore laterale.
- Premere i tasti del volume.
- Tenere premuto i tasto Home per aprire Siri.
- Fare triplo clic sul tasto Home.
- Agitare iPad.
- Premere simultaneamente i tasti Home e Stop/Riattiva per scattare un'istantanea dello schermo.

## **Scansione elemento**

"Scansione elemento" evidenzia alternativamente ogni elemento o gruppo di elementi sullo schermo fino a quando azioni l'interruttore "Seleziona elemento". Quando selezioni un gruppo, l'interruttore continua a selezionare gli elementi presenti nel gruppo. Quando selezioni un singolo elemento, la scansione si interrompe e appare un menu di azioni. "Scansione elemento" è impostato di default quando attivi "Controllo interruttori" per la prima volta.

**Selezionare un elemento o un gruppo:** guarda (o ascolta) mentre vengono evidenziati gli elementi. Quando viene evidenziato l'elemento che vuoi controllare (o il gruppo che contiene l'elemento), aziona l'interruttore "Seleziona elemento". Scorri verso il basso la scala gerarchica degli elementi fino a selezionare l'elemento individuale desiderato.

**Ritornare al gruppo:** aziona l'interruttore "Seleziona elemento" quando l'elemento o il gruppo sono evidenziati con una linea tratteggiata.

**Toccare l'elemento selezionato:** seleziona "Tocca" dal menu che appare quando selezioni l'elemento. Oppure, se "Tocco automatico" è abilitato, non fare nulla per un secondo circa.

**Eseguire un'altra azione:** seleziona un elemento, quindi scegli l'azione dal menu che appare a continuazione. Se "Tocco automatico" è abilitato, aziona l'interruttore in meno di un secondo selezionando un elemento per visualizzare un menu con i gesti disponibili.

## **Scansione punto**

"Scansione punto" ti permette di selezionare un elemento sullo schermo evidenziandolo con dei reticoli di puntamento.

**Attivare "Scansione punto":** utilizza "Scansione elemento" per selezionare Impostazioni dal menu di controllo, quindi seleziona "Modalità elemento" per passare a "Modalità punto". Il reticolo di puntamento verticale appare quando chiudi il menu.

**Ritornare alla modalità "Scansione elemento":** seleziona Impostazioni dal menu di controllo, quindi seleziona "Modalità punto" per passare a "Modalità elemento".

## **Impostazioni e modifiche**

**Modificare le impostazioni di base:** vai in Impostazioni > Generali > Accessibilità > Controllo interruttori, dove puoi:

- Aggiungere interruttori.
- Disattivare "Scansione automatica" (se hai aggiunto l'interruttore "Vai all'elemento successivo").
- Regolare l'intervallo di scansione.
- Mettere la scansione in pausa sul primo elemento di un gruppo.
- Selezionare quante volte desideri scorrere lo schermo prima di nascondere "Controllo interruttori".
- Attivare e disattivare "Tocco automatico" e impostare l'intervallo di tempo per eseguire una seconda azione sull'interruttore per visualizzare il menu di controllo.
- Impostare se desideri ripetere un movimento quando tieni premuto un interruttore e l'intervallo necessario prima di ripeterlo.
- Impostare se e per quanto hai bisogno di mantenere premuto un interruttore prima che il gesto sia accettato come un'azione sull'interruttore.
- Impostare "Controllo interruttori" perché ignori le azioni ripetute accidentali sull'interruttore.
- Regolare la velocità di scansione del punto.
- Attivare "Effetti sonori" o Voce.
- Selezionare gli elementi che desideri visualizzare nel menu.
- Rendere il cursore di selezione più grande o di un colore diverso.
- Impostare se gli elementi devono essere raggruppati durante la scansione elemento.
- Salvare gesti personalizzati che puoi scegliere dalla parte Azione del menu di controllo.

**Ottimizzare "Controllo interruttori":** seleziona Impostazioni dal menu di controllo per:

- Regolare la velocità di scansione.
- Cambiare la posizione del menu di controllo.
- Passare da modalità "Scansione elemento" a modalità "Scansione punto".
- Scegliere se visualizzare i reticoli di puntamento o una griglia nella modalità "Scansione punto".
- Invertire la direzione di scansione.
- Attivare o disattivare il complemento di suono o voce.
- Disattivare gruppi per realizzare la scansione degli elementi uno alla volta.

## **AssistiveTouch**

AssistiveTouch ti consente di utilizzare iPad se hai difficoltà a toccare lo schermo o a premere i pulsanti. Puoi utilizzare un accessorio adattativo compatibile (come un joystick) insieme a AssistiveTouch per controllare iPad. Puoi anche utilizzare AssistiveTouch senza un accessorio per realizzare gesti che sono difficili per te.

**Attivare AssistiveTouch:** vai in Impostazioni > Generali > Accessibilità > AssistiveTouch, oppure utilizza "[Abbreviazioni accessibilità](#page-108-0)". Consulta Abbreviazioni accessibilità a pagina [109.](#page-108-1)

**Regolare la "Velocità di tracciamento" (con l'accessorio allegato):** vai in Impostazioni > Generali > Accessibilità > AssistiveTouch > Velocità di tracciamento.

**Mostrare o nascondere il menu AssistiveTouch:** fai un clic secondario sul tuo accessorio.

**Nascondere il pulsante menu (con l'accessorio allegato):** vai in Impostazioni > Generali > Accessibilità > AssistiveTouch > Mostra sempre menu.

**Scorrere o trascinare con più dita:** tocca il pulsante menu, quindi tocca Dispositivo, Altro, quindi tocca Gesti. Tocca il numero di dita necessarie per eseguire il gesto. Quando i cerchi corrispondenti vengono visualizzati sullo schermo, scorri o trascina nella direzione richiesta dal gesto. Quando hai terminato, tocca il pulsante menu.

**Eseguire un gesto pizzica:** tocca il pulsante menu, tocca Preferiti, quindi tocca Pizzica. Quando appaiono i cerchi del gesto pizzica, tocca qualsiasi punto dello schermo per muoverli, quindi trascina i cerchi dentro o fuori per eseguire un gesto pizzica. Quando hai terminato, tocca il pulsante menu.

**Creare gesti personalizzati:** puoi aggiungere i tuoi gesti preferiti al menu di controllo (ad esempio, tocca e tieni premuto o ruota con due dita). Tocca il pulsante menu, tocca Preferiti, quindi tocca un segnaposto vuoto per il gesto. Oppure vai in Impostazioni> Generali> Accessibilità> AssistiveTouch > Crea nuovo gesto.

*Esempio 1:* Per creare il gesto per la rotazione, vai in Impostazioni > Accessibilità > AssistiveTouch > Crea nuovo gesto. Sulla schermata di registrazione del gesto che ti chiede di toccare per creare un gesto, fai ruotare due dita sullo schermo di iPad attorno a un punto tra di esse. Qualora il risultato non fosse del tutto soddisfacente, tocca Annulla e riprova. Quando sei soddisfatto del risultato, tocca Salva e dai un nome al gesto, ad esempio, "Ruota 90". Quindi, per ruotare la vista in Mappe, ad esempio, apri Mappe, tocca il pulsante menu di AssistiveTouch e scegli "Ruota 90" da Preferiti. Quando verranno visualizzati i cerchi blu che rappresentano le posizioni iniziali delle dita, trascinali sul punto attorno al quale vuoi ruotare la mappa, quindi rilascia. Potrebbe esserti utile creare più gesti con diversi gradi di rotazione.

*Esempio 2:* Creiamo il gesto "tocca e tieni premuto" che utilizzi per iniziare a riordinare le icone sulla schermata Home. Questa volta, sulla schermata di registrazione del gesto, tieni premuto il dito in un punto finché la barra di avanzamento della registrazione non arriva a metà, quindi solleva il dito. Fai attenzione a non muovere il dito durante la registrazione, altrimenti il gesto verrà registrato come un trascinamento. Tocca Salva e dai un nome al gesto. Per utilizzare il gesto, tocca il pulsante del menu AssistiveTouch e scegli il gesto dai Preferiti. Quando viene visualizzato il cerchio blu che rappresenta il tuo tocco, trascinalo su un'icona della schermata Home e rilascia.

**Bloccare o ruotare lo schermo, regolare il volume di iPad o simulare di scuotere iPad:** tocca il pulsante menu, quindi tocca Dispositivo.

**Simulare di premere il tasto Home:** tocca il pulsante menu, quindi tocca Home.

**Muovere il pulsante menu:** trascinalo lungo un bordo qualsiasi dello schermo.

**Uscire da un menu senza compiere alcun gesto:** tocca in un punto qualsiasi fuori dal menu. Per tornare al menu precedente, tocca la freccia al centro del menu.

# Tastiere con formato panoramico

Le app integrate di iPad mostrano una tastiera su schermo più grande quando ruoti iPad in orizzontale. Inoltre puoi digitare utilizzando una tastiera Apple Wireless Keyboard.

# Accessibilità in OS X

Sfrutta i vantaggi delle funzioni di accessibilità in OS X quando utilizzi iTunes per sincronizzare informazioni e contenuti della libreria iTunes su iPad. Nel Finder, scegli Aiuto > Centro assistenza, quindi cerca "accessibilità".

Per ulteriori informazioni sulle funzionalità di accessibilità di iPad e OS X, visita il sito [www.apple.com/it/accessibility.](http://www.apple.com/it/accessibility/)

# **iPad in azienda**

# **B**

# iPad in azienda

Grazie al supporto per accesso sicuro a reti aziendali, directory e Microsoft Exchange, iPad è pronto per andare al lavoro. Per informazioni dettagliate sull'utilizzo di iPad nelle imprese vai all'indirizzo [www.apple.com/it/ipad/business.](http://www.apple.com/it/ipad/business/)

# Posta, contatti, calendari

Per utilizzare iPad con gli account del lavoro, devi conoscere le impostazioni richieste dalla tua organizzazione. Oppure, se hai ricevuto iPad dalla tua organizzazione, le impostazioni e le app di cui hai bisogno potrebbero già essere installate. Se iPad è di tua proprietà, l'amministratore di sistema potrebbe fornirti tutte le impostazioni da inserire, oppure ti potrebbe essere richiesto di collegarti a un server per la *gestione dei dispositivi mobili* che installerà direttamente le impostazioni e le app di cui hai bisogno.

Le impostazioni organizzative e gli account di consuetudine vengono definiti utilizzando i *profili di configurazione*. Ti potrebbe venire richiesto di installare un profilo di configurazione che ti è stato inviato in un messaggio e-mail, oppure uno deve essere scaricato da una pagina web. Quando apri il file, iPad ti chiede il permesso di installare il profilo e visualizza le informazioni sui dati che contiene.

Nella maggior parte dei casi, quando installi un profilo di configurazione che imposta un account automaticamente, alcune impostazioni di iPad non possono essere cambiate. Ad esempio, la tua organizzazione potrebbe attivare "Blocco automatico" e richiedere l'impostazione di un codice per proteggere le informazioni degli account a cui hai accesso.

Puoi visualizzare i tuoi profili in Impostazioni > Generali > Profili. Quando elimini un profilo, verranno rimossi anche tutti gli account e le impostazioni e associati ad esso, incluse tutte le app personalizzate fornite dalla tua organizzazione o scaricate secondo le sue istruzioni. Se hai bisogno di un codice per rimuovere un profilo, contatta l'amministratore di sistema.

# Accesso alla rete

Una rete VPN (virtual private network) fornisce accesso sicuro via Internet a risorse private, ad esempio la rete aziendale della tua organizzazione. Potrebbe essere necessario installare un app VPN da App Store che configuri iPad per accedere a una rete particolare. Contatta l'amministratore di sistema per informazioni su tutte le app e le impostazioni necessarie.

# Applicazioni

Oltre alle app integrate e quelle che puoi scaricare da App Store, la tua organizzazione potrebbe richiedere l'uso di altre app. Potrebbe quindi fornirti un *codice di riscatto* prepagato da utilizzare su App Store. Quando scarichi un'app utilizzando un codice di riscatto, diventa tua, anche se è stata acquistata dalla tua organizzazione.

La tua organizzazione può anche acquistare delle licenze per app di App Store che ti vengono assegnate per un certo periodo di tempo, ma che vengono conservate dall'organizzazione. Per accedere a queste app ti sarà chiesto di partecipare al programma della tua organizzazione. Quando ti registri con il tuo account iTunes, ti verrà chiesto di installare le app quando ti vengono assegnate. Puoi trovarle anche nell'elenco Acquistate in App Store. Le app che ricevi in tale modo vengono rimosse se l'organizzazione le assegna a un'altra persona.

La tua organizzazione può anche sviluppare app personalizzate che non sono presenti in App Store. Le devi installare da una pagina web oppure, se la tua organizzazione utilizza la gestione dei dispositivi mobili, riceverai una notifica chiedendoti di installarle via etere (over the air). Queste app appartengono alla tua organizzazione e potrebbero essere rimosse o smettere di funzionare se elimini un profilo di configurazione, oppure se dissoci iPad dal server per la gestione dei dispositivi mobili.

# **Tastiere internazionali**

L'impostazione "Tastiere internazionali" ti consente di scrivere in varie lingue diverse, incluse le lingue scritte da destra verso sinistra.

# Utilizzare le tastiere internazionali

L'impostazione "Tastiere internazionali" ti consente di scrivere in varie lingue diverse, incluse le lingue scritte da destra verso sinistra. Per un elenco delle tastiere supportate, consulta [www.apple.com/it/ipad/specs.](http://www.apple.com/it/ipad/specs/)

**Gestire le tastiere:** vai in Impostazioni > Generali > Internazionale > Tastiere.

- *Aggiungere una tastiera:* Tocca "Aggiungi nuova tastiera", quindi scegli una tastiera dall'elenco. Ripeti la procedura per aggiungere altre tastiere.
- Rimuovere una tastiera: Tocca Modifica, tocca  $\bigcirc$  accanto alla tastiera che desideri rimuovere, quindi tocca Elimina.
- *Modificare l'elenco delle tastiere:* Tocca Modifica, quindi trascina  $\equiv$  accanto a una tastiera per spostarla in un'altra posizione nell'elenco.

Puoi cambiare tastiera per inserire il testo in una lingua diversa.

**Cambiare tastiera durante l'inserimento:** tocca e tieni premuto il tasto con il globo  $\bigoplus$  per visualizzare tutte le tue tastiere attive. Per scegliere una tastiera, scorri con il dito sul nome della tastiera, quindi rilascia. Il tasto Globo  $\bigoplus$  viene visualizzato solo se attivi più di una tastiera.

Puoi anche toccare solo  $\bigoplus$ . Quando tocchi  $\bigoplus$ , viene visualizzato per un attimo il nome della tastiera appena attivata. Continua a toccare per accedere alle altre tastiere attive.

Molte tastiere ti consentono di inserire lettere, numeri e simboli non visibili sulla tastiera.

**Per inserire lettere accentate o altri caratteri:** tocca e tieni premuti la lettera, il numero o il simbolo correlati, quindi scorri per scegliere una variante. Ad esempio:

- *Su una tastiera tailandese:* scegli numeri nativi toccando e tenendo premuto il relativo numero arabo.
- *Su una tastiera cinese, giapponese o araba:* i caratteri suggeriti o candidati appaiono nella parte superiore della tastiera. Tocca un candidato per inserirlo o scorri verso sinistra per visualizzare altri candidati.

**Utilizzare l'elenco candidato completo suggerito:** tocca la freccia su a destra per visualizzare l'elenco completo dei candidati.

- *Scorrere l'elenco:* scorri verso l'alto o verso il basso.
- *Tornare all'elenco breve:* tocca la freccia giù.

Quando utilizzi alcune tastiere cinesi o giapponesi, puoi creare l'abbreviazione di una parola o di coppie di parole. L'abbreviazione viene aggiunta al tuo dizionario personale. Quando digiti un'abbreviazione utilizzando una tastiera supportata, la parola o l'input abbinati vengono sostituiti dall'abbreviazione.

**Per attivare o disattivare le abbreviazioni:** vai in Impostazioni > Generali > Tastiera > Abbreviazioni. Le abbreviazioni sono disponibili per:

- *Cinese semplificato:* Pinyin
- *Cinese tradizionale:* Pinyin e Zhuyin
- *Giapponese:* Romaji e 50 Key

# Metodi di input speciali

Puoi usare le tastiere per inserire alcune lingue in modi diversi. Alcuni esempi sono Cinese Cangjie e Wubihua, Giapponese Kana e smiley o emoticon. Puoi anche scrivere i caratteri cinesi sullo schermo con le dita o uno stilo.

**Creare caratteri cinesi dai tasti componenti Cangjie:** mentre digiti appaiono i caratteri suggeriti. Tocca un carattere per sceglierlo oppure continua a inserire fino a cinque componenti per visualizzare altre opzioni.

**Creare caratteri cinesi Wubihua (tratto):** usa il tastierino per costruire caratteri cinesi utilizzando fino a cinque tratti nella corretta sequenza di scrittura: orizzontale, verticale, dall'alto a destra verso il basso a sinistra, dall'alto a sinistra verso il basso a destra e gancio. Per esempio, il carattere cinese 圈 (cerchio) dovrebbe iniziare con il tratto verticale  $\parallel$ .

- Mentre digiti, appaiono i caratteri cinesi suggeriti (i caratteri usati più comunemente appaiono per primi). Tocca un carattere per sceglierlo.
- Se non sei sicuro di quale sia il tratto corretto, inserisci un asterisco (\*). Per visualizzare altre opzioni carattere, tocca un altro tratto o scorri l'elenco dei caratteri.
- Tocca il tasto delle corrispondenze (匹配) per mostrare solo i caratteri che corrispondono esattamente a ciò che hai digitato.

**Scrivere i caratteri cinesi:** scrivi i caratteri cinesi direttamente sullo schermo con il dito quando è attiva l'opzione per l'inserimento della scrittura a mano per il cinese semplificato o tradizionale. Mentre scrivi i tratti dei caratteri, iPad li riconosce e mostra i caratteri corrispondenti in un elenco, in cui viene visualizzato per primo il carattere più simile. Quando scegli un carattere, i caratteri simili vengono visualizzati nell'elenco come ulteriori scelte possibili.

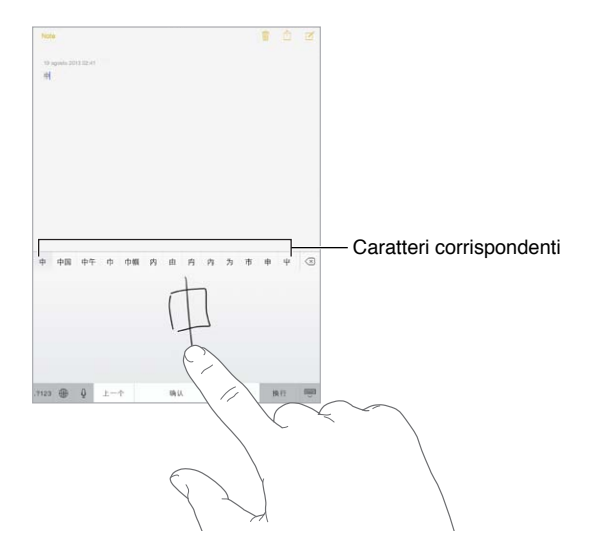

Puoi inserire caratteri complessi come 鱲 (parte del nome dell'aeroporto Internazionale di Hong Kong), scrivendo due o più caratteri componenti in sequenza. Tocca il carattere per sostituire i caratteri digitati. Anche i caratteri romani vengono riconosciuti.

**Digitare testo in giapponese kana:** per selezionare le sillabe, utilizza il tastierino Kana. Per ulteriori opzioni sulle sillabe, tocca il tasto freccia e seleziona un'altra sillaba o parola della finestra.

**Digitare testo in giapponese romaji:** utilizza la tastiera Romaji per scrivere le sillabe. Le possibili scelte appariranno in alto sulla tastiera: toccane una per utilizzarla. Per ulteriori opzioni sulle sillabe, trascina l'elenco a sinistra o tocca il tasto freccia.

**Inserire faccine o emoticon:** usa la tastiera giapponese Kana e tocca il tasto  $\triangle$ . Oppure puoi:

- Usare la tastiera giapponese romaji (layout QWERTY-Giapponese): tocca 123, quindi tocca il tasto  $\mathbb{A}$ .
- Utilizza la tastiera cinese (semplificato o tradizionale) Pinyin o (tradizionale) Zhuyin: tocca #+=, quindi tocca il tasto  $\sqrt{\ }$ .

# <span id="page-133-1"></span>**Sicurezza, utilizzo e supporto**

**D Appendice**

# <span id="page-133-0"></span>Importanti informazioni sulla sicurezza

*ATTENZIONE:* La mancata osservanza di queste istruzioni sulla sicurezza potrebbe essere causa di incendio, scosse elettriche o altri danni e lesioni a iPad o ad altre proprietà. Leggi tutte le istruzioni relative alla sicurezza prima di utilizzare iPad.

**Utilizzo** Maneggia iPad con cura. È realizzato in metallo, vetro e plastica e contiene componenti elettronici delicati. iPad potrebbe danneggiarsi se lasciato cadere, incenerito, forato o rotto o se entra in contatto con liquidi. Non utilizzare iPad se è stato danneggiato, ad esempio se lo schermo è rotto, poiché potrebbe causare lesioni . Per evitare eventuali graffi, prendi in considerazione l'utilizzo di una custodia.

**Riparazione** Non aprire iPad e non tentare di ripararlo da solo. Il disassemblaggio di iPad potrebbe danneggiare il dispositivo o causare lesioni personali Se iPad è danneggiato, non funziona o entra in contatto con liquidi, contatta Apple o un fornitore di servizi Apple autorizzato. Puoi trovare ulteriori informazioni su come ottenere assistenza all'indirizzo [www.apple.com/support/ipad/service/faq](http://www.apple.com/support/ipad/service/faq/).

**Batteria** Non tentare di sostituire la batteria di iPad da solo perché potresti danneggiarla e ciò potrebbe causare surriscaldamenti e lesioni. la batteria agli ioni di litio di iPad dovrebbe essere sostituita da Apple o da un fornitore di servizi Apple autorizzato e deve essere riciclata o smaltita separatamente dai rifiuti domestici. Non incenerire la batteria. Per informazioni sul riciclo e la sostituzione della batteria, consulta il sito web [www.apple.com/it/batteries.](http://www.apple.com/it/batteries/)

**Distrazione** L'utilizzo di iPad in determinate circostanze potrebbe distrarti e causare situazioni pericolose. Osserva le norme che vietano o limitano l'uso di dispositivi mobili o cuffie (ad esempio, evita di mandare SMS mentre guidi un veicolo o di usare le cuffie, mentre sei in sella a una bicicletta).

**Navigazione** Mappe, le indicazioni stradali, Flyover e le app basate sulla posizione dipendono dai servizi di dati.

**Ricarica** Ricarica iPad con il cavo e l'alimentatore inclusi o con altri alimentatori e cavi di terze parti "Made for iPad" compatibili con USB 2.0 o successivo. L'utilizzo di cavi o caricabatterie danneggiati o ricaricare in presenza di umidità, può causare scosse elettriche. Quando utilizzi l'alimentatore USB Apple per caricare iPad, assicurati che la spina CA o il cavo di alimentazione CA siano inseriti completamente nell'alimentatore prima di collegarli a una presa di corrente.

**Esposizione prolungata al calore** iPad e l'alimentatore di corrente sono conformi agli standard e ai limiti relativi alla temperatura superficiale. Tuttavia, pur entro tali limiti, il contatto prolungato con sostanze calde per lunghi periodi di tempo potrebbe causare disturbi e lesioni. Agisci con buon senso ed evita situazioni in cui la tua pelle resti in contatto per lunghi periodi di tempo con un dispositivo o con il suo alimentatore mentre è in funzione o collegato alla corrente. Ad esempio, non lasciare un dispositivo o il suo alimentatore sotto una coperta, un cuscino o il tuo corpo quando è collegato alla corrente. È importante tenere iPad e l'alimentatore di corrente in un luogo ben ventilato durante l'utilizzo o la ricarica. Presta particolare attenzione se sei affetto da condizioni fisiche che influiscono sulla tua capacità di percepire il calore contro il tuo corpo.

**Perdita dell'udito** L'ascolto di suoni a volumi elevati potrebbe danneggiare l'udito. I rumori di fondo e l'esposizione continua a livelli di volume elevati, potrebbero farti sembrare i suoni più bassi di quanto non siano in realtà. Attiva l'audio e controlla il volume prima di inserire gli auricolari o le cuffie nelle orecchie. Per ulteriori informazioni sulla perdita dell'udito, consulta [www.apple.com/it/sound](http://www.apple.com/it/sound/). Per informazioni su come impostare un limite volume massimo su iPad, consulta [Impostazioni musica](#page-59-0) a pagina [60.](#page-59-1)

*ATTENZIONE:* Per prevenire possibili danni all'udito, evita l'ascolto a livelli di volume elevati per lunghi periodi di tempo.

**Auricolari Apple** Gli auricolari venduti con iPhone 4s e successivi in Cina (identificabili dagli anelli di isolamento scuri sul connettore) sono progettati per attenersi agli standard cinesi e non sono compatibili con iPhone 4s o versione successiva, iPad 2 o versione successiva e iPod touch di quinta generazione. Utilizza solo auricolari compatibili col tuo dispositivo.

**Segnali radio** iPad utilizza segnali radio per connettersi alle reti wireless. Per informazioni sulla quantità di energia usata per trasmettere questi segnali e sulla procedura necessaria per minimizzare l'esposizione, vai in Impostazioni > Generali > Info > Legale > Esposizione RF.

**Radio frequenza di disturbo** Rispetta i segnali e gli avvisi che proibiscono l'utilizzo di dispositivi portatili (ad esempio, all'interno di strutture sanitarie o in aree esplosive). Nonostante iPad sia stato progettato, testato e prodotto in conformità ai regolamenti in materia di emissioni a radiofrequenza, tali emissioni potrebbero alterare il funzionamento di altri dispositivi elettronici. Spegni iPad o utilizza la modalità di uso in aereo per disattivare i trasmettitori wireless di iPad quando è proibito l'uso di cellulari, per esempio durante i viaggi in aereo o quando richiesto dalle autorità competenti.

**Dispositivi medici** iPad include radiotrasmettitori che emettono campi elettromagnetici. Questi campi elettromagnetici possono interferire con pacemaker o altri dispositivi medici. Se porti pacemaker, iPad dovrebbe essere sempre mantenuto a più di 15 cm (6 in.) di distanza dal pacemaker. Se hai motivo di sospettare che iPad stia interferendo con il pacemaker o un altro dispositivo medico, smetti di usare iPad e contatta il tuo medico per informazioni specifiche sul dispositivo medico. Nell'estremità sinistra e sul lato destro del vetro frontale di iPad sono presenti magneti, che potrebbero interferire con pacemaker, defibrillatori o altri dispositivi medici. Anche iPad Smart Cover e iPad Smart Case contengono magneti. Tieni almeno 15 centimetri di distanza tra pacemaker o defibrillatore e iPad, iPad Smart Cover o iPad Smart Case.

**Condizioni mediche** Se sei affetto da altri disturbi medici che ritieni possano essere influenzate da iPad (per esempio, convulsioni, svenimenti, dolore agli occhi o mal di testa), consulta il tuo medico prima di usare iPad.

∕⊗∖

**Atmosfere esplosive** Non caricare o utilizzare iPad una zona con atmosfera potenzialmente esplosiva, per esempio aree di rifornimento di carburante o zone la cui aria contiene sostanze chimiche o particelle (come granelli, polvere o polveri di metallo). Rispetta tutti i segnali e le istruzioni.

**Movimenti ripetuti** Attività ripetitive come digitare testo o giocare con videogiochi su iPad possono provocare disturbi occasionali a mani, braccia, spalle, collo o altre parti del corpo. Se riscontri dei disturbi, interrompi l'utilizzo di iPad e consulta un medico.

**Attività con conseguenze pericolose** Questo dispositivo non è progettato per essere utilizzato quando l'inesattezza o il guasto del dispositivo possono causare morte, lesioni personali o gravi danni ambientali.

**Pericolo di soffocamento** Alcuni accessori di iPad potrebbero rappresentare un rischio di soffocamento per i bambini. Mantieni questi accessori lontano dalla portata dei bambini.

## Importanti informazioni sull'utilizzo

**Pulizia** Pulisci immediatamente iPad se entra in contatto con agenti dannosi che potrebbero causare l'insorgere di macchie, quali sporco, inchiostro, trucco o lozioni. Per la pulizia:

- Sollega tutti i cavi e spegni iPad (premi e tieni premuto il tasto Standby/Riattiva, quindi fai scorrere il cursore sullo schermo).
- Utilizza un panno morbido e non sfilacciato.
- Non rovesciare sostanze liquide nelle fessure.
- Non utilizzare prodotti per la pulizia o aria compressa.

Il lato anteriore di iPad è di vetro, dotato di rivestimento oleofobico resistente alle impronte (repellente all'olio). Questo rivestimento si usura nel tempo con il normale utilizzo. Sfregare lo schermo con materiale abrasivo diminuisce ulteriormente l'efficacia del rivestimento e potrebbe graffiare il vetro.

**Utilizzo di connettori, porte e tasti** Non forzare mai un connettore in una porta, né esercitare una pressione eccessiva su un tasto; ciò potrebbe causare danni non coperti dalla garanzia. Se il connettore e la porta non si collegano con facilità, probabilmente non corrispondono. Verifica eventuali ostruzioni e accertati che il connettore corrisponda alla porta e che sia posizionato correttamente rispetto alla porta.

**Cavo Lightning** È normale che il connettore Lightning possa decolorarsi a causa dell'uso. Sporco, ostruzioni e esposizione ai liquidi potrebbero causare la decolorazione. Per rimuovere la decolorazione o se il cavo si scalda durante l'uso o non permette la carica o la sincronizzazione di iPad, scollega il cavo Lightning dal computer o dall'alimentatore e puliscilo con un panno morbido, leggermente umido e non sfilacciato. Non utilizzare liquidi o prodotti per la pulizia quando pulisci il connettore Lightning.

**Temperatura di funzionamento** iPad è progettato per funzionare a temperature comprese tra 0° e 35° C. iPad può essere danneggiato e la durata della batteria ridotta se conservato o utilizzato al di fuori di questo intervallo di temperatura (ad esempio, se lasciato in una macchina calda). iPad si spegne se fa troppo caldo. Evita di esporre iPad a cambiamenti drastici di temperatura o di livello di umidità. Quando iPad è in funzione e la batteria è in carica, è normale che iPad si surriscaldi.

<span id="page-136-1"></span>Se la temperatura interna di iPad supera le normali temperature di funzionamento (ad esempio, in un'auto bollente o a diretta esposizione ai raggi solari per un periodo di tempo prolungato) potrebbero verificarsi le seguenti situazioni mentre il dispositivo cerca di regolare la temperatura:

- La ricarica della batteria di iPad si interrompe.
- Lo schermo si attenua.
- Appare un messaggio di avviso relativo alla temperatura.
- Alcune app potrebbero chiudersi.

*Importante:* Quando appare un messaggio di avviso relativo alla temperatura, non è possibile utilizzare iPad. Se la temperatura interna rimane troppo elevata, iPad entra in un lungo stato di stop fino al raffreddamento. Colloca iPad in un ambiente più fresco al riparo dai raggi solari e attendi alcuni minuti prima di provare a utilizzare nuovamente iPad.

Per ulteriori informazioni, consulta l'indirizzo [support.apple.com/kb/HT2101?viewlocale=it\\_IT](http://support.apple.com/kb/HT2101?viewlocale=it_IT).

## Sito di supporto di iPad

Informazioni complete di supporto sono disponibili in linea all'indirizzo [www.apple.com/it/support/ipad](http://www.apple.com/it/support/ipad/). Per contattare Apple per assistenza personalizzata (non disponibile in tutte le aree), consulta [www.apple.com/it/support/contact.](http://www.apple.com/it/support/contact/)

## <span id="page-136-0"></span>Riavviare o ripristinare iPad

Qualora qualcosa non funzioni in modo corretto, prova a riavviare iPad, forzare l'uscita dell'app o a ripristinare iPad.

**Riavviare iPad:** mantieni premuto il tasto Standby/Riattiva fino a quando non appare il cursore rosso. Fai scorrere il dito sul cursore per spegnere iPad. Per riaccendere iPad tieni premuto il tasto Standby/Riattiva finché non appare il logo Apple.

La batteria di iPad potrebbe essere quasi scarica. Collega iPad all'alimentatore di corrente USB per caricarlo. Consulta [Caricare e controllare lo stato della batteria](#page-36-0) a pagina [37](#page-36-1).

**Forzare la chiusura di una app:** mantieni premuto il tasto Standby/Riattiva nella parte superiore di iPad per alcuni secondi fino a quando non appare un cursore rosso, quindi tieni premuto il tasto Home fino a quando l'app non si chiude.

Se non riesci a spegnere iPad o se il problema persiste, potrebbe essere necessario ripristinare iPad. Esegui questa operazione solo se non sei capace di riavviare iPad.

**Ripristinare iPad:** tieni premuti il tasto Standby/Riattiva e il tasto Home contemporaneamente per almeno dieci secondi, fino a quando non appare il logo Apple.

Puoi reinizializzare il dizionario delle parole, le impostazioni di rete, il layout della schermata Home e gli avvisi di posizione. Puoi anche cancellare tutti i contenuti e le impostazioni.

# Ripristinare le impostazioni di iPad

**Ripristinare le impostazioni di iPad:** vai in Impostazioni > Generali > Ripristina, quindi scegli un'opzione:

- *Ripristinare tutte le impostazioni:* tutte le preferenze e le impostazioni personalizzate vengono annullate.
- *Cancellare tutti i contenuti e le impostazioni:* le tue informazioni e le impostazioni vengono rimosse. Prima di poter utilizzare iPad dovrai configurarlo nuovamente.
- *Ripristinare le impostazioni di rete:* quando ripristini le impostazioni di rete, le reti utilizzate in precedenza e le impostazioni VPN non installate tramite un profilo di configurazione vengono rimosse. Per rimuovere le impostazioni VPN installate tramite un profilo di configurazione, vai in Impostazioni > Generali > Profilo, quindi seleziona il profilo e tocca Rimuovi. Questa azione rimuove anche altre impostazioni o account forniti con il profilo. La funzionalità Wi-Fi è stata disattivata e quindi riattivata, scollegandoti da qualsiasi rete a cui eri precedentemente connesso. Le impostazioni Wi-Fi e "Richiedi accesso reti" rimangono attive.
- *Ripristinare dizionario tastiera:* puoi aggiungere parole al dizionario della tastiera rifiutando le parole che iPad ti propone durante l'inserimento. Quando ripristini il dizionario della tastiera tutte le parole aggiunte verranno cancellate.
- *Ripristinare il layout della schermata Home:* ripristina il layout originale delle app integrate nella schermata Home.
- *Reimpostare Posizione e Privacy:* ripristina i servizi di localizzazione e le impostazioni della privacy alle impostazioni originali di fabbrica.

# Un'app non riempie lo schermo

La maggior parte delle app per iPhone e iPod touch possono essere utilizzate con iPad, ma potrebbero non sfruttare lo schermo grande. In questo caso, tocca @ per ingrandire l'app. Tocca  $\bullet$  per tornare alle dimensioni originali.

Verifica su App Store per vedere se esiste una versione dell'app ottimizzata per iPad o una versione universale ottimizzata per iPhone, iPod touch e iPad.

## La tastiera su schermo non viene visualizzata

Se iPad è abbinato a una tastiera Bluetooth, la tastiera su schermo non appare. Per far apparire la tastiera, premi il tasto Espelli sulla tastiera Bluetooth. Puoi anche far apparire la tastiera su schermo portando la tastiera Bluetooth fuori dal raggio di portata oppure spegnendola.

# Ottenere informazioni su iPad

**Visualizzare le informazioni su iPad:** vai in Impostazioni > Generali > Info. Gli elementi che puoi visualizzare includono:

- Numero di brani, video, foto e applicazioni
- Capacità e spazio di archiviazione disponibile
- Versione di iOS
- Numero di modello
- Numero di serie
- Indirizzo della rete Wi-Fi e di quella Bluetooth
- Diagnosi e uso (che include avvisi legali, licenza, garanzia, normative e informazioni sull'esposizione RF)

Per copiare il numero di serie e altri identificativi, tocca e tieni premuto l'identificativo fino a quando non viene visualizzata l'opzione Copia.

Per aiutare Apple a migliorare prodotti e servizi, iPad invia dati di diagnosi e utilizzo. Queste informazioni non consentono di rivelare l'identità della persona a cui appartengono, ma potrebbero includere informazioni sulla posizione.

**Visualizzare o disattivare le informazioni di diagnosi:** vai in Impostazioni > Generali > Info > Dati di diagnosi e utilizzo.

# Informazioni sull'utilizzo

**Visualizzare le informazioni sull'utilizzo:** vai in Impostazioni > Generali > Utilizzo per:

- Visualizzare lo spazio di ogni app.
- Visualizzare e gestire lo spazio di archiviazione di iCloud.
- Visualizzare il tempo trascorso dall'ultima volta che iPad è stato ricaricato.

# Disabilitare iPad

Se iPad è stato disabilitato perché hai dimenticato il codice o hai inserito troppe volte un codice incorretto, puoi ripristinare iPad da un backup di iTunes o iCloud e reimpostare il codice. Per ulteriori informazioni, consulta [Ripristinare iPad](#page-140-0) a pagina [141.](#page-140-1)

Se in iTunes ricevi un messaggio informandoti che iPad è bloccato e che devi inserire un codice, consulta [support.apple.com/kb/HT1212?viewlocale=it\\_IT](http://support.apple.com/kb/HT1212?viewlocale=it_IT).

# Impostazioni VPN

Una rete VPN (virtual private network) fornisce accesso sicuro via Internet a network privati, ad esempio la rete della tua società. Potrebbe essere necessario installare un'app VPN da App Store che configuri iPad per accedere a una rete particolare. Contatta l'amministratore di sistema per informazioni sull'app e sulle impostazioni necessarie.

## Impostazioni dei profili

I profili di configurazione definiscono le impostazioni per utilizzare iPad con network o account scolastici o corporativi. Potrebbe esserti chiesto di installare un profilo di configurazione inviato per e-mail oppure scaricato da un sito web. Quando apri il file, iPad ti chiede il permesso per installare il profilo e visualizzare le informazioni sul suo contenuto. Puoi visualizzare i profili installati in Impostazioni > Generali > Profili. Se elimini un profilo, anche tutte le impostazioni, le app e i dati associati al profilo verranno eliminati.

# Eseguire il backup di iPad

Puoi utilizzare iCloud o iTunes per fare un backup automatico di iPad. Se decidi di fare il backup con iCloud, non puoi utilizzare iTunes anche per fare il backup automatico sul computer, ma puoi usarlo per fare il backup manualmente sul computer. iCloud fa il backup su iPad giornalmente attraverso la rete Wi-Fi, quando è collegato a una fonte di alimentazione ed è bloccato. La data e l'ora dell'ultimo backup sono elencati in fondo alla schermata Archivio e backup.

iCloud fa il backup di:

- Musica, film, programmi TV, app e libri acquistati
- Foto e video in Rullino foto
- Impostazioni iPad
- Dati delle app
- Schermata Home, cartelle e il layout delle app
- Messaggi
- Suonerie

*Nota:* il backup dei contenuti acquistati non è disponibile in tutte le regioni.

**Attivare i backup su iCloud:** Vai in Impostazioni > iCloud, quindi accedi con la tua ID Apple e password, se richiesto. Vai in Archivio e backup, quindi attiva Backup iCloud. Per attivare i backup in iTunes, vai a File > Dispositivi > Backup.

**Eseguire il backup immediatamente:** vai in Impostazioni > iCloud > Archivio e backup, e tocca Esegui backup adesso.

**Codificare il backup:** i backup di iCloud vengono codificati automaticamente così i tuoi dati sono protetti contro l'accesso non autorizzato durante la trasmissione ai dispositivi e quando sono archiviati su iCloud. Se utilizzi iTunes per eseguire il backup, seleziona "Codifica backup iPad" nel pannello Sommario di iTunes.

**Gestire i backup:** vai in Impostazioni > iCloud > Archivio e backup, quindi tocca Gestisci archiviazione. Tocca il nome del tuo iPad. Puoi gestire di quali app eseguire il backup su iCloud ed eliminare backup esistenti. In iTunes, puoi eliminare un backup nelle Preferenze di iTunes.

**Visualizzare i dispositivi per i quali viene eseguito il backup:** vai in Impostazioni > iCloud > Archivio e backup > Gestisci archiviazione.

**Interrompere i backup iCloud:** vai in Impostazioni > iCloud > Archivio e backup > Backup, quindi disattiva "Backup iCloud".

Non viene eseguito il backup su iCloud della musica che non è stata acquistata su iTunes. Usa iTunes per fare il backup e ripristinare tali contenuti. Consulta [Eseguire la sincronizzazione con](#page-16-0)  [iTunes](#page-16-0) a pagina [17](#page-16-1).

*Importante:* i backup per la musica, i film o i programmi TV acquistati non sono disponibili in tutte le regioni. Gli acquisti realizzati anteriormente potrebbero non essere ripristinati se non sono più presenti in iTunes Store, App Store o iBooks Store.

I contenuti acquistati e i contenuti di Streaming foto non vengono contati nei 5GB di spazio libero disponibile su iCloud.

Per ulteriori informazioni su come effettuare un backup di iPad , consulta [support.apple.com/kb/HT5262?viewlocale=it\\_IT](http://support.apple.com/kb/HT5262?viewlocale=it_IT).

## <span id="page-140-1"></span>Aggiornare e ripristinare il software di iPad

Puoi aggiornare il software di iPad in Impostazioni o utilizzando iTunes. Inoltre, puoi cancellare i dati di iPad e quindi utilizzare iCloud o iTunes per ripristinarli da un backup.

I dati eliminati non saranno più accessibili tramite l'interfaccia utente di iPad, ma non vengono cancellati da iPad. Per informazioni sulla cancellazione completa di contenuto e impostazioni, consulta [Riavviare o ripristinare iPad](#page-136-0) a pagina [137](#page-136-1).

## **Aggiornare iPad**

Puoi aggiornare il software di iPad in Impostazioni o utilizzando iTunes.

**Aggiornare iPad in modalità wireless:** vai in Impostazioni > Generali > Aggiornamento Software. iPad cerca tutti gli aggiornamenti software disponibili.

**Aggiornare il software in iTunes:** iTunes cerca tutti gli aggiornamenti software disponibili ogni volta che esegui la sincronizzazione di iPad utilizzando iTunes. Consulta [Eseguire la sincronizza](#page-16-0)[zione con iTunes](#page-16-0) a pagina [17](#page-16-1).

Per ulteriori informazioni sull'aggiornamento del software di iPad, consulta [support.apple.com/kb/HT4623?viewlocale=it\\_IT](http://support.apple.com/kb/HT4623?viewlocale=it_IT).

## <span id="page-140-0"></span>**Ripristinare iPad**

Puoi usare iCloud o iTunes per ripristinare iPad da un backup.

**Ripristinare da un backup di iCloud:** ripristina iPad per eliminare tutte le impostazioni e informazioni. Accedi a iCloud e scegli "Ripristina da un backup" in Impostazione Assistita. Consulta [Riavviare o ripristinare iPad](#page-136-0) a pagina [137](#page-136-1).

**Ripristinare da un backup di iTunes:** collega iPad al computer con cui sincronizzi normalmente, seleziona iPad nella finestra di iTunes, e fai clic su Ripristina nel pannello Riepilogo.

Quando il software iPad è ripristinato, puoi impostarlo come nuovo iPad oppure ripristinare la musica, i video, i dati delle app e gli altri contenuti dal backup.

Per ulteriori informazioni sull'aggiornamento e il ripristino del software di iPad, consulta [support.apple.com/kb/HT1414?viewlocale=it\\_IT](http://support.apple.com/kb/HT1414?viewlocale=it_IT).

## Impostazioni cellulare

Utilizza le impostazioni "Dati cellulare" su iPad (modelli Wi-Fi + Cellular) per attivare un servizio dati cellulare, attivare o disattivare l'utilizzo del cellulare o aggiungere un numero di identificazione personale (PIN) per bloccare la scheda SIM. Con alcuni gestori, puoi anche modificare il tuo piano tariffario.

Per le opzioni descritte di seguito, vai in Impostazioni > Dati cellulare e disattiva o attiva le opzioni o segui le istruzioni su schermo.

**Attivare o disattivare i dati cellulare:** se "Dati cellulare" è disattivato, tutti i servizi dati, inclusi i messaggi e-mail, la navigazione web, le notifiche push e altri servizi, utilizzeranno esclusivamente la rete Wi-Fi. Se "Dati cellulare" è attivo, il gestore potrebbe applicare delle tariffe addizionali. Ad esempio, l'utilizzo di certe funzionalità e servizi che trasferiscono dati, come Messaggi, potrebbe comportare dei costi addizionali ai piani tariffari dei dati cellulare.

**Monitorare e gestire l'uso della rete dati cellulare:** vai in Impostazioni > Cellulare. Puoi vedere quali app usano i dati cellulare e disattivare l'opzione, se lo desideri.

**Attivare o disattivare LTE:** attivando LTE i dati vengono caricati più velocemente.

**Attivare o disattivare Roaming dati:** la disattivazione di "Roaming dati" evita costi del servizio quando utilizzi un network fornito da un altro gestore.

**Impostare Hotspot personale:** l'hotspot personale condivide la connessione Internet di iPad con il computer e altri dispositivi iOS. Consulta [Hotspot personale](#page-31-0) a pagina [32](#page-31-1).

**Impostare se utilizzare dati cellulare per app e servizi:** attiva o disattiva i dati cellulare per qualsiasi app che può utilizzarli. Se una di queste opzioni è disattivata, iPad utilizza esclusivamente la rete Wi-Fi per quel determinato servizio. L'impostazione di iTunes include sia iTunes Match che i download automatici da iTunes Store e da App Store.

**Attivare, visualizzare o modificare l'account dati cellulare:** tocca "Visualizza account", quindi segui le istruzioni su schermo.

**Bloccare la scheda SIM:** il blocco della scheda SIM con un PIN significa che devi inserire il PIN per usare una connessione cellulare su iPad.

## Suono, musica e video

Se iPad non emette suoni o se i video non vengono riprodotti, prova queste procedure.

## **Se non riesci a riprodurre alcun suono**

- Assicurati che l'altoparlante di iPad non sia coperto.
- Assicurati che l'interruttore laterale non sia impostato su Silenzioso. Consulta [Tasti del volume](#page-9-0)  [e interruttore laterale](#page-9-0) a pagina [10](#page-9-1).
- Se stai usando delle cuffie auricolari, scollegale e quindi ricollegale. Assicurati che il connettore sia completamente inserito.
- Assicurati che il volume non sia completamente abbassato.
- La musica potrebbe essere stata messa in pausa su iPad. Se utilizzi una cuffia auricolare con un pulsante di riproduzione, prova a premere il pulsante per riprendere la riproduzione. In alternativa, dalla schermata Home, tocca Musica, quindi tocca
- Verifica se è stato impostato un limite per il volume. In Impostazioni, vai su Musica > Limite volume.
- Se utilizzi la porta di uscita linea della base con tastiera o del Dock di iPad (opzionali), assicurati che gli altoparlanti esterni o lo stereo siano attivati, che siano collegati e che funzionino correttamente. Utilizza i controlli del volume sugli altoparlanti o lo stereo esterni, non quelli di iPad.
- Se stai usando un'app che funziona con AirPlay, verifica se il dispositivo AirPlay a cui stai inviando l'audio sia accesso e che abbia il volume attivo. Se desideri ascoltare l'audio attraverso l'altoparlante di iPad, tocca e e selezionalo dall'elenco.

## **Impossibile riprodurre brani, video o altri elementi**

I brani, i video, gli audiolibri o i podcast possono essere codificati in un formato che iPad non supporta. Per informazioni sui formati di file audio e video supportati da iPad, vai all'indirizzo [www.apple.com/it/ipad/specs.](http://www.apple.com/it/ipad/specs/)

Se la libreria iTunes contiene un brano o un video che non è supportato da iPad, puoi convertirlo in un formato supportato da iPad. Ad esempio, puoi utilizzare iTunes per Windows per convertire file WMA non protetti in un formato supportato da iPad. Per ulteriori informazioni, apri iTunes e scegli Aiuto > Aiuto iTunes.

## **Nessun video o audio durante l'utilizzo di AirPlay**

Per inviare video o audio a un dispositivo AirPlay, come ad esempio un Apple TV, iPad e il dispositivo AirPlay devono essere connessi alla stessa rete wireless. Se non visualizzi il pulsante  $\Box$ , iPad non è connesso alla stessa rete Wi-Fi del dispositivo AirPlay oppure l'app utilizzata non supporta AirPlay.

- Quando video e audio vengono inviati al dispositivo AirPlay, iPad non visualizzerà nessun video e non riprodurrà alcun audio. Per dirigere il contenuto su iPad e disconnettere iPad dal dispositivo AirPlay, tocca  $\Box$  e seleziona iPad dall'elenco.
- Alcune app sono in grado di riprodurre solo l'audio tramite AirPlay. Se il video non viene riprodotto, verifica se l'app utilizzata supporta sia l'audio che il video.
- Se Apple TV è stato impostato per richiedere un codice di accesso, per utilizzare AirPlay devi inserirlo su iPad, quando richiesto.
- Assicurati che gli altoparlanti del dispositivo AirPlay siano accessi e il volume attivato. Se stai usando Apple TV, assicurati che l'ingresso TV sia configurato su Apple TV. Assicurati che il controllo volume su iPad sia attivo.
- Quando iPad è in streaming con AirPlay, deve rimanere connesso alla rete Wi-Fi. Se porti iPad fuori dal raggio di azione, la riproduzione viene interrotta.
- A seconda della velocità della tua rete, il tempo necessario per iniziare la riproduzione quando utilizzi AirPlay potrebbe essere di 30 o più secondi.

Per ulteriori informazioni su AirPlay, consulta [support.apple.com/kb/HT4437?viewlocale=it\\_IT](http://support.apple.com/kb/HT4437?viewlocale=it_IT).

## **Nessuna immagine sul televisore o sul proiettore connessi a iPad**

Quando colleghi iPad a un televisore o a un proiettore mediante un cavo USB, lo schermo collegato duplica automaticamente il contenuto dello schermo di iPad. Alcune app possono supportare l'uso dello schermo collegato come secondo monitor. Controlla le impostazioni e consulta la documentazione dell'app.

- Per visualizzare video HD ad alta risoluzione, utilizza l'adattatore Apple Digital AV Adapter o un cavo video component.
- Assicurati che entrambe le estremità del cavo video siano ben collegate e che il tipo di cavo sia supportato. Se iPad è connesso a uno switchbox o a un ricevitore A/V, prova a collegarlo direttamente al televisore o al proiettore.
- Controlla che sul televisore sia selezionato l'ingresso video corretto, come HDMI o video component.
- Se non viene visualizzato alcun video, premi il tasto Home, scollega e ricollega il cavo, quindi riprova.

## Vendere o regalare iPad a un'altra persona

Prima di vendere o dare iPad a un'altra persona, assicurati di eliminare tutti i contenuti e le informazioni personali. Se hai abilitato "Trova il mio iPad" (consulta [Trova il mio iPad](#page-35-0) a pagina [36](#page-35-1)), "Blocco attivazione" è attivato. Devi disattivare "Blocco attivazione" prima che il nuovo proprietario possa attivare iPad con il proprio account.

**Inizializzare iPad e rimuovere "Blocco attivazione":** vai in Impostazioni > Generali > Ripristina > Cancella contenuto e impostazioni.

Consulta l'indirizzo [support.apple.com/kb/HT5661?viewlocale=it\\_IT](http://support.apple.com/kb/HT5661?viewlocale=it_IT).

# Altre informazioni, servizi e supporto

Consulta le seguenti risorse per ottenere ulteriori informazioni sulla sicurezza, il software, l'assistenza e il supporto di iPad.

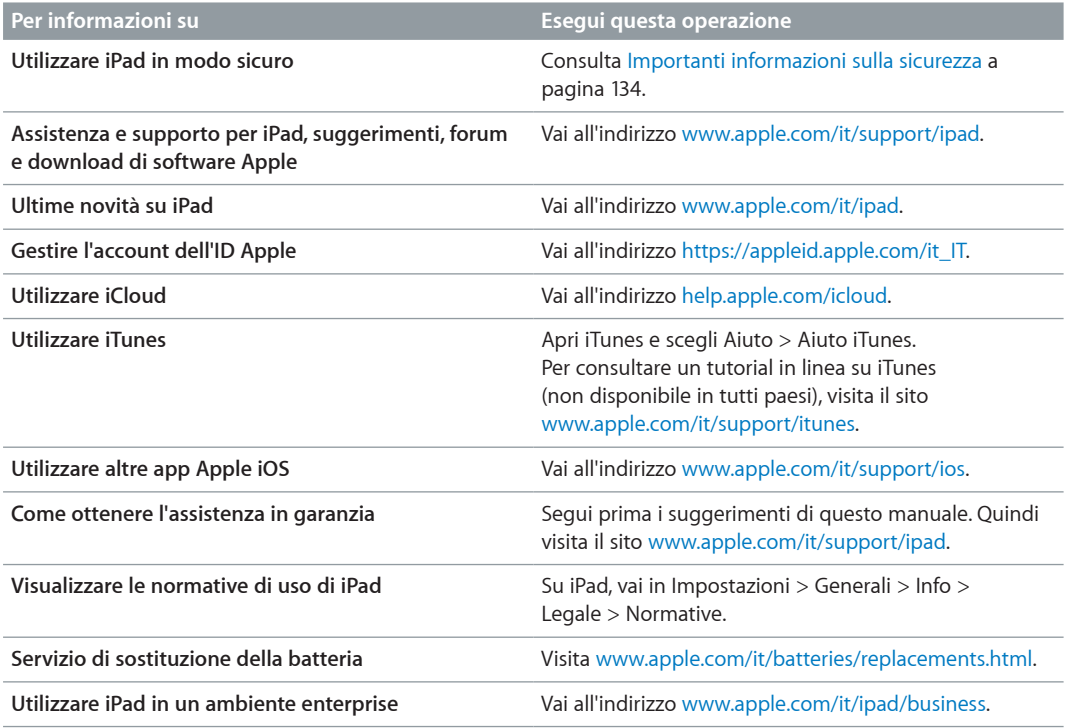

# Dichiarazione di conformità FCC

Questo dispositivo è conforme alla parte 15 delle normative FCC (Federal Communications Commission). Il funzionamento è soggetto alle due condizioni seguenti: (1) il dispositivo non deve causare interferenze dannose e (2) il dispositivo deve tollerare le interferenze ricevute, incluse le interferenze che possano causare un funzionamento indesiderato.

*Nota:* Questa apparecchiatura è stata testata e ritenuta conforme ai limiti per un dispositivo digitale di classe B, come specificato nella parte 15 delle normative FCC. Tali limiti sono studiati per fornire una protezione ragionevole rispetto alle interferenze dannose in un'installazione domestica. questa apparecchiatura genera, utilizza e può irradiare energia in radiofrequenza e, se non viene installata in conformità con le istruzioni, può causare interferenze dannose alle comunicazioni radio. Tuttavia, non vi è garanzia che non si verifichino interferenze in un'installazione particolare. Se l'apparecchiatura causa interferenze alla ricezione radiotelevisiva, verificabili accendendo e spegnendo l'apparecchiatura, si consiglia all'utente di correggere le interferenze in uno dei seguenti modi:

- Riorientare o posizionare altrove l'antenna di ricezione.
- Aumentare la distanza tra l'apparecchiatura e il ricevitore.
- Collegare l'apparecchiatura a una presa su un circuito diverso da quello a cui è connesso il ricevitore.
- Contattare il rivenditore o un tecnico radiotelevisivo qualificato per assistenza.
*Importante:* cambiamenti o modifiche a questo prodotto non autorizzati da Apple potrebbero annullare la conformità agli standard sulla compatibilità elettromagnetica (EMC) e wireless così come la tua autorizzazione a utilizzare il prodotto. La conformità agli standard relativi ai campi elettromagnetici di questo prodotto è stata dimostrata in condizioni che includevano l'uso di dispositivi periferici conformi e cavi protetti tra i componenti del sistema. L'uso di dispositivi periferici e cavi schermati a norma tra i componenti di sistema è importante per ridurre la possibilità di causare interferenze con radio, televisioni e altri dispositivi elettronici.

# Dichiarazione di conformità del Canada

Questo dispositivo è conforme agli standard Industry Canada licence-exempt RSS. Il funzionamento è soggetto alle due condizioni seguenti: (1) il dispositivo non deve causare interferenze e (2) il dispositivo deve tollerare le interferenze, incluse le interferenze che possano causare un funzionamento indesiderato del dispositivo.

Le présent appareil est conforme aux CNR d'Industrie Canada applicables aux appareils radio exempts de licence. L'exploitation est autorisée aux deux conditions suivantes : (1) l'appareil ne doit pas produire de brouillage, et (2) l'utilisateur de l'appareil doit accepter tout brouillage radioélectrique subi, même si le brouillage est susceptible d'en compromettre le fonctionnement.

CAN ICES-3 (B)/NMB-3(B)

## Informazioni sullo smaltimento e il riciclo

iPad deve essere smaltito conformemente alle leggi e alle normative locali. Poiché iPad contiene una batteria, è necessario smaltirlo separatamente dai rifiuti domestici. Quando iPad raggiunge la fine del proprio ciclo di vita utile, contatta Apple o le autorità locali per avere informazioni sulle possibilità di riciclaggio.

*Sostituzione della batteria:* la batteria agli ioni di litio di iPad dovrebbe essere sostituita da Apple o da un fornitore di servizi Apple autorizzato e deve essere riciclata o smaltita separatamente dai rifiuti domestici. Per informazioni sul riciclo e la sostituzione della batteria, consulta il sito web [www.apple.com/it/batteries/replacements.html.](http://www.apple.com/it/batteries/replacements.html)

Per informazioni sul programma di riciclaggio di Apple, vai su [www.apple.com/it/recycling](http://www.apple.com/it/recycling/).

#### *Efficienza del caricatore della batteria*

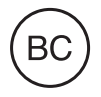

*Türkiye* Türkiye Cumhuriyeti: EEE Yönetmeliğine Uygundur.

台灣

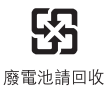

#### *Taiwan Battery Statement*

警告:請勿戳刺或焚燒。此電池不含汞。

#### *China Battery Statement*

警告: 不要刺破或焚烧。该电池不含水银。

## *Unione Europea—Informazioni sullo smaltimento*

# X

Il simbolo qui sopra significa che, in base alle leggi e alle normative locali, il prodotto e/o la sua batteria dovrebbero essere smaltiti separatamente dai rifiuti domestici. Quando questo prodotto raggiunge la fine della vita utile, portalo in un punto di raccolta identificato dalle autorità locali. La raccolta e il riciclo separato del prodotto e/o della batteria al momento dello smaltimento aiuterà la conservazione delle risorse naturali e garantirà che il prodotto venga riciclato in modo da proteggere la saluta umana e l'ambiente.

#### *Brasil—Informações sobre descarte e reciclagem*

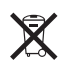

O símbolo indica que este produto e/ou sua bateria não devem ser descartadas no lixo doméstico. Quando decidir descartar este produto e/ou sua bateria, faça-o de acordo com as leis e diretrizes ambientais locais. Para informações sobre o programa de reciclagem da Apple, pontos de coleta e telefone de informações, visite www.apple.com/br/environment.

## *Información sobre eliminación de residuos y reciclaje*

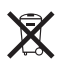

El símbolo indica que este producto y/o su batería no debe desecharse con los residuos domésticos. Cuando decida desechar este producto y/o su batería, hágalo de conformidad con las leyes y directrices ambientales locales. Para obtener información sobre el programa de reciclaje de Apple, puntos de recolección para reciclaje, sustancias restringidas y otras iniciativas ambientales, visite [www.apple.com/la/environment](http://www.apple.com/la/environment).

## Apple e l'ambiente

Apple si impegna costantemente per ridurre l'impatto ambientale delle proprie attività e dei propri prodotti. Per ulteriori informazioni, vai su [www.apple.com/it/environment.](http://www.apple.com/it/environment/)

**K** Apple Inc. © 2014 Apple Inc. Tutti i diritti riservati.

Apple, il logo Apple, AirDrop, AirPlay, AirPort, Aperture, Apple TV, FaceTime, Finder, iBooks, iCal, iMessage, iPad, iPhone, iPhoto, iPod, iPod touch, iSight, iTunes, Keychain, Mac, OS X, Photo Booth, Safari, Siri, Smart Cover, Spotlight e Time Capsule sono marchi di Apple Inc., registrati negli Stati Uniti e in altri paesi.

AirPrint, EarPods, Flyover, Guided Access, iPad Air, iPad mini Lightning e Multi-Touch sono marchi di Apple Inc.

Apple Store, Genius, iAd, iCloud, iTunes Extras, iTunes Plus, iTunes Store, iTunes U, e il logo Podcast sono marchi di servizio di Apple Inc., registrati negli Stati Uniti e in altri paesi.

App Store, iBooks Store, iTunes Match e iTunes Radio sono marchi di servizio di Apple Inc.

IOS è un marchio o un marchio registrato di Cisco negli Stati Uniti e in altri paesi e viene concesso in licenza.

Il marchio e i logo di Bluetooth® sono marchi registrati di proprietà di Bluetooth SIG, Inc. e qualsiasi utilizzo di tali marchi da parte di Apple Inc. è concesso in licenza.

Adobe e Photoshop sono marchi o marchi registrati di Adobe Systems Incorporated negli Stati Uniti e in altri paesi.

I nomi di altre società e prodotti qui menzionati potrebbero essere marchi delle rispettive società.

Alcune app non sono disponibili in tutte le zone. La disponibilità delle app è soggetta a modifiche.

Contenuto disponibile su iTunes. La disponibilità dei titoli è soggetta a modifiche.

La citazione di prodotti di terze parti è a solo scopo informativo e non costituisce alcun impegno o raccomandazione. Apple declina ogni responsabilità riguardo l'uso e le prestazioni di questi prodotti. Qualsiasi intesa, accordo o garanzia, se presente, avviene direttamente fra il venditore e l'eventuale utente. Apple si è impegnata perché le informazioni contenute in questo manuale fossero il più possibile precise. Apple declina ogni responsabilità per eventuali errori di stampa.

T019-2624/2014-03